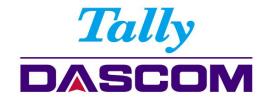

User Guide

2600 / 2610 Matrix Printer

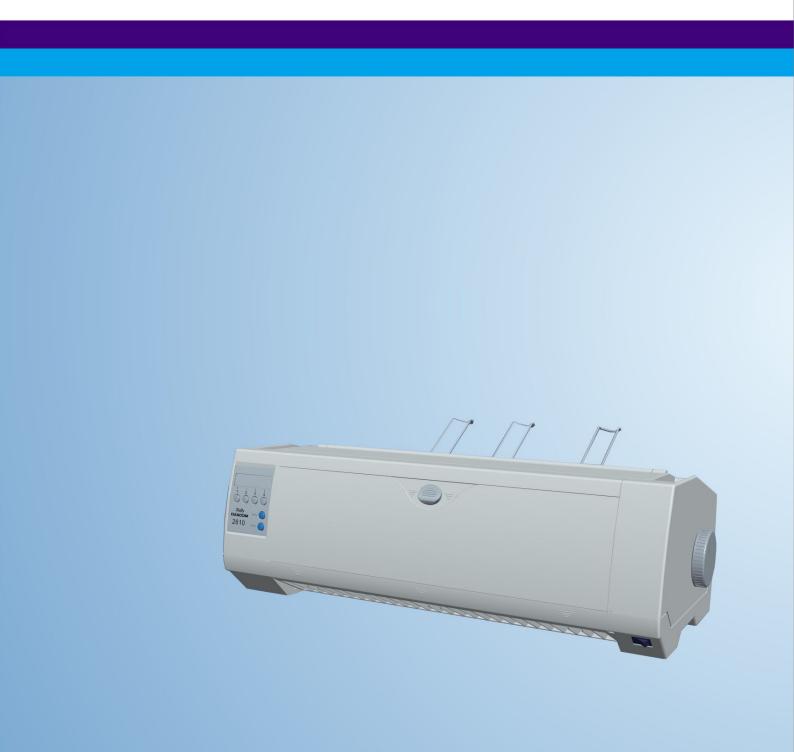

#### Important Safety Instructions (English)

Read the following instructions thoroughly before starting up your printer.

- Never carry out maintenance or repair work yourself. Always contact a qualified service technician.
- Keep this Operator's Manual in a place which is easily accessible at all times.
- Place the printer on a solid and even base so that it cannot fall.
- Never place the printer in the vicinity of inflammable gas or explosive substances.
- Ensure the printer is connected to a socket with the correct mains voltage.
- Always disconnect the printer from the mains before opening the device to perform maintenance work or remedy errors.
- Do not expose the printer to high temperatures, direct sunlight or dust.
- Keep all liquids away from the printer.
- Protect the printer from shock, impact and vibration.
   Make sure that the printer and computer are switched off before connecting the data cable.
- The print head will become very hot during printing; avoid contact with the print head after printing has finished.
- Do not perform any operation or action in any way other than those provided in this manual. When in doubt, contact your dealer or your customer support.

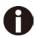

The device and mains-socket must all times be easily accessible.

#### Wichtige Sicherheitshinweise (German)

Lesen Sie bitte diese Sicherheitshinweise durch, bevor sie den Drucker in Betrieb nehmen.

- Führen Sie Wartungsarbeiten und Reparaturen keinesfalls selbst aus, sondern verständigen Sie immer einen qualifizierten Servicetechniker.
- Bewahren Sie diese Dokumentation an einem jederzeit zugänglichen Ort auf.
- Den Drucker auf stabilem und ebenem Untergrund so aufstellen, dass er nicht zu Boden fallen kann.
- Stellen Sie den Drucker keinesfalls in der N\u00e4he von leicht entz\u00fcndlichen Gasen oder explosiven Stoffen auf.
- Den Drucker nur an eine Steckdose mit der richtigen Spannung anschließen.
- Wenn Sie den Drucker vom Netz trennen wollen, den Drucker ausschalten und immer den Netzstecker an der Steckdose ziehen.
- Den Drucker weder hohen Temperaturen noch direktem Sonnenlicht und Staub aussetzen.
- Keine Flüssigkeiten mit dem Drucker in Berührung bringen.
- Den Drucker keinen Erschütterungen, Stößen oder Vibrationen aussetzen.
- Sicherstellen, dass der Drucker und der Computer ausgeschaltet sind, bevor das Datenkabel angeschlossen wird.
- Der Druckkopf wird während des Druckens heiß. Vor dem Berühren deshalb einige Zeit abkühlen lassen.
- Weichen Sie bei der Bedienung des Druckers nicht von den Anweisungen in der Dokumentation ab.
   Bei Unklarheiten wenden Sie sich bitte an Ihren Händler oder Ihren Kundendienst.
- Maschinenlärminformations Verordnung 3.GPSGV, der höchste Schalldruckpegel beträgt 70 dB(A) oder weniger gemäß EN ISO 7779.

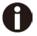

Das Gerät und die Netzsteckdose müssen jeder Zeit leicht zugänglich sein.

#### Consignes importantes de sécurité (French)

Lire attentivement les instructions suivantes avant de mettre l'imprimante en service.

- Ne jamais effectuer soi-même les travaux d'entretien et de réparations. Contacter toujours un dépanneur qualifié.
- Placer l'imprimante sur un support stable de façon à ce qu'elle ne puisse pas tomber.
- Ne jamais placer l'imprimante à proximité de sources de gaz aisément inflammables ou de substances explosives.
- Ne connecter l'imprimante à une prise que lorsque la tension est correcte.
- Pour déconnecter l'imprimante de l'alimentation principale, mettre l'imprimante hors tension et toujours débrancher le connecteur secteur de la prise murale.
- Ne pas exposer l'imprimante à des températures élevées, à la lumière directe du soleil ou à la poussière.
- Ne pas mettre l'imprimante en contact avec des liquides.
- Ne pas exposer l'imprimante à des chocs, impacts ou vibrations.
- S'assurer que l'imprimante et l'ordinateur sont hors tension avant de connecter le câble de données.
- La tête d'impression est brûlante pendant l'impression. C'est pourquoi laissez-la refroidir quelques instants avant d'y toucher.
- N'exécutez aucune opération ni action d'une autre manière que celle indiquée dans ce manuel. En cas de doute, veuillez contacter votre distributeur ou service après-vente.

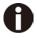

Le dispositif et la prise principale doivent toujours être accessibles facilement.

#### Indicazioni di sicurezza importanti (Italian)

Prima di mettere in funzione la stampante, leggere attentamente le seguenti indicazioni.

- Non eseguire mai da sé gli interventi di manutenzione e riparazione, ma rivolgersi sempre a un tecnico di assistenza qualificato.
- Conservare le presenti istruzioni per l'uso in un luogo sempre accessibile.
- Collocare la stampante su una superficie stabile, per evitare che cada a terra.
- Non collocare la stampante in prossimità di gas facilmente infiammabili o di sostanze esplosive.
- Collegare la stampante a una presa di corrente con tensione adeguata.
- Per scollegare la stampante dalla rete di alimentazione, spegnere la stampante e disinserire sempre il connettore di rete dalla presa.
- Non esporre la stampante ad elevate temperature né alla luce solare diretta e alla polvere.
- Evitare il contatto della stampante con liquidi.
- Non esporre la stampante a colpi, scosse o vibrazioni.
- Verificare che la stampante e il computer siano spenti prima di collegare il cavo di trasmissione dati.
- Durante la stampa, la testina si surriscal-da notevolmente. Prima di toccarla, se necessario opportuno quindi lasciarla raffreddare qualche istante.
- Non eseguire alcuna operazione o azione se non nella maniera descritta nel presente manuale. In caso di dubbio, contattare il rivenditore o dalla società incaricata dell'assistenza.

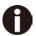

Il dispositivo e la presa di corrente devono essere sempre facilmente accessibili.

#### Instrucciones de seguridad importantes (Spanish)

Lea las siguientes instrucciones con esmero antes de poner la impresora en servicio.

- Nunca lleve a cabo trabajos de mantenimiento o reparación Ud. mismo, sino consulte a un técnico de servicio calificado.
- Guarde las presentes instrucciones de servicio en un lugar de fácil acceso en cualquier momento.
- Ponga la impresora sobre un base estable de manera que no pueda caer al suelo.
- Nunca coloque la impresora en la vecindad de gases de fácil inflamabilidad o sunstancias explosivas.
- Asegure conectar la impresora sólo a un enchufe con un voltaje correcto.
- Cuando quiera desconectar la impresora de la red, apague la impresora y siempre tire la clavija de alimentación del enchufe.
- No exponga la impresora a temperaturas altas, a la luz solar directa y al polvo.
- No ponga la impresora en contacto con fluidos.
- Nunca exponga la impresora a sacudidas, choques o vibraciones.
- Asegúrese de que la impresora y el ordenador estén apagdos antes de conectar el cable de datos.
- La cabeza de impresión se pone muy caliente durante la impresión. Por lo tanto, deje enfriarlo algún tiempo antes de tocarla.
- No permita que se realice cualquier operación o acción de una forma diferente a lo que se señala en el manual. En caso de duda, póngase en contacto con su comerciante o con su servicio post-venta.
- El dispositivo y la toma de corriente deben estar ubicados de forma que sea fácil acceder a ellos.

#### Правила по технике безопасности. (Russian)

Прочитайте, пожалуйста, инструкцию по технике безопасности перед включением в работу принтера.

- Не выполняйте технические работы и ремонт техники самостоятельно, но сообщайте о неисправностях квалифицированным сервисным техникам.
- Данная инструкция должна быть всегда доступна каждому пользователю.
- Установите принтер на ровном и стабильном месте так, чтобы он не смог упасть на пол.
- Ни в коем случае не ставьте принтер вблизи легко воспламеняющихся газов и взрывчатых веществ.
- Включайте принтер в розетку только с соответствующим напряжением.
- Если Вы хотите отключить принтер от напряжения, сначала выключите принтер сам и затем выньте штекер из розетки.
- Берегите принтер от нагревания, от попадания на него прямых солнечных лучей и пыли.
- Не допускайте попадания жидкости на принтер.
- Нельзя подвергать принтер тряске, ударам и вибрации.
- Убедитесь, что принтер и компьютер выключены, только после этого соедините принтер с компьютером.
- Печатающая головка нагревается во время работы принтера. Поэтому подождите какое-то время, прежде чем дотронуться до нее.
- Пользуйтесь принтером так, как это написано в документации. Если у Вас возникают неясности, обращайтесь с вопросами к Вашим продавцам или в сервисный центр.

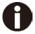

Устройство и розетка должны быть всегда легко доступна.

#### Instruções Importantes sobre Segurança (Portuguese)

Leia as instruções de segurança antes de usar a impressora.

- Consulte sempre um técnico qualificado para executar uma reparação .
- Coloque a impressora sobre uma base sólida e nivelada, para que ela não sofra quedas.
- Jamais instale a impressora nas proximidades de lugares onde haja gás inflamável ou substâncias explosivas.
- Assegure-se de conectar a impressora à tomada elétrica com a voltagem apro-priada.
- Quando desligar a impressora da rede, desligue sempre a impressora e retire o cabo da tomada.
- Não exponha a impressora a temperaturas altas ou luz solar direta.
- Não aproxime substâncias líquidas da impressora.
- Proteja a impressora de choques, impactos e vibrações.
- Desligue a impressora e o computador antes de conectar o cabo da rede.
- A cabeça da impressora pode ficar muito quente . Portanto, espere algum tempo antes de tocá-la.
- Não faça nenhuma operação ou ação além das recomendadas neste manual. Em caso de dúvida, contate seu revendedor ou companhia de serviço.

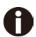

A impressora e a tomada devem ser facilmente em todos os momentos acessíveis.

### ÖnemliGüvenlik Talimatları (Turkish)

Lütfen, yazıcıyı işletime geçirmeden önce bu güvenlik talimatlarını bütünüyle dikkatleokuyun.

- Bakım ve tamir çalışmalarını kesinlikle ve hiçbir surette kendi başınıza yapmayın; her zamankalifiyebir uzman servis-teknisyenine haber verin.
- Yazıcıyı, üzerinden yere düşmesimümkün olmayacak sabitve düz bir zemine yerleştirin.
- Yazıcıyı kesinlikle ve hiçbir surette kolayca yanabilecek gaz veya patlayıcı maddeler içeren nesnelerin yakınına koymayın.
- Yazıcıakım kablosunu sadece doğru gerilime sahipbir prize takın.
- Yazıcıyı şebeke ağından ayırmak istediğinizde, yazıcıyı kapatın ve ağ-fişini her zamanprizden çıkartın.
- Yazıcıyı ne yüksek ısılı ne de doğrudan güneş ışığına ve toza mâruz kalanmekânlarda bulundurun.
- Yazıcıhiçbir sıvı maddeyle temastaolmamalıdır.
- Yazıcı hiçbir sarsıntıya, darbeye veya titreşime mâruzkalmamalıdır.
- Veri kablosu bağlanmadan önce hem yazıcının hem de bilgisayarın kapalıolduklarından emin olmalısınız.
- Yazıcının başı basmaesnasında yüksek ısıya ulaşıyor. Bu yüzdenlütfen dokunmadan önce kısa süre soğumasını bekleyin.
- Yazıcının işletimi ve kullanımında bu dokümantasyondaki talimatların hiç dışına çıkmayın. Sorunlu görünen hususlarda lütfen imâlatçınıza veya müşteri hizmetleri servisinize başvurun.

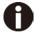

Cihaz ve elektrik prizinin her zaman kolayca erişilebilir olması gerekir.

#### TRADEMARK ACKNOWLEDGEMENTS

"IBM" is a trademark of International Business Machines Corporation.

"EPSON" is a trademark of Epson America Incorporated.

"DEC" is a trademark of Digital Equipment Corporation.

"Centronics" is a trademark of Centronics Data Computer Corporation.

"DOS" is a trademark of Microsoft Corporation.

"SAP" is a trademark of SAP AG.

"Windows", "Windows 7", "Windows 8", "Windows 95", "Windows 98", "Windows NT", "Windows 2000", "Windows 2003/2008/2013 Server", "Windows XP" and "Windows Vista" are trademarks of Microsoft Corporation.

All other product names and company names appearing in this manual are the registered trademarks or trademarks of the individual companies.

## **TABLE OF CONTENTS**

| 1 Printer at a glance                                    | 1  |
|----------------------------------------------------------|----|
| 1.1 Unpacking the printer                                | 1  |
| 1.2 Remove transport locks                               |    |
| 1.3 Prepare your printer                                 |    |
| 1.4 Parts description                                    | 4  |
| 2 Installation                                           | 5  |
| 2.1 Placing the printer                                  | 5  |
| 2.2 Connecting the printer                               |    |
| 2.2.1 Parallel interface (IEEE 1284)                     |    |
| 2.2.2 USB 2.0 (Full Speed)                               |    |
| 2.2.3 Ethernet                                           |    |
| 2.2.4 Serial Interface (RS-232C) as option               |    |
| 2.2.5 Connecting the power                               |    |
| 2.2.6 Switch on the printer                              |    |
| 2.3 Installing the ribbon cartridge                      |    |
| 3 Installing the paper                                   | 10 |
| 3.1 Adjusting the print gap for various form thicknesses | 10 |
| 3.2 Paper path introduction                              | 11 |
| 3.2.1 Cut sheet paper handling (front friction only)     |    |
| 3.2.2 Fanfold paper handling                             |    |
| 3.2.3 Top-Of-Form adjustment                             | 16 |
| 4 Control Panel Operation                                | 17 |
| 4.1 Operation of the LED Panel                           | 17 |
| 4.1.1 Keys and Indicators                                | 17 |
| 4.1.2 Online Operations                                  |    |
| 4.1.3 Offline Operations                                 |    |
| 4.1.4 Power-On Operations                                |    |
| 4.2 Operation of the LCD Panel                           |    |
| 4.2.1 The LC display                                     |    |
| 4.2.2 Online mode                                        |    |
| 4.2.4 Setup mode                                         |    |
| 4.2.5 Power on functions                                 |    |
| 5 Setting parameters for the printer                     |    |
| ·                                                        |    |
| 5.1 Setting the parameters through the LED Panel         | 26 |
| 5.1.1 Fine tuning the TOF and Tear positions             |    |
| 5.1.2 Select a font                                      |    |
| 5.1.3 Settings within Menu                               |    |
| 5.2.1 Enabling access to menu mode                       |    |
| 5.2.2 Menu configurations                                |    |
| 5.2.3 Menu handling                                      |    |
| 5.2.4 Selecting the LC display language                  |    |
| 5.3 Menu structure                                       |    |
| 5.4 Full list parameters setting                         |    |
| 5.4.1 Menu Configuration list                            |    |
| 5.4.2 Advanced Menu                                      |    |
| 5.5 Display messages                                     |    |
| 5.5.1 Messages LED Panel                                 |    |
| 5.5.2 Messages LCD Panel                                 |    |
| 6 Web Panel and Internal Ethernet Interface              | 47 |
| 6.1 Summary                                              | 47 |
| 6.1.1 Introduction                                       |    |

## **Tally Dascom 2610/2600**

| 6.1.2 Supported Environments                 |     |
|----------------------------------------------|-----|
| 6.1.3 Ne twork Interface and Cabling         | 47  |
| 6.1.4 Connecting the Printer                 | 47  |
| 6.1.5 Network Interface Status               | 47  |
| 6.2 IP Configuration                         | 48  |
| 6.2.1 Network IP Configuration               | 48  |
| 6.2.2 Assigning the IP Address               | 48  |
| 6.3 WebPanel                                 | 50  |
| 6.3.1 Introduction                           | 50  |
| 6.3.2 Web Browser                            | 50  |
| 6.3.3 Access to WebPanel & Control Tool      | 51  |
| 6.3.4 Printer Status                         | 52  |
| 6.3.5 Printer Configuration                  |     |
| 6.3.6 Printer Actions                        |     |
| 6.3.7 Load Configuration                     |     |
| 6.3.8 Save Configuration                     |     |
| 6.3.9 Retrieve Configuration From Printer    |     |
| 6.3.10 Send Configuration to Printer         |     |
| 6.3.11 Report                                |     |
| 6.3.12 Reset Printer                         |     |
| 6.3.13 Panel Lock On/Off                     |     |
| 6.3.14 Download Firmware                     |     |
| 6.3.15 TallyCom Status                       |     |
| 6.3.16 Advanced Configuration                |     |
| 6.3.17 General                               |     |
| 6.3.18 TCP/IP                                |     |
| 6.3.19 SNMP                                  |     |
| 6.3.20 Password                              |     |
| 6.3.21 User Name                             |     |
| 6.3.22 Resetting Password                    |     |
| 6.3.23 Email Notification                    |     |
| 6.3.24 Logical Printers                      |     |
| 6.3.25 String Replacement Example Plain Text |     |
| 6.3.27 Restart TallyCom                      |     |
| 6.3.28 Virtual Control Panel                 |     |
|                                              |     |
| 7 Addendum                                   |     |
| 7.1 Character Set                            |     |
| 7.2 Control Codes Summary                    |     |
| 7.2.1 PJL commands                           |     |
| 7.2.2 Barcode                                |     |
| 7.2.3 List of available MTPL barcodes        |     |
| 7.2.4 US Postnet barcode                     |     |
| 7.2.5 Royal Mail Customer barcode            |     |
| 7.2.6 KIX barcode                            |     |
| 7.2.7 USPS Intelligent Mail barcode          |     |
| 7.2.8 LC printing                            | 92  |
| 7.2.9 List of additional control Codes       |     |
| 7.3 Interfaces Specifications                |     |
| 7.3.1 Parallel I/O IEEE 1284                 |     |
| 7.3.2 Ethernet I/O 10/100 Mulitprotocol      |     |
| 7.3.3 USB 2.0 I/O – Full Speed               |     |
| 7.3.4 Optional Serial Interface RS232C       |     |
| 8 Options and accessories                    |     |
| 8.1 Options                                  | 103 |
| 8.2 Consumables                              | 104 |
| 8.3 Accessories                              | 104 |

#### **Tally Dascom 2610/2600**

| 9 General Specifications                                                          | 105 |
|-----------------------------------------------------------------------------------|-----|
| 9.1 Printer Specifications                                                        | 105 |
| 9.2 Non-Scalable Fonts, Code Pages and National Character Sets                    |     |
| 9.3 Paper Specifications                                                          |     |
| 9.3.1 Standard Tractor (Front, Rear and Pull position) – narrow and wide versions | 111 |
| 9.3.2 Front Feed / Manual Insertion – Narrow and wide versions                    | 112 |
| 9.3.3 Paper Weights                                                               | 112 |
| 10 Maintenance                                                                    | 113 |
| 10.1 Cleaning                                                                     | 113 |
| 10.1.1 Cleaning and Vacuuming the Printer                                         | 113 |
| 10.1.2 Cleaning the Paper Rollers                                                 | 113 |
| 10.2 Troubleshooting                                                              | 114 |
| 10.2.1 Print Quality Problems and Solutions                                       | 114 |
| 10.2.2 Paper Handling Problems and Solutions                                      | 115 |
| 10.2.3 Operating Problems and Solutions                                           | 116 |
| FCC STATEMENT                                                                     | 117 |

## Symbols used

Important information is highlighted in this manual by two symbols.

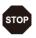

CAUTION highlights information which must be observed in order to prevent injuries to user and damage to the printer.

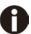

NOTE highlights general or additional information about a specific topic.

## 1 Printer at a glance

## 1.1 Unpacking the printer

Besides this manual, the package will contain: a power cord, a ribbon cartridge, a tractor, a CD and 6 pieces of U-wire paper support.

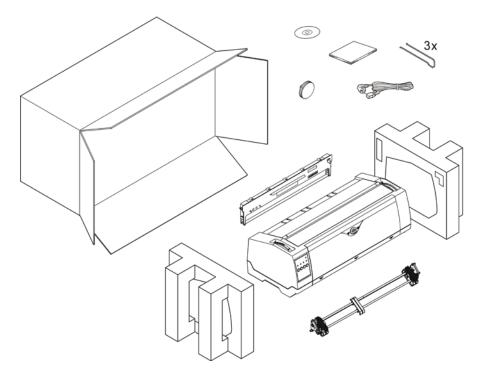

## 1.2 Remove transport locks

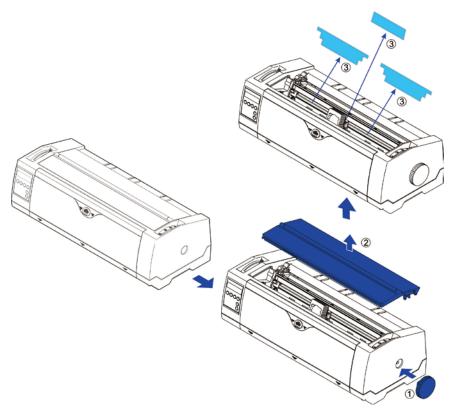

#### 1.3 Prepare your printer

#### ■ Front View

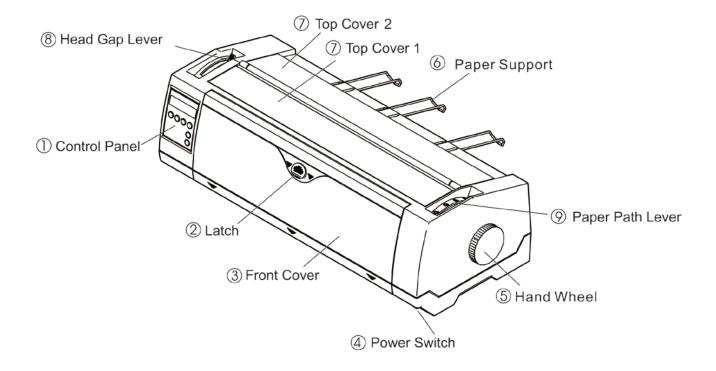

#### ■ Rear View

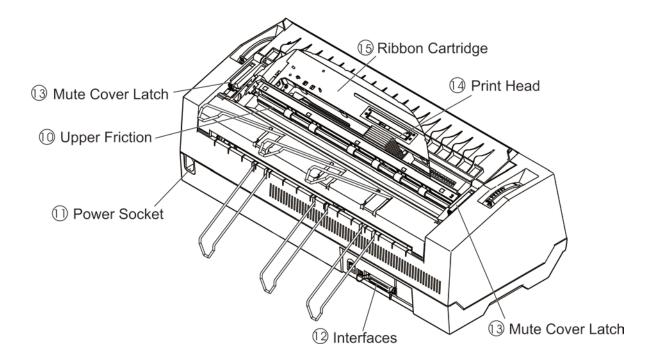

## ■ For Fanfold

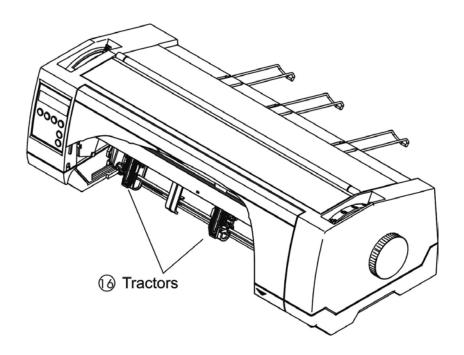

## ■ For Cut Sheets

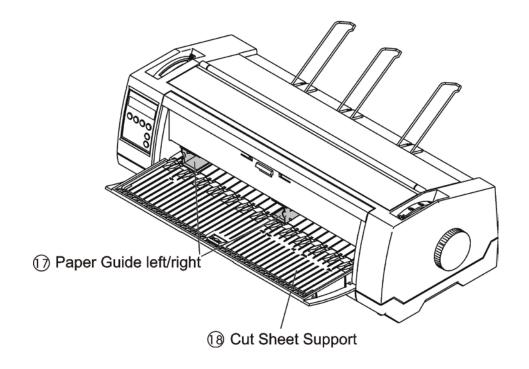

## 1.4 Parts description

| 1  | Control Panel              | LED: The 2-line LED with 4 keys panel indicates the operating status and allows simple settings of the printer; LCD: A LCD display and two keys indicate the operating status and allow simple settings of the printer. |  |
|----|----------------------------|----------------------------------------------------------------------------------------------------|--|
| 2  | Latch                      | Sliding it down unfolds the cut sheet support.                                                                                                    |  |
| 3  | Front Cover                | Unlocking the front cover unfolds the cut sheets support.                                                                                                    |  |
| 4  | Power Switch               | Turns on and off the printer.                                                                                                    |  |
| 5  | Hand Wheel                 | Turn the knob to load or clear the paper. It should be inserted the full way until you can hears some sort of "Click".                                                                                                  |  |
| 6  | Paper Support              | At slanted position, it stacks cut sheets; at flat position, it separates fanfold printouts from incoming forms.                                                                                                    |  |
| 7  | Top Covers 1&2             | Protect the internal parts and reduce the noise.                                                                                                    |  |
| 8  | Head Gap Lever             | Adjusts the gap between the print head and various form thickness.                                                                                                    |  |
| 9  | Paper Path Lever           | Selects various paper sources.                                                                                                    |  |
| 10 | Upper Friction             | Guides the form when cut sheets or fanfold forms are used.                                                                                                    |  |
| 11 | Power Socket               | A power cord is plugged into the socket to supply the power.                                                                                                    |  |
| 12 | Interfaces                 | The interface cable of the host computer is plugged into one of the interfaces.                                                                                                    |  |
| 13 | Mute Cover Latch           | You must open it before you open the top cover 1.                                                                                                    |  |
| 14 | Print Head                 | Utilizes 24 needles to strike on ink ribbon and paper.                                                                                                    |  |
| 15 | Ribbon Cartridge           | Holds the ink ribbon fabric.                                                                                                    |  |
| 16 | Tractors                   | Holds and transports fanfold forms.                                                                                                    |  |
| 17 | Paper Guides<br>Left/Right | Sliding the guides varies the form width and the left margin on a cut sheet.                                                                                                    |  |
| 18 | Cut Sheet Support          | A flat surface supports a sheet or multi-part form.                                                                                                    |  |

### 2 Installation

#### 2.1 Placing the printer

Place the printer on a solid, flat, stable surface such that the printer sits firmly and cannot move. Select an environment with sufficient ventilation, easy access to the control panel and paper input areas as well as the printed output.

When selecting the printer location, observe the following additional requirements:

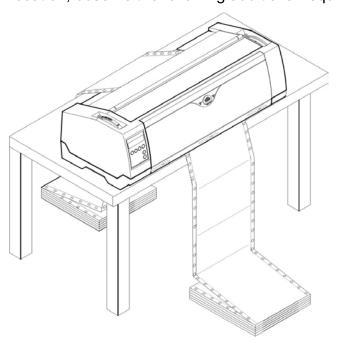

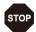

- 1) Never place the printer near to any flammable gas or explosive substances.
- 2) Do not expose the printer to direct sunlight. If you cannot avoid placing the printer near a window, protect it from the sunlight with a curtain.
- 3) When connecting a computer to the printer, make sure the maximum recommended cable length is not exceeded.
- 4) Ensure sufficient distance between the printer and any heating devices/radiators.
- 5) Avoid exposing the printer to extreme temperature or air humidity fluctuations. Above all, avoid dusty environments.

#### 2.2 Connecting the printer

This printer is configured with a Parallel, USB and Ethernet interface as standard. An optional Serial interface can be installed additionally.

#### 2.2.1 Parallel interface (IEEE 1284)

Make sure that the printer and the computer are switched off and connect the parallel cable between the printer and the computer. Lock the connector with the 2 clips on the printer interface connector; tighten up the 2 screws on the other end connecting to the computer.

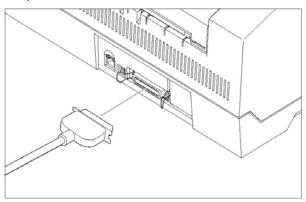

#### 2.2.2 USB 2.0 (Full Speed)

Plug in the USB cable to the printer and the computer.

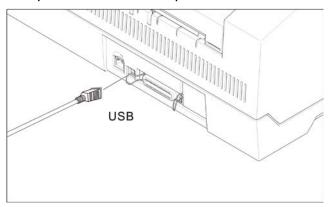

#### 2.2.3 Ethernet

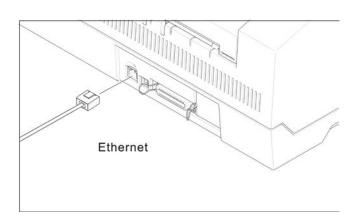

#### 2.2.4 Serial Interface (RS-232C) as option

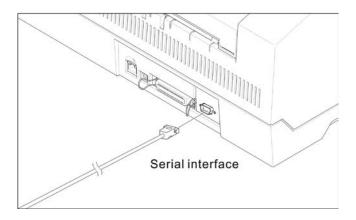

#### 2.2.5 Connecting the power

Plug in the power cord to the printer power socket as shown in the diagram.

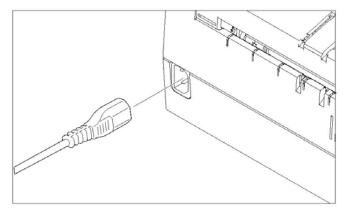

Connect the printer to the correct voltage power source. The socket-outlet shall be installed near the equipment and shall be easily accessible.

#### 2.2.6 Switch on the printer

Switch on the printer as shown in the diagram.

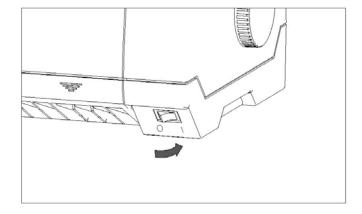

## 2.3 Installing the ribbon cartridge

- 1) Switch off the power.
- 2) Unfold the top cover and follow the steps 1.2.3.4 in the below picture.

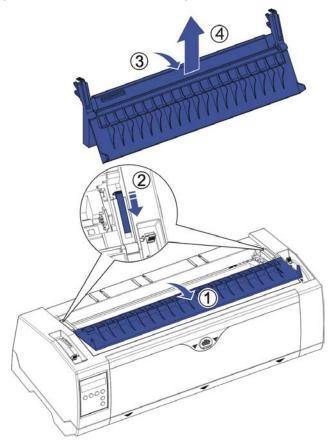

3) Flip the upper friction assembly

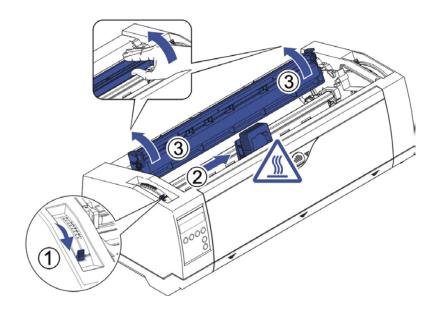

4) Insert the ribbon cartridge till it is tightly locked in position.

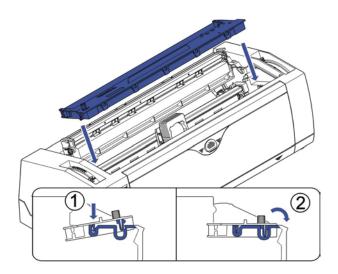

5) Insert the ribbon fabric in between the print head and ribbon mask.

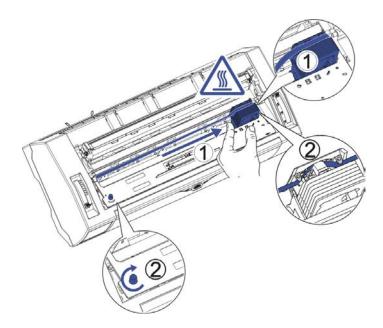

- 6) Turn the knob on the left hand side several times in order to tighten the fabric, and the fabric will slide downwards into the correct position between print head and ribbon mask after the moving.
- 7) Restore the upper friction assembly to its original position.
- Print head may be hot, please move the printhead by moving the carriage.

## 3 Installing the paper

The printer can handle either single sheets or continuous forms. The printer is able to print up to 5 copies (original plus 5).

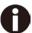

To ensure the print quality and protect the print head, set a proper print gap by the gap lever (see 3.1) for the form thickness and do not load folded, damaged, wrinkled, or curled paper.

#### 3.1 Adjusting the print gap for various form thicknesses

The print gap lever is on the left side of the printer inside the top cover.

Take care to adjust the print gap lever to a suitable position whenever you change the number of copies being printed. Using the wrong print gap may cause print head damage or paper jams.

The recommended gap lever position for different form thickness is:

| Paper type          | Lever position |
|---------------------|----------------|
| 1-part              | 1              |
| Original + 1 copy   | 2              |
| Original + 2 copies | 3              |
| Original + 3 copies | 4              |
| Original + 4 copies | 5              |
| Original + 5 copies | 6              |

The position "Ribbon" only is suitable for loading the ribbon. When the lever is set higher than appropriate it will result in poor print. The ribbon and head life will be shortened.

#### 3.2 Paper path introduction

- 3.2.1 Cut sheet paper handling (front friction only)
- 1) Place the paper path lever to the cut sheet position.
- 2) Unlock the front cover with the latch to unfold the cut sheet support.
- 3) Adjust the gap lever if necessary; see 3.1.

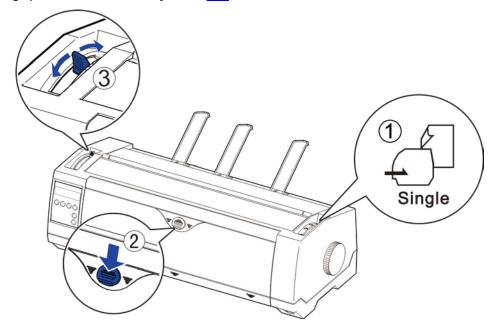

- 4) It is recommended to align the left paper guide exactly to the mark > I <. This marks the left edge of the stationery. Slide the right guide to the position of the right edge of the stationery.
- 5) Insert the stationery straightly all the way into the guided slot until it stops.

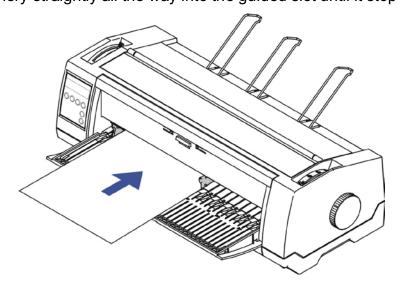

6) Press the load key to feed the paper to the correct print position, automatically. The printer clears the Paper End condition and goes into the ready or online state.

#### 3.2.2 Fanfold paper handling

3.2.2.1 Front push tractors for fanfold

- 1) Close the front cover if previously opened. Switch the paper path lever to one of the desired tractor positions.
- 2) Move the paper path lever to the desired position.
- 3) Adjust the head gap lever if necessary.
- 4) Open the front cover by tilting the cover from bottom to the top, and make sure it's locked in place (see below pictures).

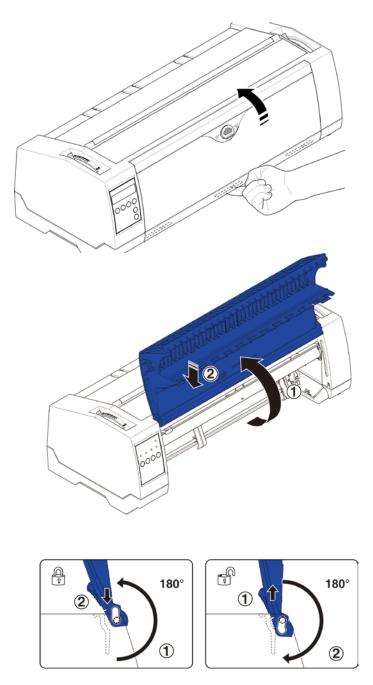

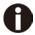

Lock the front cover in the way that is shown in the pictures. Make sure the front cover is locked.

5) If you do not need to adjust the left margin go to the next step. Open the right and left tractor flaps, insert fanfold paper into the left-hand tractor, and make sure that at least three paper transport holes are positioned on the tractor pins, close the tractor flap, open the latch lever and align the tractor so that the first printing position on the paper matches the IIIIXIIII mark on the printer housing, then lock the lever again.

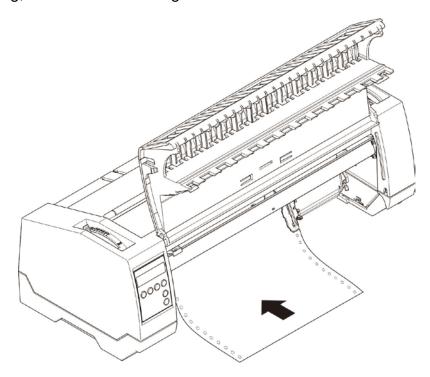

- 6) Align the right-hand tractor to the width of the paper and insert the paper (Make sure that it is inserted by the same length as on the left-hand tractor in order to avoid any paper jam). Then close the tractor flap and slide the tractor to the right until the paper is slightly tensioned, then lock the tractor.
- 7) Lower the front cover, switch the printer on.

For LCD: The active paper source (**TrFront**) appears in the display, the paper will automatically load when the printer is in online mode and receives data from the computer. Also, you can press the load key (**key 4**) only to load paper before starting the printout.

For LED: The paper will automatically load when the printer is in online mode and receives data from the computer. Also, you can press the load key (**key 2**) only to load paper before starting the printout.

# 3.2.2.2 Rear tractors for fanfold

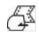

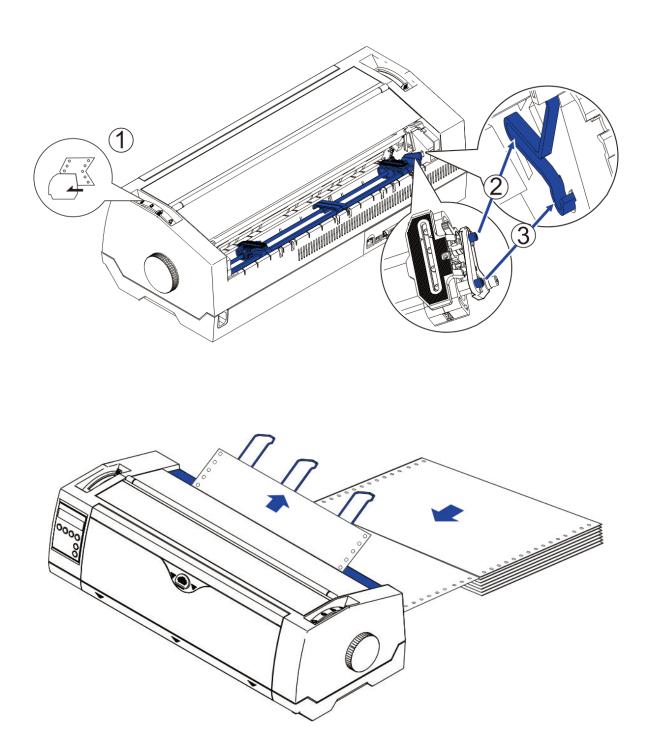

# 3.2.2.3 Top pull tractors for fanfold

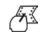

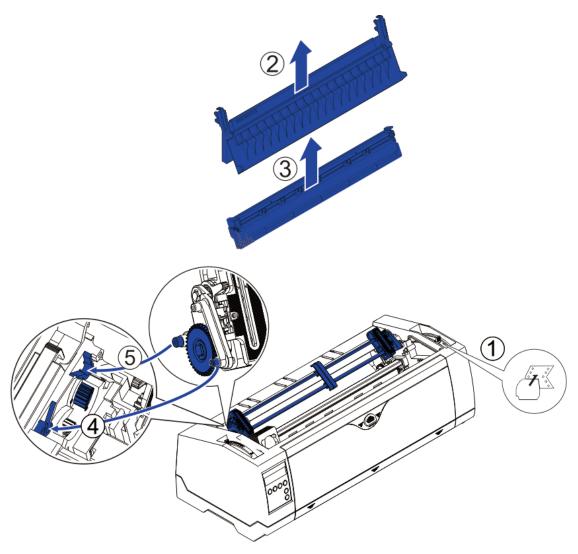

For the steps ② and ③, please refer to the 2.3

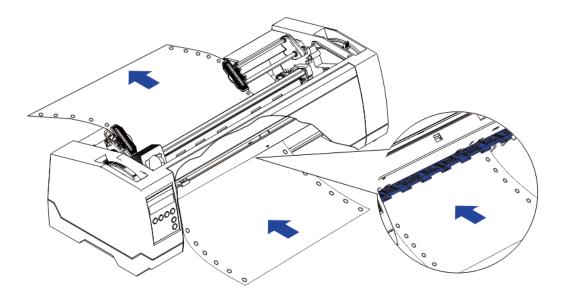

#### 3.2.3 Top-Of-Form adjustment

For pull tractor (PullTr), follow the steps below to adjust the first print position:

- 1) Remove Paper from printer.
- 2) Power on the printer.
- 3) Lift the Top Cover so you can see the transparent ribbon guide in front of the print head.
- 4) Install the paper into the pull tractor.
- 5) Move the paper with the hand wheel so the perforation of the fanfold paper lies exactly at the top of the transparent ribbon guide.

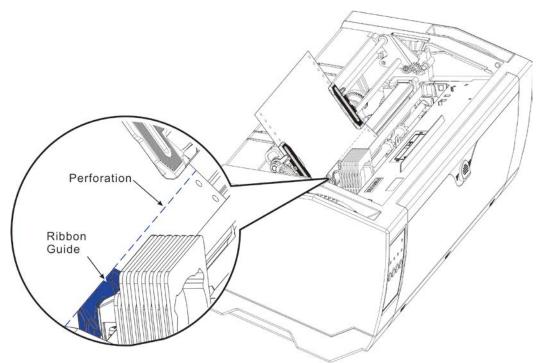

- 6) Close the Top Cover.
- 7) Press the Load key on the panel.
- 8) The printer now moves the paper to the correct first print position on a page (TOF).

## 4 Control Panel Operation

General functions for the keys are clearly designated on the Panel label. Some other special settings need pressing multiple switches simultaneously or holding some keys when powering on the printer. This Chapter will describe the functions of the keys and display (LEDs or LCD) on the Panel.

#### 4.1 Operation of the LED Panel

#### 4.1.1 Keys and Indicators

On the Panel, there are four keys, each with its name from left to right: 【Online】, 【Load/Eject】, 【Speed】 and 【Tear】. The names of five indicators from left to right are: 【Online】, 【Tractor】, 【Speed】, 【Paper Out】 and 【Power/Error】 above.

Please refer to the below diagram for the Panel layout:

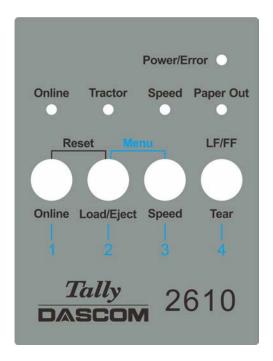

Below describes the function of each key/indicator:

- Indicators
- 1) 【Online】 lights up to indicate online and turns off to indicate off-line.
- 2) 【Tractor】 lights up to indicate utilizing tractors and turns off to indicate front friction state.
- 3) [Speed] Speed lights up to indicate higher print speed or is off if printing in higher quality based on selected Font.
- 4) [Paper Out] lights up to indicate out-of-paper warning and turns off to indicate paper loaded.
- 5) 【Power/Error】 normally lights up to indicate power on state. Please refer to 5. Error Indications on LED for the description on flashing of this indicator.

#### ◆ Keys

#### 1) [Online]

- a) Every press on this switch toggles the status between Online and Offline. When the printer is Online, it receives data from the host; while it is Offline, it stops the printing and signals the host to stop sending data.
- b) Press the key [Online] for the below operations:
  - Before and after special setup: Most of the special setup requires Offline operation. A
    press on [Online] key brings the printer Offline to carry out the special setup; after that,
    pressing [Online] brings the printer back online.
  - Halt the printing for error recovery: Pressing [Online] brings the printer Offline for error recoveries like paper jam and so on. After the recovery, press [Online] to continue the printing.

#### 2) [Load/Eject]

If paper is already loaded:

Single sheet - - > The printer ejects the paper;

Tractor front and rear - - > The printer moves the paper in to Park position.

If paper is not loaded:

Transport the paper to the first print position (TOF).

#### 3) [Speed]

Toggles between high speed and high quality print depending on menu settings.

#### 4) [Tear]

When fanfold stationery are installed in an active tractor path, a press of this key advances the perforation of the stationery to the cutting edge of the tear-bar. This key is invalid for cut sheets and Top Pull Tractor.

#### 4.1.2 Online Operations

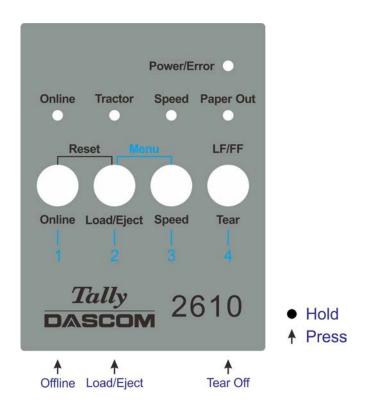

| Function<br>Name | Switch<br>Operation | Function Description                                                                                                    |
|------------------|---------------------|----------------------------------------------------------------------------------------------------|
| Offline          | {S1}                | LED light ON: Online; LED light OFF: Offline;                                                                                                    |
| Load/Eject       | {S2}                | <ul> <li>Load: Load the paper from active paper path to first print position.</li> <li>Eject: Either park the fanfold paper or eject cut sheet paper.</li> </ul>                                                             |
| Tear Off         | {S4}                | This is valid for tractor mode only. It feeds the form to the tear-off position. After tearing off the form, printing starts on the next TOF (top of form) by:  • pressing S4 once, or • receiving print data from the host. |

#### 4.1.3 Offline Operations

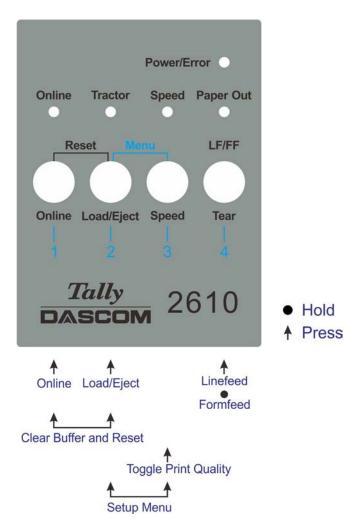

| Function<br>Name | Switch<br>Operation | • | Function Description.                                                                                                    |
|------------------|---------------------|---|----------------------------------------------------------------------------------------------------|
| Online           | {S1}                | • | LED light ON: Online; LED light OFF: Offline.                                                                                        |
| Load/Eject       | {S2}                | • | Load: Load the paper from active paper path to first print position.  Eject: Either park the fanfold paper or eject cut sheet paper. |
| Speed            | {S3}                | • | Toggle Between HS-Draft /Draft or NLQ/LQ.                                                                                            |
| LF/FF            | {S4}                | • | Brief press: Linefeed, Longer hold: Formfeed.                                                                                        |
| Setup Menu       | [S2] +[S3]          | • | Enter Printer Setup Menu.                                                                                                    |
| Clear Buffer     | [S1] +[S2]          | • | Clears the print buffer.                                                                                                    |
| and Reset        |                     | • | Initializes the printer to power on configuration.                                                                                   |

#### **Tally Dascom 2610/2600**

Detailed descriptions of the above functions:

#### ◆ Speed

If LQ font is currently set in the configuration, lighting up of the 【Speed】 LED forces NLQ font printouts; turning off 【Speed】 indicates LQ printouts.

If Draft is currently set in the configuration, lighting up of the [Speed] LED forces HS Draft printouts; turning off [Speed] indicates Draft printouts.

#### ◆ Setup Menu

See Chapter 5 for details.

#### ◆ Clear Buffer and Reset

The printer has high capacity storage (buffer) to store the data from the host computer. Sometimes it is required to halt the printing to clear a fault. Resuming the printing at this point may cause erratic printouts because some of the un-processed data in the buffer may be truncated. Therefore, it is recommended clearing the buffer after the recovery with following procedures: (Tuming off the printer is an alternative)

- 1) Terminate the print job in the host.
- 2) Press the [Online] key to bring the printer off-line. The printing will stop, but un-processed data still resides in the buffer.
- 3) Hold [Online] and [Load/Eject] keys simultaneously. The buffer will be cleared and the printer will automatically warm boot.
- 4) Probably you need to repeat step 2-3 times as the print job in the host spooler may be very large.

#### 4.1.4 Power-On Operations

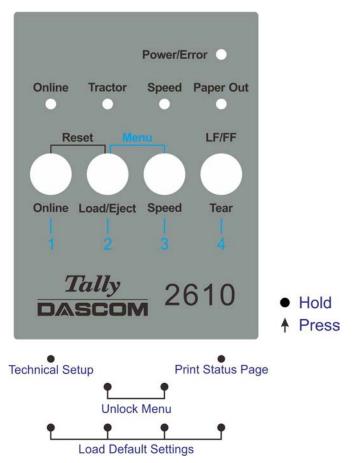

| Function Name   | Switch Operation     | Function Description                                                                               |
|-----------------|----------------------|----------------------------------------------------------------------------------------------------|
| Technical Setup | [S1]                 | <ul> <li>Start Technical Setup / Advanced Menu<br/>(This also includes Self Test Mode).</li> </ul> |
| Menu Unlock     | [S2]+[S3]            | <ul> <li>Override Menu Lock Function if Menu is locked.</li> </ul>                                 |
| Status Page     | [S4]                 | Print Status Page.                                                                                 |
| Load Defaults   | [S1]+[S2]+ [S3]+[S4] | Load Default Settings.                                                                             |

Detail descriptions of the above functions:

- ◆ Technical Setup See Chapter 5 for details.
- ◆ Menu Unlock Pressing 【Load/Eject】 and 【Speed】 keys simultaneously overrides. Menu unlock function if menu is locked.
- Status Page
   Print the setup of the printer (Menu).
- Load DefaultsPrint the setup of the menu and the parameters.

#### 4.2 Operation of the LCD Panel

- ◆ The *Online* mode is the printer's normal operating mode. Data from your computer can be received and printed.
- ◆ In the *Offline* mode the link between printer and computer is interrupted, i.e. no data can be received and printed.
- ◆ In the Setup mode you can either select the printer menu or carry out the quick-switch function. The quick-switch option was included so that you can change the most important parameters (for example adjustments, character density, font, paper path, adjustments directly without having to enter them via the menu. The settings for the parameters character density and font are lost when the printer is switched off. They can be selected permanently in the menu mode of the printer.
- ◆ In the *Menu* mode further printer settings (line spacing, size of the interface buffer etc.) can be altered and saved permanently.

#### 4.2.1 The LC display

The LC display tells you all the important printer settings and informs you which functions are currently assigned to which keys.

The upper line informs you that the printer is either in online or offline mode (in the example below the printer is in the Online mode), and the selected paper path (below: **TrFront** = tractor front mode).

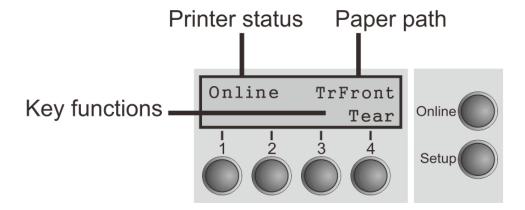

### 4.2.2 Online mode

After switching on, the printer is automatically set to online mode. Only in this mode can it receive data from the computer.

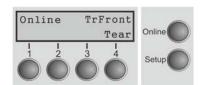

- Online key: Toggle between Online and Offline mode.
- **Tear** key (4): Activates the tear function when fanfold paper is loaded.

If **Load** is displayed above this key, no paper is loaded in the printer or the paper is in park position. In this case the display switches between **Online** and **Park Position**. Press the key to feed paper to the printing position.

■ **Setup** key: Sets the printer to setup mode.

### 4.2.3 Offline mode

Only in this mode is it possible to perform step, line, or form feeds from the control panel, however, data cannot be received.

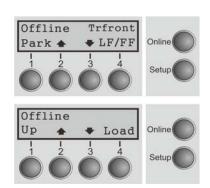

**■ Park** key (1)

If fanfold paper is loaded in the printer, it is fed to the park position or the tear position. If a single sheet is loaded, it is ejected.

■ **↑** key (2)

Each press: Paper is transported upwards step by step. Holding: Continuous transport upwards.

■ **♦** key (3)

Each press: Paper is transported downwards step by step. Holding: Continuous transport downwards.

■ **↓** LF/FF (4)

Paper in the printer:

Each press: performs a line feed (LF).

Holding: performs a form feed (FF).

**■ Load** key (4)

No paper in the printer: The press on this key loads the paper to the first print position.

- **Setup** key: Sets the printer to setup mode.
- Online key: Sets the printer to online mode.

### 4.2.4 Setup mode

In this mode, the following settings are available:

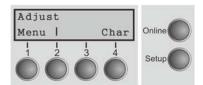

- **Setup** key: Sets the printer to setup mode, in which the following settings can be selected.
- Menu key (1): Other menu settings. Access may be disabled by menu settings (see note below).
- Adjust key (2): Sets the Tear position and first printing line (TOF). If you have the PullTr (Pull Tractor) selected Adjust is not available.
- Char key (4): Sets the font and the number of characters per inch temporarily.

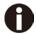

Access to the other menu settings (Menu) may be disabled by the manufacturer.

Proceed as follows to release this lock temporarily.

- 1) Switch off the printer for approx. 5 seconds.
- 2) Switch the printer on again keeping the Setup key pressed.

#### 4.2.5 Power on functions

If you keep one of the following keys pressed during power-on until the printer has completed initialization, the corresponding function is activated:

- ◆ If you keep the Online key depressed while turning on the printer, you enter the printer's advanced menu mode. The advanced menu mode is described in the section <u>5.4.2</u> of this manual.
- ◆ If you keep the **Setup** key depressed while turning on the printer, you regain access to the printer menu if you had locked it before with the help of the Menu Lock function.
- ◆ If all four function keys (keys 1 to 4) are depressed simultaneously while turning on the power, all printer settings are reset to the default values, except the FormI (Form length) setting in advanced menu mode.
- ◆ Holding Function key 4 while turning on the printer prints out the parameter settings.

# 5 Setting parameters for the printer

(Programming via the control panel)

Apart from being able to control your printer via the applications software you use, you can also program the printer directly. There are two programming options you can use:

- Programming via the control panel.
- Programming via the interface using Escape sequences or control codes.

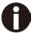

# Settings made by escape sequences have priority over settings made in menu mode; therefore they will override these.

Programming via the interface gives you far greater freedom for designing your printed pages, however, it is also a more sophisticated method and requires some experience with programming languages and printer control systems.

All programming via the interface is lost after you turn off the printer, whereas the programming carried out using the control panel is saved and stored even after you turn off the printer.

# 5.1 Setting the parameters through the LED Panel

This chapter describes the handing of the operator's panel without optional display. Firstly bring the printer Offline. Pressing 【Load/Eject】 and 【Speed】 keys simultaneously activates the parameters setting operation.

# 5.1.1 Fine tuning the TOF and Tear positions

Below describes how to set TOF demonstrating the general procedures of parameters configuration via an LED panel (This procedure is valid for front (TrFront) and rear tractor (TrRear) only):

1) First load fanfold paper in one of the tractors and bring the printer Offline. Pressing [Load/Eject] and [Speed] keys simultaneously activates the parameters setting operation. The printer prints out 2 lines of key assignments valid for the parameter setting operation.

| Key 1 | Key 2  | Key 3 | Key 4 |
|-------|--------|-------|-------|
| Menu  | Adjust |       | Char  |

2) Press [Load/Eject] (i.e. Key 2 in the listed assignment) to enter the operation. The printer then lists the below line.

| TOF Te | ear |
|--------|-----|
|--------|-----|

3) "TOF" sets the first printing position from the top edge of the page. "Tear" sets the desired perforation position. Press [Speed] (i.e. Key 3) to activate the TOF setting. The printer responds with the below line.

| FormAdj 12/72" * Se | et < | > | Exit |
|---------------------|------|---|------|
|---------------------|------|---|------|

4) The printer feeds the form to a position where the bottom edge of the first printing line (TOF) is aligned with the tear edge of the printer. Press 【Load/Eject】 or 【Speed】 to increment or decrement the TOF value. After adjustment, press Key 1 (Set) to save the change.

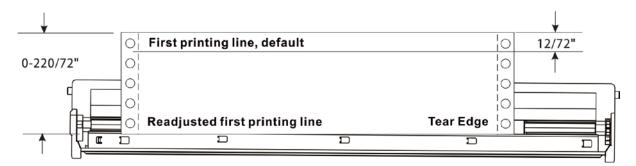

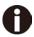

Set the Tear position in the same way. Move the perforation of the stationery exacly to the Tear Edge.

### 5.1.2 Select a font

Below example demonstrates how to select Roman LQ font type under the Char setting.

1) First, load fanfold paper to one of the tractors and bring the printer Offline. Pressing [Load/Eject] and [Speed] keys simultaneously activates the parameters setting operation. The printer prints out 2 lines of key assignments valid for the parameter setting operation.

| Key 1 | Key 2  | Key 3 | Key 4 |
|-------|--------|-------|-------|
| Menu  | Adjust |       | Char  |

2) Press 【Tear】 (i.e. Key 4 in the listed assignment) to enter the Character setting. The printer then lists the below line:

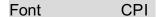

3) "Font" allows selecting desired font type and "CPI" allows setting desired character pitch.

Press [Load/Eject] (i.e. Key 2) to enter the Font submenu. The printer responds with the below line:

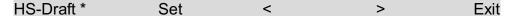

4) HS-Draft \* indicates the current selection. Set means to save the change. < selects the previous item. > selects the next item. Exit exits the menu. Here, press [Speed] (i.e. Key 3) to show the next font. Keep pressing [Speed] until the print shows Roman:

| Roman LQ Set < > |  | X |  | τ |
|------------------|--|---|--|---|
|------------------|--|---|--|---|

5) Press Online to save the change of font type to Roman. The printer sounds the buzzer and prints the below line to confirm successful change.

| Roman LQ * | Set | < | > | Exit |
|------------|-----|---|---|------|
|------------|-----|---|---|------|

Modify the CPI in a similar way if desired (these two are only temporarily stored).

### 5.1.3 Settings within Menu

Below example demonstrates how to select an Emulation within the Menu.

1) First load fanfold paper to one of the tractor and bring the printer Offline. Pressing Load/Eject and Speed keys simultaneously activates the parameters setting operation. The printer prints out 2 lines of key assignments valid for the parameter setting operation.

Key 1 Key 2 Key 3 Key 4 Menu Adjust Char

2) Press [Online] (i.e. Key 1) to get into Menu operation. The printer prints:

Back Print Menu Next

3) Press Tear (i.e. Key 4) repeatedly till "Emulation" appears on the printout:

Back ESCChar Emulation Nex

4) Press 【Speed】 (i.e. Key 3) to get into emulation configuration. The printer prints:

Epson LQ-2550 \* Set < > Exit

5) Epson LQ-2550 \* indicates the current emulation is LQ-2550. Set means to save the change. < selects the previous item. > selects the next item. Exit leaves the menu. Press [Speed] (i.e. Key 3) to show the next emulation:

Epson LQ-2170 Set < > Exit

6) Press 【Online】 (i.e. Key 1) to save the selection of Epson LQ-2170 emulation. The printer sounds the buzzer and prints the below line to confirm successful change.

Epson LQ-2170 \* Set < > Exit

See <u>5.4.1</u> for a full list of valid settings.

# 5.2 Setting the parameters through the LCD Panel

This chapter describes the handling of the operator's panel with optional display.

### 5.2.1 Enabling access to menu mode

The menu can be locked by default to protect it from accidental or unauthorized access. Proceed as follows to release this lock temporarily.

- 1) Switch off the printer for approx. 5 seconds.
- 2) Switch the printer on again keeping the Setup key pressed.

### Calling up the menu

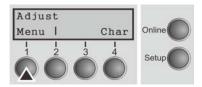

You can access the menu in the following way: Press the Setup key. The printer switches to Setup mode. (The Setup mode can be selected both in the Online and Offline mode)

To access the printer menu, press the key directly underneath the word Menu (1).

### 5.2.2 Menu configurations

Every printer is shipped with factory default settings. Basic settings such as emulation, character size, form length etc., which many applications make use of, are set. At the end of this chapter you will find a menu printout which shows you the printer's default settings.

Your printer allows you to set and use five independent menu configurations. If one of your applications, for example, requires an IBM printer while another program works better with an EPSON printer, you can set an IBM emulation configuration with the desired settings, and set the second configuration as an EPSON emulation.

The active menu is always the one you used last. When you switch on the printer for the very first time, menu no. 1 is loaded. Menu no.1 only remains active until you load another menu. The last active menu is stored even after the printer is switched off and is reloaded automatically when the printer is switched on again.

For example, to change from menu no. 1 to menu no. 3:

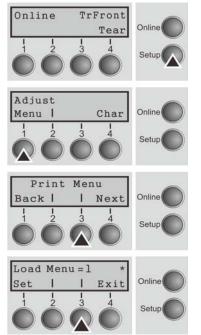

Press Setup key.

Press Menu (1) key.

Press Menu (3) key.

Now the following message appears in the LC display: Now press the < (2) or > (3) key repeatedly until Load Menu=3 appears.

Then select menu no. 3 as the current setting using the Set key (1). The currently active setting is marked with an asterisk (\*).

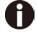

If changing menus it is possible that the printer initializes due to different emulation settings.

# **Menu Printout**

|           | Menu 1                               | Menu 2          | Menu 3              | Menu 4        | Menu 5        | Current       |
|-----------|--------------------------------------|-----------------|---------------------|---------------|---------------|---------------|
| Font      | HS-Draft                             | HS-Draft        | HS-Draft            | HS-Draft      | HS-Draft      | HS-Draft      |
| CPI       | 10 CPI                               | 10 CPI          | 10 CPI              | 10 CPI        | 10 CPI        | 10 CPI        |
| LPI       | 6 Thi                                | 6 LPI           | 6 LPI               | 6 LPI         | 6 LPI         | 6 LPI         |
| Skip      | 0.0Inch                              | 0.0Inch         | 0.0Inch             | 0.0Inch       | 0.OInch       | 0.0Inch       |
|           |                                      |                 |                     |               |               |               |
| ESCChar   | ESC+\$\$                             | ESC+\$\$        | ESC+\$\$            | ESC+\$\$      | ESC+\$\$      | ESC+\$\$      |
| Emulate   | Epson LQ-2550                        | IBM Propr. XL24 | Epson LQ-2550       | Epson LQ-2550 | Epson &0-2550 | Epson LQ-2550 |
| Bidir     | On                                   | . On            | On                  | On.           | On .          | On            |
| CG-Tab    | Graphic                              | Graphic         | Graphic             | Graphic       | Graphic       | Graphic       |
| CharSet   | Standard                             | Standard        | Standard            | Standard      | Standard      | Standard      |
| Country   | E-US ASCII                           | Table 437       | E-US ASCII          | E-US ASCII    | E-US ASCII    | E-US ASCII    |
| Sl.Zero   | Off                                  | Off             | Off                 | Off           | Off           | Off           |
| Auto-CR   | On                                   | On              | On                  | On            | On            | On            |
|           |                                      | Off             | 0ff                 | Off           | Off           | Off           |
| Auto-LP   | Off                                  |                 |                     |               |               |               |
| Autofear  | ViewTear=Off                         | ViewTear=Off    | ViewTear=Off        | Vie#Tear=Off  | ViewTear=Off  | ViewTear=Off  |
| Width     | 13.5Inch                             | 13.6Inch        | 13.6Inch            | 13.6Inch      | 13.6Inch      | 13.6Inch      |
| LeftMrg   | 0/10"                                | 0/10*           | 0/10"               | 0/10*         | 0/10"         | 0/10"         |
| RightHrg  | 136/10*                              | 136/10*         | 136/10 <sup>6</sup> | 136/10"       | 136/10*       | 136/10"       |
| Barcode   | Off                                  | Off             | Off                 | Off           | Off           | Off           |
| Barnode   | Unsecured                            | Unsecured       | Unsecured           | Unsecured     | Onsecured     | Onsecured     |
| Single    | phocarca                             | Suscouton       | descource           | GENCUALCE     | Ollocoatea    | DESCURECE     |
|           | Fanfold 12"                          | Fanfold 12*     | Fanfold 12"         | Fanfold 12"   | Fanfold 12"   | Fanfold 12"   |
| Formlen   | 12 9101663                           |                 |                     |               |               | 21 DIG1851    |
| FormAdj   | 12/72"                               | 12/72*          | 12/72"              | 12/72"        | 12/72*        | 12/72"        |
| frFront   | *                                    |                 | <b>±</b>            | *             | i             |               |
| Formlen   | Fanfold 12"                          | Fanfold 12"     | Fanfold 12"         | Panfold 12"   | Fanfold 12"   | Fanfold 12"   |
| FormAdj   | 12/72"                               | 12/72*          | 12/72"              | 12/72"        | 12/72*        | 12/72"        |
| TrRear    |                                      | 22,12           | -5/15               | 22,12         | 22,10         | ,             |
| Formlen   | Fanfold 12"                          | Fanfold 12*     | Fanfold 12"         | Fanfold 12"   | Fanfold 12"   | Fanfold 12"   |
|           |                                      |                 |                     | 12/72"        | 12/72*        | 12/72"        |
| Foruad;   | 12/72"                               | 12/72"          | 12/72"              | 14/14         | 14/12         | 14/14         |
| Pullfr.   |                                      | - (1) (0)       | - 635 408           | m 6:33 44b    | n (-13 40)    | # C.33 40H    |
| Formlen   | Fanfold 12"                          | Fanfold 12"     | Fanfold 12"         | Fanfold 12"   | Fanfold 12*   | Fanfold 12"   |
| FormAdj   | 12/72"                               | 12/72"          | 12/72"              | 12/72"        | 12/72*        | 12/72"        |
|           |                                      |                 |                     |               |               |               |
| Interf.   | Shared                               |                 |                     |               |               |               |
| Buffer    | 256 KB                               |                 |                     |               |               |               |
| CX-bid    | Off                                  |                 |                     |               |               |               |
|           |                                      |                 |                     |               |               |               |
| Menu      | 1                                    |                 |                     |               |               |               |
| Tearad) T | rfront 0/72"                         |                 |                     |               |               |               |
| TearAdj T | rRear 0/72"                          |                 |                     |               |               |               |
| TearAdj P | ull¶r. 0/72"                         |                 |                     |               |               |               |
| Quieta.   | Off                                  |                 |                     |               |               |               |
| Pap, back | normal                               |                 |                     |               |               |               |
| APW       | Off                                  |                 |                     |               |               |               |
| Sound     | Off                                  |                 |                     |               |               |               |
|           |                                      |                 |                     |               |               |               |
| Frmode    | 0ff                                  |                 |                     |               |               |               |
| Wrap      | Qn.                                  |                 |                     |               |               |               |
| PLM       | On                                   |                 |                     |               |               |               |
| Widthcon  | Off                                  |                 |                     |               |               |               |
| Pagewid   | 136/10°                              |                 |                     |               |               |               |
| Physlm    | 0/10"                                |                 |                     |               |               |               |
| Hwy Form  | On                                   |                 |                     |               |               |               |
|           |                                      |                 |                     |               |               |               |
| GrSpeed   | high                                 |                 |                     |               |               |               |
| Johcatl   | On                                   |                 |                     |               |               |               |
| Eject     | Front                                |                 |                     |               |               |               |
| UltraDr.  | 0ff                                  |                 |                     |               |               |               |
| Serial -  |                                      |                 |                     |               |               |               |
| Baud      | 9600                                 |                 |                     |               |               |               |
| Format    | 8Bit Wo 1Stop                        |                 |                     |               |               |               |
|           |                                      |                 |                     |               |               |               |
| Protocol  | XON/XOFF                             |                 |                     |               |               |               |
| DTR       | DTR                                  |                 | ***                 |               |               |               |
|           |                                      | , <b>-</b>      |                     |               |               |               |
| ETH-INT   | OCTET 1                              | OCTET 2         | OCTET 3             | OCTET 4       |               |               |
| IP Addr   | 172                                  | . 20            | . 10                | 36            |               |               |
| Gateway   | 172                                  | 20<br>255       | 0                   | 253           |               |               |
| Subnet    | 255                                  | 255             | Ď                   | Ô             |               |               |
| IP Get Me | thod DHCP                            |                 | •                   | *             |               |               |
| EthSpeed  | Auto-Sense                           |                 |                     |               |               |               |
|           |                                      | 4               |                     |               |               |               |
|           | 444 100MF:1 0-1;                     |                 |                     |               |               |               |
|           | ted 100Mbit Full                     |                 | •                   |               |               |               |
|           | ted 100Mbit Full<br>C-9D-A5-FF-FF-E9 |                 | •                   |               |               |               |

### 5.2.3 Menu handling

You can navigate in the current menu using the four function and selection keys arranged below the LC display field. Each function and parameter displayed in the LCD is executed or selected by the corresponding key below, respectively. Usually two parameter groups are combined at one level. In the following example, these are the LPI and Skip parameter groups.

If you do not wish to change one of the two parameters you can either press the Next key (to access the two following parameter groups in the menu), or you can press the Back key (to access the two previous parameter groups in the menu).

If you want to change a setting, (e.g. the line density), then press the LPI key (LPI = lines per inch) to access the actual parameter level.

The currently valid setting is marked by an asterisk (in the example below the current setting is 6 lpi). With the < and > keys you can view the other parameters available for this setting.

### Example:

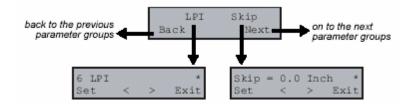

### Save settings

Once the desired parameter is displayed on the LC display, you can save it by pressing the Set key. The parameter is then set and the printer automatically displays the parameter groups again. With the Exit key you can leave the sublevel without saving your changes.

### 5.2.4 Selecting the LC display language

This section describes how to make settings in the menu, using the selection of the national language as an example.

In this user guide all LC display messages are shown in English language. Your printer offers also the possibility to show the display messages in German, French, Italian, Spanish or Turkish language. This example shows how to change from the English language to the German language. The same procedure applies to the other languages (French, Italian, Spanish and Turkish).

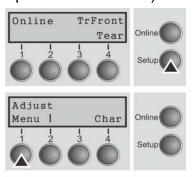

Select the Setup mode by pressing the Setup key.

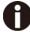

Setup mode and Menu mode may be disabled. Hold down the Setup key while switching on the printer to enable menu mode. If you want to enable access to this mode permanently, you need to change the appropriate setting in the menu.

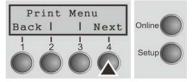

Press the next key (4) several times until the display indicates Language.

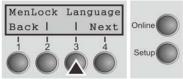

Press the Language key (3).

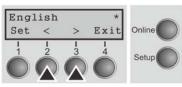

The display now changes to Parameter mode and indicates English in the top line.

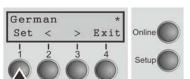

The lower line displays Set and Exit. The two arrows < (2) and > (3) represent the symbols for parameter selection ("<" indicates descending and ">" ascending). Press the < (2) or > (3) key until the desired language is displayed, in our example German.

Save your selection by pressing the Set key (1). An acoustic signal verifies this action.

You can exit Parameter mode without saving a setting by pressing the Exit key (4), the old setting is retained.

After saving your setting (Set), the display in our example Ges.Men indicates the following text:

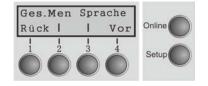

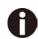

This setting is retained even after switching off your printer. Terminating Setup mode press either the Setup key to change into Offline mode or the Online key to change to Online mode.

### 5.3 Menu structure

The menu structure of your printer may be slightly different from the example shown here, depending on the printer software.

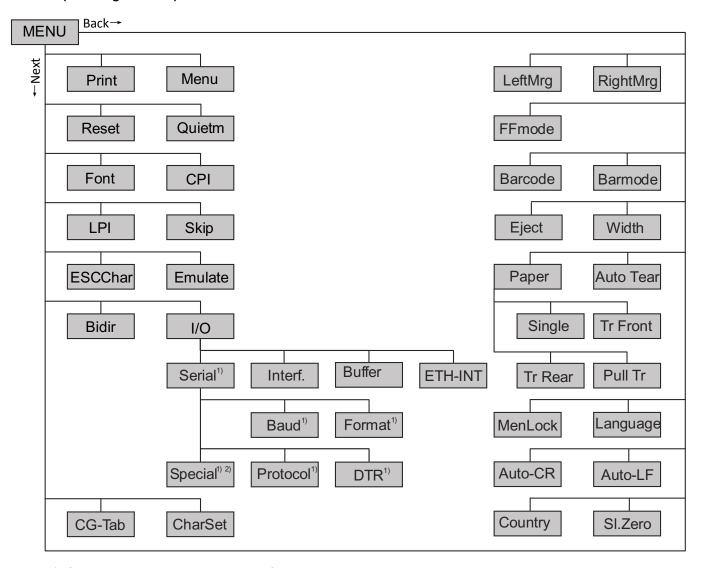

- 1) Only with optional serial interface
- 2) Only if ENQ/STX, ETX/ACK or ACK/NAK protocol is selected

# 5.4 Full list parameters setting

In order to meet individual requirements of printer functionality, users may modify the printer configuration settings accordingly as follows: start by pressing [Load/Eject] + [Speed] in offline mode. The printer will enter Main Menu settings setup mode. Follow the instructions printed on how to do the required setting changes. When a new setting is saved, it becomes effective, even when printer is power cycled.

# 5.4.1 Menu Configuration list

| Menu   |            | Valid Settings | S             | Function                                                                                                    |
|--------|------------|----------------|---------------|----------------------------------------------------------------------------------------------------|
| Adjust | TOF Tea    | r              |               | Setting the tear position. Setting the first printing line (TOF).                                                                                                    |
| Print  |            |                |               | Print the menu settings.                                                                                                    |
| Menu   | Load Menu  | <u>ı=1</u>     |               | A menu is loaded, you can choose                                                                                                    |
|        | Load Menu  | =2 Load Me     | enu=3         | between five menus.                                                                                                    |
|        | Load Menu  | =4 Load Me     | enu=5         |                                                                                                    |
| Reset  | Reset Menu | u Yes No       |               | Press the No (1) or Yes (2) key to select the desired setting. All manually altered settings in the current menu are lost when it is reset to the default settings. We therefore recommend that you print out the menu first. |
| Quietm | <u>Off</u> |                |               | Switches between normal and quiet                                                                                                    |
|        | On         |                |               | mode printing. For all printing modes, the print-out is made with the bidirectional method in quiet mode printing. In the first step the first row of pins is activated, during the second step the second row is used.       |
| Font   | HS-Draft   | Draft          | Roman NLQ     | This parameter selects the character                                                                                                    |
|        | Roman LQ   | Roman PS NLQ   | Roman PS LQ   | style and its quality permanently.                                                                                                    |
|        | CourierNLQ | Sans Serif NLQ | Sans Serif LQ |                                                                                                    |
|        | Courier LQ | S Serif PS NLQ | S Serif PS LQ |                                                                                                    |

| Script LQ OCR-B NLQ OCR-B LQ OCR-A NLQ OCR-A LQ Orator NLQ Courier I NLQ Courier I LQ Orator LQ Souvenir NLQ Courier I PS NLQ Gothic NLQ Souvenir LQ Courier I PS LQ Gothic LQ  CPI 10 CPI, 12 CPI, 15 CPI, 17.1 CPI, 20 Sets the characters per inch (characters per inch (character pitch). The higher parameter the smaller line spacing (random LPI can be selected the ESC sequences).  Skip Skip=0.0 Inch, Skip=0.0 Inch, Skip=0.5 Inch, Skip=1.0 Inch, Skip=1.5 Inch, Skip=2.0 Inch, Skip=3.5 Inch, Skip=3.0 Inch, Skip=3.5 Inch, Skip=3.0 Inch, Skip=3.5 Inch.  ESCChar  ESCC ESC+\$\$  Selects the start signal for control sequences. Setting ESC: Only characters per inch (characters per inch (characters per inch  | The<br>d via |
|----------------------------------------------------------------------------------------------------|--------------|
| Courier I NLQ Courier I LQ Orator LQ Souvenir NLQ Courier I PS NLQ Gothic NLQ Souvenir LQ Courier I PS LQ Gothic LQ  CPI  10 CPI, 12 CPI, 15 CPI, 17.1 CPI, 20 Sets the characters per inch (characters per inch). The higher parameter the smicharacter spacing.  LPI  6 LPI, 8 LPI, 12 LPI, 2 LPI, 3 LPI, 4 LPI.  Sets the lines per inch (line density). higher parameter the smaller line spacing (random LPI can be selected the ESC sequences).  Skip  Skip=0.0 Inch, Skip=1.5 Inch, Skip=1.0 Inch, Skip=2.5 Inch, Skip=2.0 Inch, Skip=3.5 Inch.  ESCChar  ESC ESC+\$\$  Selects the start signal for control sequences. Setting ESC: Only character Escape and be used. Setting ESC+\$Character Escape or alternatively two scharacters (\$\$) can be used.                                                                                                    | The<br>d via |
| Souvenir NLQ   Courier   PS NLQ   Gothic NLQ   Souvenir LQ   Courier   PS LQ   Gothic LQ    CPI   10   CPI   12   CPI   15   CPI   17.1   CPI   20   CPI   5   CPI   6   CPI   7.5   CPI   8.6   CPI    LPI   6   LPI   8   LPI   12   LPI   2   LPI   3   LPI   4   LPI   Skip   Skip   2.0   Inch   Skip   Skip   2.5   Inch   Skip   3.0   Inch   Skip   2.5   Inch   Skip   3.0   Inch   Skip   3.5   Inch    ESCChar   ESC   ESC   ESC   ESC   ESC   Scape   Contact   Scape   Contact   Contact    | The<br>d via |
| CPI  10 CPI, 12 CPI, 15 CPI, 17.1 CPI, 20 Sets the characters per inch (characters per inch (characters per inch (characters per inch (characters per inch (characters per inch (characters per inch (characters per inch (characters per inch (characters per inch (character spacing)).  LPI  6 LPI, 8 LPI, 12 LPI, 2 LPI, 3 LPI, 4 LPI.  Sets the lines per inch (line density). higher parameter the smaller line spacing (random LPI can be selected the ESC sequences).  Skip  Skip=0.0 Inch,  Skip=0.5 Inch, Skip=1.0 Inch,  Skip=1.5 Inch, Skip=2.0 Inch,  Skip=2.5 Inch, Skip=3.0 Inch,  Skip=3.5 Inch.  ESCChar  ESC ESC+\$\$  Selects the start signal for control sequences. Setting ESC: Only characters (spaced or alternatively two spaced or alternatively two spaced or alternative spaced or alternative spaced or alternative spaced or alternative spaced or alternative spaced or a | The<br>d via |
| CPI  10 CPI, 12 CPI, 15 CPI, 17.1 CPI, 20 Sets the characters per inch (characters per inch (character per inch (characters per inch (character per inch (characters per inch (character per inch (character inch pitch). The higher parameter the smaller line spacing (random LPI can be selected the ESC sequences).  Skip = 0.0 Inch, Skip=0.0 Inch, Skip=0.0 Inch, Skip=1.0 Inch, Skip=1.5 Inch, Skip=1.0 Inch, Skip=2.0 Inch, Skip=2.0 Inch, Skip=3.5 Inch, Skip=3.0 Inch, Skip=3.5 Inch.  Selects the start signal for control sequences. Setting ESC: Only characters per inch (character inch pitch). The higher parameter the smaller incharacters per inch (line density).  Sets the lines per inch (line density).  Sets the lines per inch (line density).  Skips the perforation; 7 different value (in inches) can be defined.                                                                                                    | The<br>d via |
| CPI, 5 CPI, 6 CPI, 7.5 CPI, 8.6 CPI.    Ditch   CPI, 5 CPI, 6 CPI, 7.5 CPI, 8.6 CPI.                                                                                                    | The<br>d via |
| LPI  6 LPI, 8 LPI, 12 LPI, 2 LPI, 3 LPI, 4 LPI.  Sets the lines per inch (line density). higher parameter the smaller line spacing (random LPI can be selecte the ESC sequences).  Skip  Skip=0.0 Inch, Skip=0.5 Inch, Skip=1.0 Inch, Skip=1.5 Inch, Skip=2.0 Inch, Skip=2.5 Inch, Skip=3.0 Inch, Skip=3.5 Inch.  ESCChar  ESC ESC+\$\$  Selects the start signal for control sequences. Setting ESC: Only chara Escape can be used. Setting ESC+5 Character Escape or alternatively tw \$ characters (\$\$) can be used.                                                                                                    | The<br>d via |
| higher parameter the smaller line spacing (random LPI can be selecte the ESC sequences).  Skip  Skip=0.0 Inch, Skip=0.5 Inch, Skip=1.0 Inch, Skip=1.5 Inch, Skip=2.0 Inch, Skip=2.5 Inch, Skip=3.0 Inch, Skip=3.5 Inch.  ESCChar  ESC ESC+\$\$  Selects the start signal for control sequences. Setting ESC: Only character Escape can be used. Setting ESC+5 Character Escape or alternatively tw \$ characters (\$\$) can be used.                                                                                                    | d via        |
| Skip=0.5 Inch, Skip=1.0 Inch, Skip=1.5 Inch, Skip=2.0 Inch, Skip=2.5 Inch, Skip=3.0 Inch, Skip=3.5 Inch.  ESCChar  ESC ESC+\$\$  Selects the start signal for control sequences. Setting ESC: Only chara Escape can be used. Setting ESC+\$ Character Escape or alternatively tw \$ characters (\$\$) can be used.                                                                                                    | ies          |
| Skip=0.5 inch, Skip=1.0 inch, Skip=1.5 lnch, Skip=2.0 lnch, Skip=2.5 lnch, Skip=3.0 lnch, Skip=3.5 lnch.  ESCChar  ESC ESC+\$\$  Selects the start signal for control sequences. Setting ESC: Only chara Escape can be used. Setting ESC+5 Character Escape or alternatively tw \$ characters (\$\$) can be used.                                                                                                    |              |
| Skip=2.5 Inch, Skip=3.0 Inch, Skip=3.5 Inch.  ESCChar ESC ESC+\$\$  Selects the start signal for control sequences. Setting ESC: Only chara Escape can be used. Setting ESC+\$  Character Escape or alternatively tw \$ characters (\$\$) can be used.                                                                                                    |              |
| Skip=3.5 Inch.  ESCChar ESC ESC+\$\$  Selects the start signal for control sequences. Setting ESC: Only chara Escape can be used. Setting ESC+\$  Character Escape or alternatively tw \$ characters (\$\$) can be used.                                                                                                    |              |
| ESCChar ESC    ESC    Selects the start signal for control sequences. Setting ESC: Only character Escape can be used. Setting ESC+5    Character Escape or alternatively tw \$ characters (\$\$) can be used.                                                                                                    |              |
| sequences. Setting ESC: Only character Escape can be used. Setting ESC+\$ Character Escape or alternatively tw \$ characters (\$\$) can be used.                                                                                                    |              |
| ` '                                                                                                    | \$\$:        |
| <u> </u>                                                                                                    |              |
| Epson LQ-2170 understands the control set written for another printer type, it is said to emu                                                                                                    |              |
| IBM Propr. XL24 the other printer.                                                                                                    | iidto        |
| IBM ProXL24+AGM MTPL                                                                                                    |              |
| Bidir Bidir=Off  Setting On: Printer prints in both directions (bidirectional).  Setting Off: Printer prints only in one direction (from left to right).                                                                                                    | !            |
| I/O Serial Baud Baud=9600 Selects the data transmission rate (b                                                                                                    | aud          |
| Baud=9200 rate) (baud=bit per second).                                                                                                    |              |
| Baud=600                                                                                                    |              |
| Baud=1200                                                                                                    |              |
| Baud=2400                                                                                                    |              |
| Baud=4800                                                                                                    |              |

|         | Format            | 8Bit No 1Stop   | This parameter serves to define the                                           |
|---------|-------------------|-----------------|-------------------------------------------------------------------------------|
|         |                   | 8Bit No 2Stop   | number of data bits, the parity check for                                     |
|         |                   | 8Bit Even 1Stop | received data bytes and the number of stop bits per data byte.                |
|         |                   | 8Bit Odd 1Stop  | Stop bits per data byte.                                                      |
|         |                   | 8Bit Mark 1Stop |                                                                               |
|         |                   | 8Bit Spc 1Stop  |                                                                               |
|         |                   | 7Bit No 2Stop   |                                                                               |
|         |                   | 7Bit Even 1Stop |                                                                               |
|         |                   | 7Bit Odd 1Stop  |                                                                               |
|         |                   | 7Bit Odd 2Stop  |                                                                               |
|         |                   | 7Bit Mark 1Stop |                                                                               |
|         |                   | 7Bit Spc 1Stop  |                                                                               |
|         |                   | 7Bit Mark 2Stop |                                                                               |
|         | 7Bit Wark 20top   |                 |                                                                               |
|         | Protocol XON/XOFF |                 | This parameter serves to select the type                                      |
|         | Robust-           |                 | of protocol, i.e. a certain set of rules and                                  |
|         |                   | XON/XOFF        | procedures for ensuring error-free data exchanges between computer and        |
|         |                   | ENQ/STX         | printer.                                                                      |
|         |                   | ETX/ACK         |                                                                               |
|         | DTD               | ACK/NAK         | D 6 11 1 1 1 1 1 1 1 1 1 1 1 1 1 1 1 1 1                                      |
|         | DTR               | DTR=DTR         | Defines the conductor to which the DTR signal is connected                    |
|         |                   | DTR=Ready       | (DTR=Data Terminal Ready).                                                    |
| Interf. | Interf.=Share     |                 | Selects the interface. Printer is configured either for parallel. Ethernet or |
|         | Interf.=P         | arallel         | optional serial connection or in                                              |
|         | Interf.=Serial    |                 | automatic change for the parallel or the                                      |
| Buffer  | Buffer=0 KB       |                 | optional serial interface (Shared). Selects the size of the interface buffer. |
|         | Buffer=3          | 2 KB            |                                                                               |
|         | Buffer=6          | 4 KB            |                                                                               |
|         | Buffer=9          | 6 KB            |                                                                               |
|         | Buffer=1          | 28 KB           |                                                                               |
|         | Buffer=1          | 60KB            |                                                                               |
|         | Buffer=1          | 92KB            |                                                                               |
|         | Buffer=2          | 24KB            |                                                                               |
|         | Buffer=2          |                 |                                                                               |
|         |                   | <del></del>     |                                                                               |

|         |                  | P-Addr Gateway | 0 to         | ets 1-4<br>255<br>ets 1-4 | Input of the IP address of the printer This menu level offers the possibility to set the IP address, which is divided into four digit groups (octet 1 to 4). Input of the Gateway address of the                                                                 |
|---------|------------------|----------------|--------------|---------------------------|----------------------------------------------------------------------------------------------------|
|         |                  | Gateway        | 0 to         |                           | printer.                                                                                                    |
|         | ,                | Subnet         | Octe<br>0 to | ets 1-4<br>255            | Input of the Subnet mask address of the printer.                                                                                                    |
|         | Ī                | P Get M        | DHC<br>Stati |                           | Selects the way of administrating the IP address.                                                                                                    |
|         |                  | Banner         | <u>Off</u>   | On                        | Specifies whether a banner page is to be printed out, when using the LPD/LPR protocol.                                                                                                    |
|         |                  | EthSpeed       | Auto         | o-Sense                   | The transmission speed is detected automatically.                                                                                                    |
|         |                  |                | 10M          | bit Half                  | Sets the transmission speed to 10 MBit half duplex per second.                                                                                                    |
|         |                  |                | 10M          | bit Full                  | Sets the transmission speed to 10 MBit full duplex per second.                                                                                                    |
|         |                  |                | 1001         | Mbit Half                 | Sets the transmission speed to 100 MBit half duplex per second.                                                                                                    |
|         |                  |                | 1001         | Mbit Full                 | Sets the transmission speed to 100 MBit full duplex per second.                                                                                                    |
| CG-Tab  | <b>Graphic</b> D | OLL Italic     |              |                           | Only available for Epson<br>LQ-2550/LQ-2170 emulation. Either the<br>Epson character set Italics or the IBM<br>graphics character set or a DLL<br>(download) character set, as defined<br>before, can be activated in the code<br>range from hex. A0 to hex. FE. |
| CharSet | Extended         | Standard       |              |                           | Selects the IBM standard characters or the extended IBM characters.                                                                                                    |
| Country | E-USASCII        | E-France       |              | E-German                  | Selects the national character set.                                                                                                    |
|         | E-UK             | E-Denmarl      | k I          | E-Sweden                  | These character sets can be used                                                                                                    |
|         | E-Italy          | E-Spain I      |              | E-Japan                   | according to the selected emulation.                                                                                                    |
|         | E-Norway         | E-Denmarl      | k II         | E-Spain II                |                                                                                                    |
|         | E-L.America      | E-Korea        |              | E-Legal                   |                                                                                                    |
|         | ISO8859-1        | ISO8859-1      | SAP          | ISO8859-2                 |                                                                                                    |
|         | ISO8859-5        | ISO8859-7      | 7            | ISO8859-9                 |                                                                                                    |
|         | ISO8859-15       | ELOT-928       |              | BRASCII                   |                                                                                                    |
|         | Abicomp          | Roman8         |              | US-ASCII                  |                                                                                                    |
|         | French           | German         |              | Italian                   |                                                                                                    |
|         | Swedish          | Norwegian      |              | Spanish                   |                                                                                                    |
|         | Portuguese       | Greek DEC      | 0            | Cro-ASCII                 |                                                                                                    |

|          | Coax/Twinax   | Table 437    | New-437     |                                                                                                    |
|----------|---------------|--------------|-------------|----------------------------------------------------------------------------------------------------|
|          | Table 737     | 775 Baltic   | Table 850   |                                                                                                    |
|          | New-Dig 850   | Table 851    | Table 852   |                                                                                                    |
|          | Table 857     | Table 858    | Table 860   |                                                                                                    |
|          | Table 861     | Old-Code 860 | Table 863   |                                                                                                    |
|          | Flarro 863    | Table 865    | 865 Hebrew  |                                                                                                    |
|          | Table 866     | 866 Bulgaria | 866 Ukraine |                                                                                                    |
|          | 866 Kazakhst  | _            | Mazovia     |                                                                                                    |
|          | Siemens Turk  |              | Table 1250  |                                                                                                    |
|          | Table 1251    | Table 1252   | Table 1253  |                                                                                                    |
|          | Table 1254    | Table 1257   | Table 1233  |                                                                                                    |
| SI.Zero  | SI.Zero=Off   |              |             | Selects if normal zero (0) or the slashed                                                                                                    |
| SI.Zei U | 31.2e10=011   | 31.2610-011  |             | zero (Ø) is printed.                                                                                                    |
| AutoCR   | On Off        |              |             | Switches the automatic carriage return                                                                                                    |
|          |               |              |             | on or off after receiving the signal LF                                                                                                    |
|          |               |              |             | (line feed).                                                                                                    |
| AutoLF   | <u>Off</u> On |              |             | Switches the automatic line feed (LF) on                                                                                                    |
|          |               |              |             | or off after receiving the signal CR (carriage return).                                                                                         |
| Menlock  | Off Menu      | All          |             | With MenLock=Off, all functions and                                                                                                    |
|          | <u> </u>      | ,            |             | settings are accessible without                                                                                                    |
|          |               |              |             | restriction in Online, Offline and Setup                                                                                                    |
|          |               |              |             | mode.                                                                                                    |
|          |               |              |             | If MenLock=Menu is activated, all                                                                                                    |
|          |               |              |             | functions and settings are still                                                                                                    |
|          |               |              |             | accessible in Online and Offline mode, however, in Setup mode you can only                                                                      |
|          |               |              |             | access the parameter groups Adjust                                                                                                    |
|          |               |              |             | (setting the print head gap [Head], top of                                                                                                    |
|          |               |              |             | form [TOF] and tear position [Tear]),                                                                                                    |
|          |               |              |             | Paperway (setting the paper path), Font                                                                                                    |
|          |               |              |             | (setting the font) and the character                                                                                                    |
|          |               |              |             | spacing (CPI), while access to Menu mode (Menu key) is disabled.                                                                                |
|          |               |              |             | If you select MenLock=All, you can                                                                                                    |
|          |               |              |             | access the Online/Offline, Load/Park,                                                                                                    |
|          |               |              |             | Paper and Paper Feed (LineFeed/Form                                                                                                    |
|          |               |              |             | Feed, / ) functions in Online and Offline                                                                                                    |
|          |               |              |             | mode while Setup mode is disabled.                                                                                                    |
|          |               |              |             | In this case, the Setup menu can only                                                                                                    |
|          |               |              |             | be called up by holding the key Setup while switching on the printer.                                                                           |
| Language | English (     | German Fre   | nch Italian | The menu can be shown in six                                                                                                    |
|          |               | urkish       |             | languages.                                                                                                    |
| Paper    | Single TrF    | ront TrRear  | PullTr      | Selects the paper parameters Formlen (form length), FormAdj (first printing position/TOF) separately for each paper source in the current menu. |

|          | T              | T =                 | Ta                                                                                   |
|----------|----------------|---------------------|--------------------------------------------------------------------------------------|
| Formlen  | Lines          | =6 – 132            | Sets the form length via line formats.                                               |
|          |                | Default 6LPI = 66   | Please note that the adjustment in Lines depends on the selected LPI. For            |
|          |                | Single:3—22 inches  | example 8 LPI at a selected line number                                              |
|          |                | TrFront、TrRear 、    | of 96 lines results in a form length of 12 inches (96lines/[8lines/inch]) = 12       |
|          |                | PullTr: 1—22 inches | inches. The selectable range is between 3 and 21 inches, i.e. for 2 LPI from 6 to    |
|          |                |                     | 42 lines and for 12 LPI from 24 to 262                                               |
|          |                |                     | lines. If the form length is set it will not be                                      |
|          |                |                     | changed by changing the LPI later on.                                                |
|          | Standard       | No format           | Selects the form length by standard                                                  |
|          |                | DIN A3 (420 mm)     | formats. Using Standard, different paper formats can be selected directly, e.g.      |
|          |                | DIN A4 (297 mm)     | DIN A4, Legal, Letter.                                                               |
|          |                | DIN A5 (210 mm)     | The Menu indicates No format if a value is selected by the Line function or ESC      |
|          |                | DIN B5 (250 mm)     | sequences, which does not correspond                                                 |
|          |                | DIN B6 (176 mm)     | to a standard format.                                                                |
|          |                | DIN C6 (162 mm)     |                                                                                      |
|          |                | Executive 10.5"     |                                                                                      |
|          |                | Letter 11"          |                                                                                      |
|          |                | Fanfold 12"         |                                                                                      |
|          |                | Legal 14"           |                                                                                      |
| FormAdj  | FormAdj=0 -22  | 20/72"              | Sets the first print position of a form in                                           |
|          | Default 12/72" |                     | n/72 inch, separately adjustable for each paper path.                                |
| Autotear | ViewTear =Of   | <u>f</u>            | The auto tear function or the auto view                                              |
|          | View=1s/3s/6s  | •                   | function can be selected as desired.  When auto view is switched on, the last        |
|          | Tear=1s/3s/6s  |                     | printed text is visible. As soon as data is                                          |
|          | Tear at TOF    |                     | received the paper moves to the "normal" print position. After printing the          |
|          |                |                     | printer waits for the given interval to                                              |
|          |                |                     | bring the paper once more to the auto                                                |
|          |                |                     | view position.  The paper is in the tear off position                                |
|          |                |                     | when auto tear is switched on, the                                                   |
|          |                |                     | perforation of the positioned at the tear                                            |
|          |                |                     | off edge of the printer. If data is received, the paper returns to the               |
|          |                |                     | normal print position. After printing, the                                           |
|          |                |                     | printer waits for the given interval to                                              |
|          |                |                     | bring the paper once more to the tear off position. If the tear off edge does is not |
|          |                |                     | aligned with the perforation of the paper                                            |
|          |                |                     | then this can be corrected.                                                          |

# **Tally Dascom 2610/2600**

| Width    | Width=13.6Inch Width=8Inch Width=13.2Inch                               | Selects the line length in inches. With the setting of 8 Inch, the printer operates like a printer with a width of only 8 inches. |  |  |
|----------|-------------------------------------------------------------------------|----------------------------------------------------------------------------------------------------|--|--|
| Eject    | Eject=Top<br>Eject=Front                                                | This is valid for single sheet mode only. It controls the exit direction of the friction sheet paper.                             |  |  |
| Barcode  | Off On                                                                  | With this function selected it is possible to print different barcodes and LCP (Large Character Printing).                        |  |  |
| Barmode  | <u>Unsecured</u><br>Secured                                             | Allows printing of normal characters on the left and right of the barcode.                                                        |  |  |
| FFmode   | Off On                                                                  | Specifies whether a form feed is to be performed when the paper reaches the top print line.                                       |  |  |
| LeftMrg  | Wide: LeftMrg= <u>0</u> - 134/10"  Narrow: LeftMrg= <u>0</u> - 78/10"   | The left print margin can be set to a fixed value.                                                                                |  |  |
| RightMrg | Wide: RightMrg=2 - <u>136</u> /10"  Narrow: RightMrg=2 - <u>80</u> /10" | The right print margin can be set to a fixed value.                                                                               |  |  |

# 5.4.2 Advanced Menu

| Advanced | Valid Settings                                                          |                                       | Function                                                                                                    |  |  |
|----------|-------------------------------------------------------------------------|---------------------------------------|----------------------------------------------------------------------------------------------------|--|--|
| Menu     |                                                                         |                                       |                                                                                                    |  |  |
| ASCII80  | 8 inch wide print of test pattern  13.6 inch wide print of test pattern |                                       | To check operational readiness, your printer contains a self-test routine which allows testing of the printer configuration, the print quality and correct operation of your printer.                                                                                                    |  |  |
|          | (only 2610)                                                             |                                       |                                                                                                    |  |  |
| H-Dump   |                                                                         |                                       | With the interface test (Hex-Dump/H-Dump) you can test data transmission from the computer to the printer. During this test, the data from the computer is printed out in two columns. The text in the left column is printed in hexadecimal format and in the right column in ASCII format.                                                                                                    |  |  |
| Formlen  | 12" 11"                                                                 |                                       | The Formlen function allows you to set the basic (default) form length to meet your requirements. 11 inches are usual in the USA, as opposed to 12 inches in Europe.                                                                                                    |  |  |
| Paphand  | Physlm                                                                  | Physlm= <u>0</u> - 30/10"             | Permanent (physical) setting of the left margin. This parameter cannot be changed by emulation dependent margin settings. Margin setting values entered by ESC sequences are added to the Physlm.                                                                                                    |  |  |
|          | PLM                                                                     | <b>On</b> Off                         | Parameter "PLM". This item's full name is Paper Load Mode. It is located beneath the already existing menu item "Paphand" (Paper Handling).  This setting enables (on) / disables (off) a horizontal carriage movement in order to flatten the paper so it finds its way into the upper friction.  However the movement is determined by the menu items Pagewid & Widthcon. If Widthcon = Off  Narrow: The movement of carriage goes all the way = 8"  Wide: The movement of carriage goes all the way = 13.6"  If Widthcon = On  Narrow/Wide: The movement of carriage goes rightmost to Pagewid Position  This function is ON by default and is valid for Rear Tractor only. |  |  |
|          | Pagewid                                                                 | 2610: 20—136 /10"<br>2600: 20—80 /10" | Parameter "Pagewid". This item's full name is Pagewidth.                                                                                                    |  |  |

|        |                 | It is located beneath the already existing menu item "Paphand" (Paper Handling). This setting tells the printer logic the width of the installed paper and is valid for all paper ways.  By default this parameter is maximum width.  2600: 80 Characters (80/10")  2610: 136 Characters (136/10")  The value can be changed in 1/10" in a range between 20 and 136 (80).  Parameter "Widthcon". This item's full name is Width Control.  It is located beneath the already existing menu item "Paphand" (Paper Handling).  This setting enables (on) / disables (off) |
|--------|-----------------|----------------------------------------------------------------------------------------------------|
|        | Widthcon Off On | the possibility to define the position of the carriage during loading & ejecting paper.  If Off 2600: the carriage's position is 4" 2610: the carriage's position is 5.3" If On 2600/2610:Half of Value defined in Pagewid This function is OFF by default and is valid for all paper ways.                                                                                                    |
| CX-bid | CX-bid=ON       | CX-bid=ON sets the parallel interface of                                                                                                    |
|        | CX-bid=OFF      | the printer to bidirectional mode (IEEE 1284, Nibble mode), e.g. for Windows Plug & Play. CX-bid=OFF sets the interface to compatibility mode in order to ensure reliable operation with special external boxes.                                                                                                    |
| Wrap   | Wrap=On         | Wrap=On: If more characters than can                                                                                                    |
|        | Wrap=Off        | be printed are transmitted per line, the characters which cannot be printed on this line are printed at the beginning of next line.  Wrap=Off: If more characters than can be printed are transmitted per line, the characters which cannot be printed on this line are cut off.                                                                                                    |
| Sound  | Sound=On        | When Sound=On, a beep is generated                                                                                                    |
|        | Sound=Off       | every second to notify that paper is empty.                                                                                                    |

| Pap.back  | Pap.back=normal   | Pap.back=normal is the standard for                                          |
|-----------|-------------------|------------------------------------------------------------------------------|
| - ap.baok |                   | normal paper.                                                                |
|           | Pap.back=dark     | Pap.back=dark can be set to process                                          |
|           |                   | paper with a grey back.                                                      |
|           |                   | Paper with a completely black back side                                      |
|           |                   | cannot be used if the ink is                                                 |
|           |                   | carbon-based. However, the printer can                                       |
|           |                   | handle aniline- based black paper                                            |
| =         | LL E ON           | (undefined colors).                                                          |
| Hvy Form  | HvyForm=ON        | If you set HvyForm=ON, the printer                                           |
|           | HvyForm=OFF       | prints the same line twice at double                                         |
|           |                   | strike. This setting ensures that copy paper produces optimum results.       |
| SerialN   | factory set       | With the SerialN function you have the                                       |
| Contain   |                   | possibility to change the 12 digit serial                                    |
|           |                   | number of the printer. The number can                                        |
|           |                   | be written with any ASCII character                                          |
|           |                   | between hex 20 and hex 7E.                                                   |
|           |                   | LED Panel: The Serial Number cannot                                          |
|           |                   | be set via menu instead you need to use                                      |
|           |                   | the WebPanel.                                                                |
| AssetN    | 10 digits empty   | With the AssetN function you have the                                        |
|           |                   | possibility to change the 10 digit asset                                     |
|           |                   | number of the printer. The number can                                        |
|           |                   | be written with any ASCII character between hex 20 and hex 7E.               |
|           |                   |                                                                              |
|           |                   | LED Panel: The Asset Number cannot                                           |
|           |                   | be set via menu instead you need to use                                      |
| Crenand   | Crenand-Normal    | the WebPanel.                                                                |
| GrSpeed   | GrSpeed=Normal    | This parameter allows improved Graphic Speed independently to the driver. It |
|           | GrSpeed=High      | affects only the print speed of graphic                                      |
|           |                   | printouts at 180 x 180 dpi.                                                  |
| Jobcntl   | Jobcntl=On        | This parameter activates the printer                                         |
|           | Jobcntl=Off       | language PJL (Printer Job Language) in                                       |
|           | ODDINI-OH         | connection with the internal Ethernet                                        |
|           |                   | interface (ETH-INT) or the external                                          |
| =         |                   | TallyCom III interface (ETH-EXT).                                            |
| UltraDr   | <u>UltraDr=on</u> | Ultra Draft=on, speeds up 17.1 and 20                                        |
|           | UltraDr=off       | cpi. Precondition is HS-Draft needs to be                                    |
|           |                   | activated.                                                                   |

# 5.5 Display messages

If the printer detects an internal fault or user error or if it expects you to do something, a message will appear in the LC display (LED's display message reference below table 5.6.1). It also displays the status during an operation (e.g. **Initializing**). Below you will find a list of messages with brief descriptions of each message.

### 5.5.1 Messages LED Panel

| LED Messages Error/Power ON            | Online                                                       | Tractor | Speed  | Pap.Out | Power/Err. |
|----------------------------------------|--------------------------------------------------------------|---------|--------|---------|------------|
| Hardware Alarm                         | blink                                                        | blink   | blink  | blink   | blink      |
| Switch Paper lever (intermediate beep) | Off                                                          | normal  | normal | blink   | blink      |
| Paper Width Error                      | blink                                                        | off     | blink  | blink   | blink      |
| EEPROM Error                           | blink                                                        | blink   | off    | blink   | blink      |
| Serial Interface Error                 | blink                                                        | blink   | blink  | off     | blink      |
| "Printhead Hot" Message                | blink                                                        | off     | off    | blink   | blink      |
| "Check Ribbon" Message                 | blink                                                        | off     | off    | off     | blink      |
| Serial Boot Mode                       | on                                                           | on      | off    | on      | Off        |
| Parallel Boot Mode                     | on                                                           | off     | off    | on      | off        |
| RAM Error                              | off                                                          | on      | on     | on      | off        |
| Missing FPGA                           | off                                                          | on      | on     | on      | on         |
| Monitor Mode for ROM<br>Debugger       | on                                                           | on      | on     | off     | off        |
| Wrong Header (temporary)               | on                                                           | off     | off    | off     | off        |
| Sensor Controller (ST8) Error          | off                                                          | off     | on     | on      | off        |
| Firmware Download Is Running           | One lit LED is moving around in a circle, the others are off |         |        |         |            |

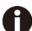

If one of the messages cannot be removed by power cycling the printer call your service.

# 5.5.2 Messages LCD Panel

| LCD Messages       | Meaning                                                                                            |  |  |
|--------------------|----------------------------------------------------------------------------------------------------|--|--|
| Eject error        | The printer cannot eject the paper/advance it to park position.                                    |  |  |
| Hardware Alarm     | Internal hardware error, contact your dealer or service technician.                                |  |  |
| Head hot           | The print head is too hot. The printer will reduce its print speed.                                |  |  |
| Initializing       | This message appears during the printer's initializing phase after switching on the printer.       |  |  |
| Load error         | The printer fails to load the paper.                                                               |  |  |
| Loading default    | Factory defined parameters will be reloaded in all available menus after switching on the printer. |  |  |
| Load paper from    | The printer has detected paper end during operation/printer was switched on with no paper loaded.  |  |  |
| Parity error       | A parity error during data transmission is indicated.                                              |  |  |
| Park position      | Printer was switched on with no paper loaded.                                                      |  |  |
| Press any key      | The user is requested to press any key.                                                            |  |  |
| Selftest           | After power-on, the printer executes a short hardware self-test.                                   |  |  |
| Tear Paper off     | The user is requested to tear off paper which has been advanced to the tear.                       |  |  |
| Switch Paper Lever | Choose correct paper path. Turn paper lever                                                        |  |  |

# 6 Web Panel and Internal Ethernet Interface

# 6.1 Summary

### 6.1.1 Introduction

It is assumed you have the following:

- ◆ A working knowledge of your network system and related utilities.
- Access to the supervisor or administrator account as a network administrator.

### 6.1.2 Supported Environments

The built-in network interface supports the following platforms and protocols:

- ◆ Microsoft® Windows® NT 4.0, 2000, XP,7,8, Server 2003/2008/2012
- ◆ Linux Red Hat®, SuSE®
- ◆ Unix® Sun Solaris®, HP-UX®, IBM AIX®
- ◆ TCP/IP, HTTP, LPR/LPD

### 6.1.3 Ne twork Interface and Cabling

The printer requires:

- ◆ Ethernet 10Base-TX or 100Base-TX interface.
- ◆ Category 5e or 6 Ethernet cable with RJ-45 socket connectors.

### 6.1.4 Connecting the Printer

Connect the Ethernet cable to the network interface port RJ-45 connector on the rear center of the printer.

### 6.1.5 Network Interface Status

There are two status lights (LEDs) next to the RJ-45 connector on the rear panel.

- ◆ Right green light (Link Status) is solid: This shows the printer is connected to the network.
- Right green light is blinking: Shows network activity.
- ◆ Left yellow light (Duplex Status) is solid: Shows network interface is in full duplex mode.

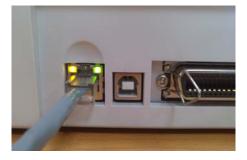

0

Unless the link status light is green, the printer will not be able to connect to the Network.

# 6.2 IP Configuration

### 6.2.1 Network IP Configuration

The network interface of the printer requires an IP address.

There are several ways to assign an IP address to the printer:

- ◆ DHCP (A Dynamic Host Configuration Protocol server assigned IP address.)
- Static (An IP address obtained from your network administrator added to the printer manually.)
- ◆ BOOTP (Bootstrap Protocol server assigned IP address.)

### 6.2.2 Assigning the IP Address

If the printer menu is locked, please see the 4.2.5.

- 1. Automatic DHCP IP address assignment:
- ◆ Press <Setup>, then <Menu>.
- ◆ Press <Next> until the I/O selection appears. Select <I/O>.
- ◆ Press <Next> until the ETH-INT selection appears. Select <ETH-INT>.
- ◆ Press <Next> until the IP Get M selection appears. Select <IP Get M> Select <DHCP>.
- ◆ Verify that your printer was assigned an IP address by printing the "Current Settings" configuration page or in the operator panel menu.

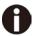

- 1) At power-up, the printer network interface broadcasts a DHCP request for an IP address. If a DHCP server is present, the request will be processed, and an IP address will be returned to the printer network interface. Upon receipt of the IP address, the printer accepts and uses this new IP address (and subnet mask, and default gateway, if any).
- Once an IP address has been assigned, the printer network interface will no longer broadcast DHCP requests. The printer will broadcast a DHCP request each time you turn on the printer.
- 3) The DHCP server may grant a temporary IP address, called a temporary lease or temporary reservation, which expires later, or may grant a permanent or unlimited time lease or reservation, which does not expire.
- 4) Devices such as the printer that are granted a temporary lease will be notified before the lease expires and asked if they would like to extend the lease. The printer network interface will continue extending its lease indefinitely (unless prohibited by your DHCP server configuration), and thus maintain a consistent IP address.
- 5) If the printer is not turned on or is not connected to the network when the DHCP server is sending requests to extend the lease, the lease will not be extended. The DHCP server will cancel the lease and may assign the IP address to another device. Therefore, it is highly recommended to explicitly specify the printer lease as permanent or unlimited in your DHCP server configuration.

- 2. Static assignment using the operator panel:
  - ◆ Press < Setup >, then < Menu >.
  - ◆ Press < Next > until the I/O selection appears. Select < I/O >.
  - ◆ Press < Next > until the ETH-INT selection appears. Select < ETH-INT >, then< IP Addr >
  - ◆ Enter the value for Octet 1by pressing < OCTET 1 >. Use the forward and backward arrows to increment/decrement the number. When finished with each entry press < Set > which will set the currently displayed value. To exit out without changing the value press < Exit >. Enter the Octet 2 value in the same way, pressing < OCTET 2 >. To get to Octet 3 and Octet 4, select < Next > and then select < OCTET 3 > and < OCTET 4 >.
  - ◆ Enter the default Gateway and Subnet mask in the same way. < Gateway > is available from the screen you are returned to. Press < Next > to select < Subnet >.
  - ◆ Enter the IP address get method under the selection <IP Get M>. Select <Static>.
- 3. BOOTP IP address assignment:
  - ◆ Press <Setup>, then <Menu>.
  - ◆ Press <Next> until the I/O selection appears. Select <I/O>.
  - ◆ Press <Next> until the ETH-INT selection appears. Select <ETH-INT>.
  - ◆ Press <Next> until the IP Get M selection appears. Select <IP Get M> Select <BOOTP>
  - ◆ Obtain the Ethernet MAC address by printing the "Current Settings" configuration page, turn off printer.
  - ◆ Configure your BOOTP server with desired IP address and MAC address.
  - ◆ Turn on printer.
  - ◆ Verify that the printer network interface received an IP address by printing the "Current Settings" configuration page or in the operator panel menu.

### 6.3 WebPanel

#### 6.3.1 Introduction

WebPanel is an intuitive browser interface that allows you to remotely manage your network attached printer. From WebPanel, you can do virtually everything you can do from the printer's control panel.

In addition, WebPanel provides full access to all of the TallyCom networking features. Before using WebPanel, you must configure your printer with an IP address, using one of the three methods discussed in the Assigning the IP Address section above.

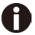

The screenshots that are used in this document to demonstrate the functionality may vary depending on the printer model.

#### 6.3.2 Web Browser

WebPanel is accessed from the printer through a web browser, i.e.Internet Explorer, Firefox, etc. The browser needs to be configured with cache and history empty, and the browser set up to check for new pages every time, to insure that connections to WebPanel will produce the latest data.

WebPanel does not work through a proxy server. Therefore, the web browser must be setup to NOT use the Proxy Server for local IP addresses.

**Disclaimer**: Dascom WebPanel runs in conjunction with third party software, notably web browsers, which are designed to run independently of the Dascom software. Dascom cannot control the third party output or how it behaves from release to release. The above browser versions have been tested with WebPanel and while there is full functionality, there will undoubtedly be visual differences and anomalies between products and versions with which Dascom has no control.

### 6.3.3 Access to WebPanel & Control Tool

### 6.3.3.1 Access to WebPanel

Once an IP address has been set up, you can access WebPanel by typing the printer's IP address into your browser address box.

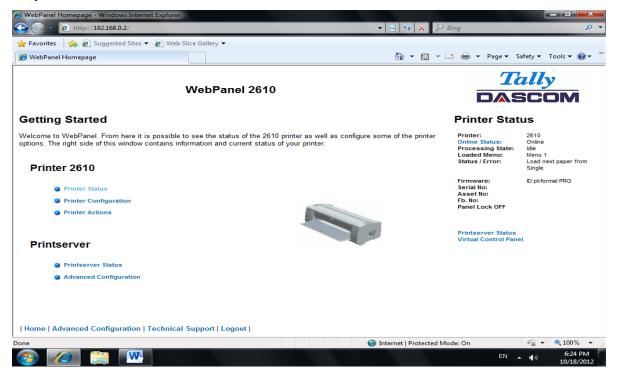

The current status of your printer is displayed on the right hand side of the screen. This is refreshed every 20 seconds, whenever you refresh the page or click Printer Status. The left side allows you to query the printer, configure it and access network options.

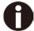

If you try to access the printer after power on the printer it may last up to one minute until the printer is visible in the network.

# 6.3.3.2 Access to Config Tool

The software interface is shown as below. Click "Connect" to select the related interface. (After the Configuration Tool is connected, the operation interface is similar to the WebPanel, thus the operation instruction not be started again).

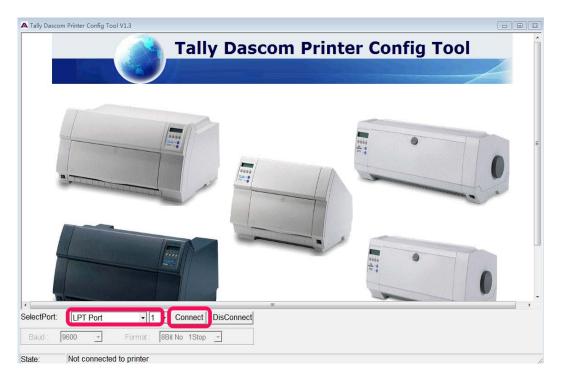

### 6.3.4 Printer Status

Selecting this option refreshes the status display. Displayed on this page are:

- ◆ Processing state
- ◆ Loaded menu
- ◆ Error state
- ◆ Firmware level
- ◆ Serial number
- ◆ Asset number
- ◆ Panel lock status

Options to change the Online / Offline state, network configuration and the virtual control panel for your printer are all accessed from this page.

### 6.3.5 Printer Configuration

Selecting this option allows you to configure specific parameters in the printer. When one of these menu options is selected, a new page will load showing the options which can be viewed or modified.

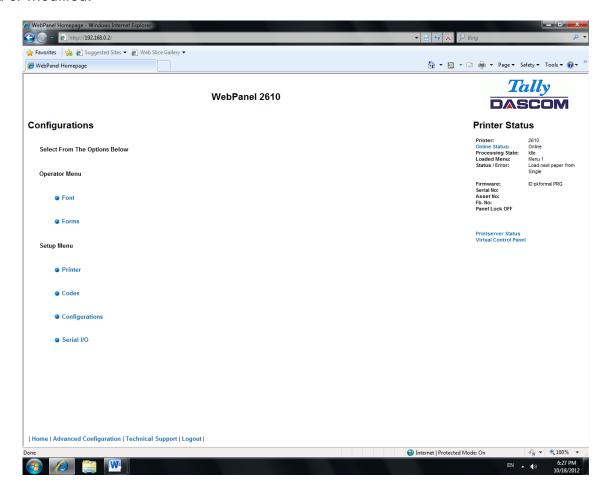

### Example 1

Changing the dropdown menu option.

In this example, we are modifying the selected font to a different font. Select "Font". A new page appears.

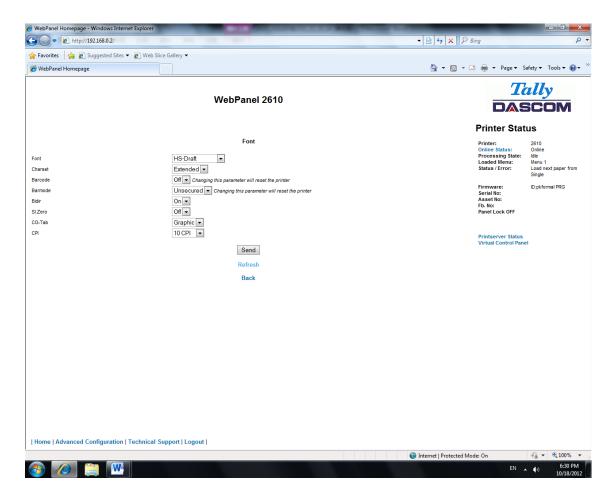

Select the Font dropdown menu and choose the new font. Select "Send".

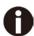

- 1) Changes are not applied until "Send" is selected.
- 2) To reset the changed value to the prior value, select "Refresh" instead of "Send".
- 3) To return to the prior page without applying the change, select "Back".

### Example 2

Changing an entered value menu option.

In this example, we are modifying the selected form length to a different form length. Select "Forms". A new page appears:

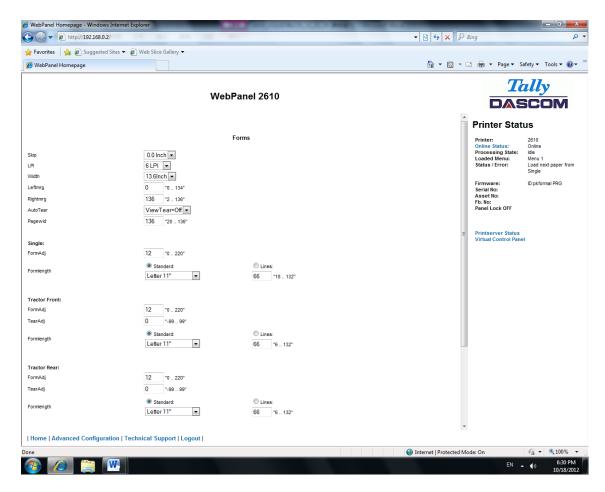

Select the Form Length field by highlighting the contents of the box and enter the new form length.

The acceptable parameters are listed to the right of the field. Select "Send".

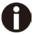

- 1) Changes are not applied until "Send" is selected.
- 2) If the entered value is out of range of the acceptable parameters, the previous value will be re-instated.
- 3) To reset the changed value to the prior value, select "Refresh" instead of "Send". To return to the prior page without applying the change, select "Back".
- 4) The default name is "conf.cfg", but it can be renamed. Saving the file to disk. This will allow it to be transferred to other printers using the "Send Configuration To Printer" option on the actions web page.

### 6.3.6 Printer Actions

Selecting the Printer Actions link will produce a page with a list of actions that can be performed on the printer.

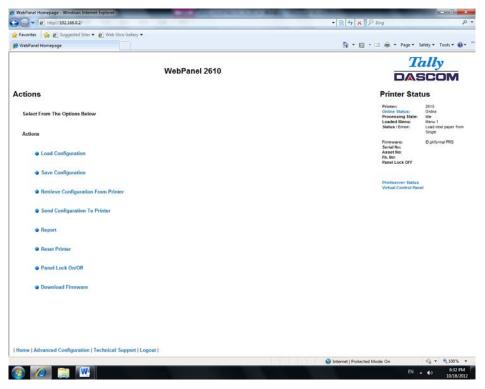

### 6.3.7 Load Configuration

Loads the settings stored in a menu into the printer as the current settings. When the Load Configuration link is selected, the following page will be displayed:

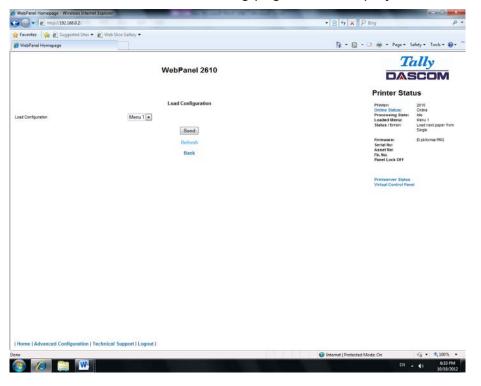

Select a menu and confirm your selection by selecting the Send button.

### 6.3.8 Save Configuration

You can save selected printer settings in up to 5 independent menus. When the Save Configuration link is selected, the following page will be displayed:

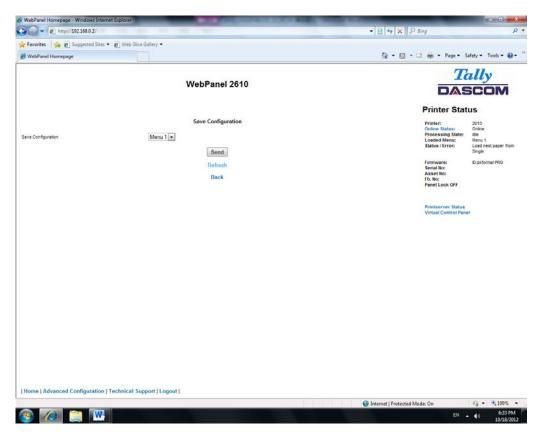

Select a menu. Select send.

### 6.3.9 Retrieve Configuration From Printer

Selecting this option will save all the printer settings of all menus in a file. Uploading this file to other printers will clone the printer menu settings to the other printer.

When this option is selected, the following will appear (note that the actual image will be browser specific):

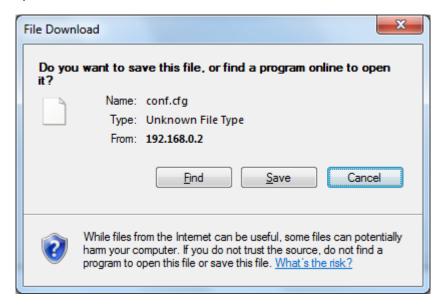

### 6.3.10 Send Configuration to Printer

Selecting this option will upload a Configuration File of another printer (see "Retrieve Configuration From Printer"). The complete configuration of this source printer will be transferred to your printer.

To upload the configuration file, first click "Send Configuration To Printer". The following page will be displayed:

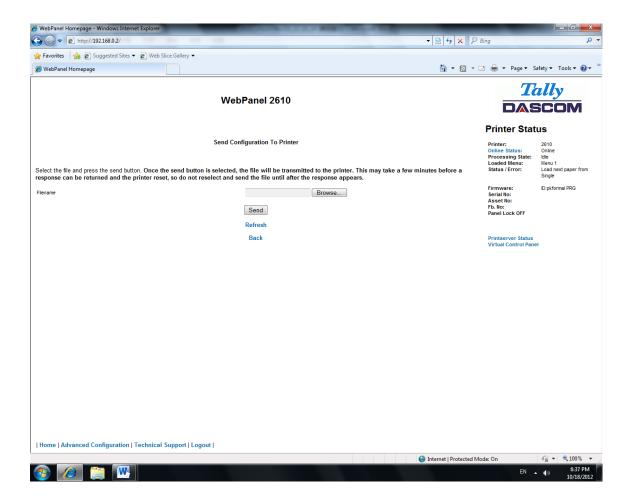

Use the "Browse" button to find the file to upload. Once the file is selected, click on the "Send" button. It is important to note the warning on this page. There is some delay while the file is transmitted so it is important not to resend or click on the "Send" button until the process is complete.

If the process is successful, the printer will reboot and the following page will be displayed:

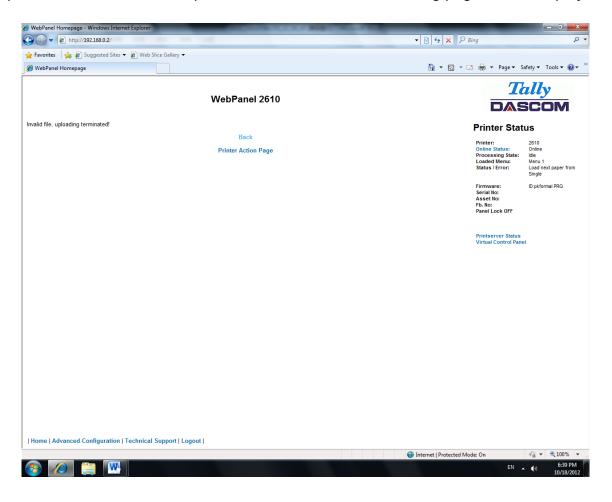

Since the printer will reboot with successful completion of this action, the user will have to reconnect to the printer through the browser.

#### 6.3.11 Report

Selecting the report link will open up a separate browser window and a report of the printer settings will appear. This functionality is the same as pressing the "Print" option on the control panel of the printer.

#### 6.3.12 Reset Printer

This link does a hard reset of the printer, similar to cycling power. There is no user feedback as to success since the printer is rebooting. Since the printer will reboot with successful completion of this action, the user will have to reconnect to the printer through the browser.

#### 6.3.13 Panel Lock On/Off

This link toggles the panel lock feature of the printer. This option affects the physical control panel on the printer as well as the virtual panel in WebPanel. The state of the option is displayed in the printer status page on the right of the display.

#### 6.3.14 Download Firmware

Through this link it is possible to download firmware updates to the printer. When this link is selected, the follow page will appear:

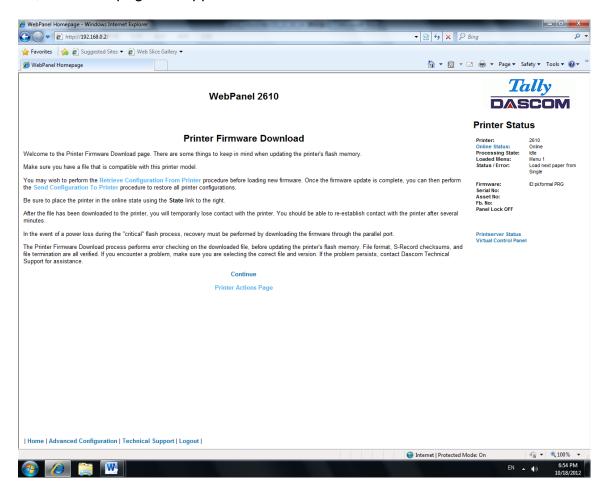

### **Tally Dascom 2610/2600**

After following the directions on this page, select the "Continue" link and the following page is displayed:

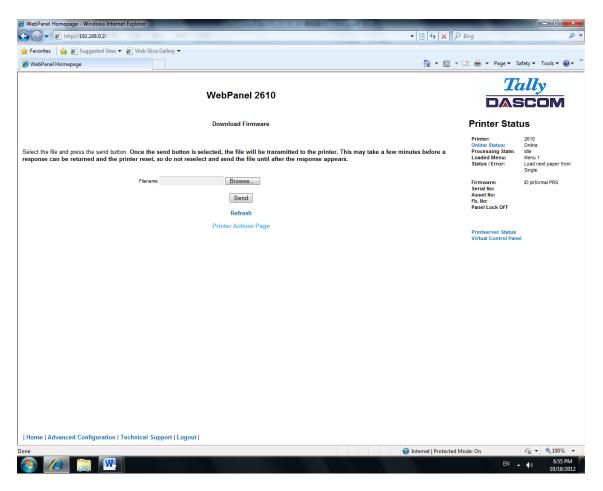

Using the "Browse" button, find the firmware file to download. Once the file is selected, click on the "Send" button. It is important to note the warning on this page. There will be some delay while the file is transmitted so it is important NOT to resend or click on the "Send" button until the process is complete.

If the process is successful, the printer will reboot and the following page will be displayed:

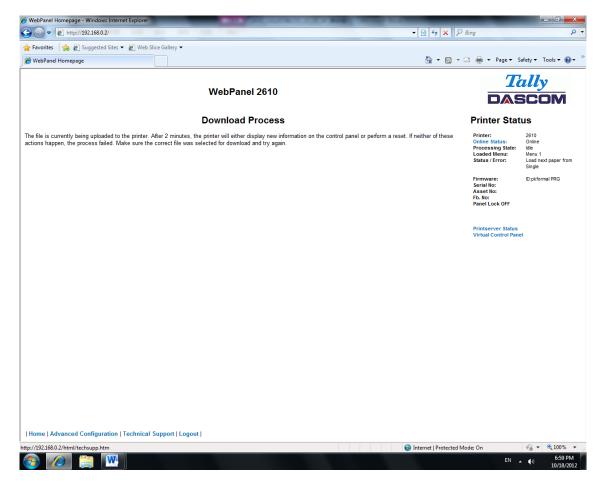

Since the printer will reboot with successful completion of this action, the user will have to reconnect to the printer through the browser.

### 6.3.15 TallyCom Status

Selecting this link will replace the information in the Printer Status area with networking information on the printer.

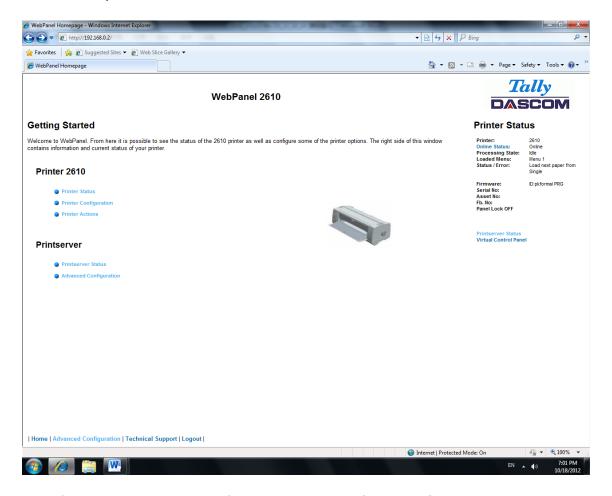

The Name, Contact and Location information is set up from the General link within the Advanced Configuration page.

#### 6.3.16 Advanced Configuration

The Advanced Configuration page allows the user to set up and modify network connectivity information as well as setting up the password, email notification and logical printers. From this page it is also possible to Logout of TallyCom and restart TallyCom. The Administration page looks like this:

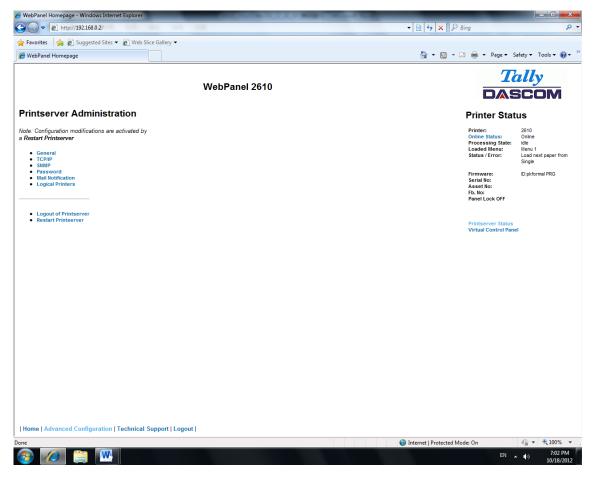

#### 6.3.17 General

The General page sets up the timers and the labels for name, contact and location of the printer.

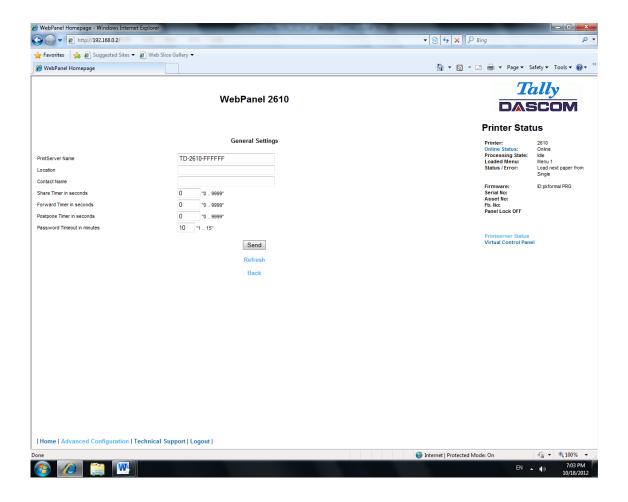

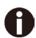

The Print Server Name is by default and can be changed accordingly. This name used for entering into Name Server (DNS/DHCP).

#### 6.3.18 TCP/IP

The TCP/IP Page allows the user to modify the existing TCP/IP information for the printer. After changing the particular parameters, it is necessary to restart TallyCom from the Advanced Configuration page. If the IP Address is changed and the Send button selected you will disconnect from the current session and will need to reconnect at the new IP Address.

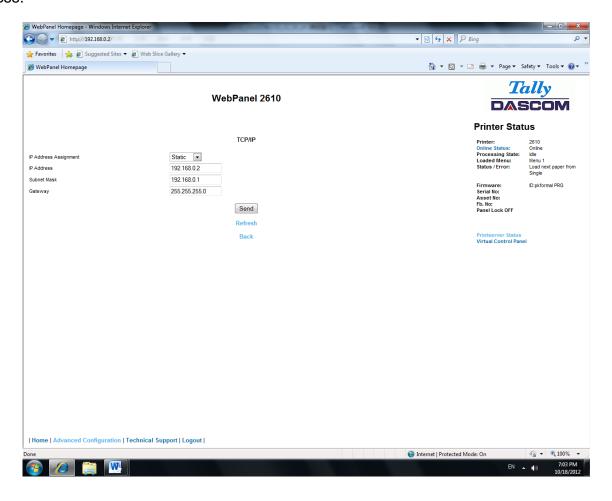

#### 6.3.19 SNMP

The SNMP page allows the user to set the Community Name and the Access. The page looks like this:

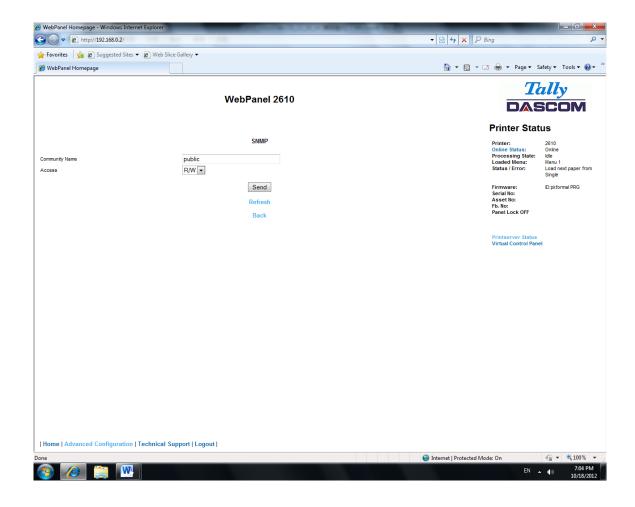

#### 6.3.20 Password

The Password page allows the user to set a password which would limit access to certain configuration and action links in WebPanel. The maximum number of characters for the password is 7. The default password is no password at all ("null"). However, "adm" is also acceptable as the default password to be compatible with the external TallyCom III pocket NICs (Options), which use this as the default password. If this or no password at all ("null") is set as the password, all of the web pages are accessible by everyone. If any other password is set, the first time a user accesses a password protected page, a window will open asking for verification with user and password information. Once the password has been successfully recognized, all password protected pages will be available. Once the password is recognized, a timer is set, based on the Password Timer value set in the General web page. If there is inactivity in the browser which lasts beyond the timer time, the password will have to be reentered to access the protected pages. The password page looks like this:

WebPanel Homepage - Windows Internet Explore → http://192.168.0.2/ Favorites Suggested Sites • P Web Slice Gallery € WebPanel Homepage 🚵 🔻 🔝 🔻 📑 🔻 Page 🕶 Safety 🕶 Tools 🕶 🕢 🔻 Tally WebPanel 2610 DASCOM Password Information **Printer Status** New Password Verify Password ID:pkformal PRG Send Printserver Status Virtual Control Panel I Home | Advanced Configuration | Technical Support | Logout | ← € 100% Internet | Protected Mode: On 🚱 🥖 🚞 W

#### 6.3.21 User Name

The default user name is "adm" and cannot be changed.

#### 6.3.22 Resetting Password

In order to reset password the printer needs to be defaulted. See "Loading Default".

#### 6.3.23 Email Notification

With the email notification link the user will be able to set up and receive email notices for error and status conditions of the printer. Up to 4 email addresses can be set. The page looks like this:

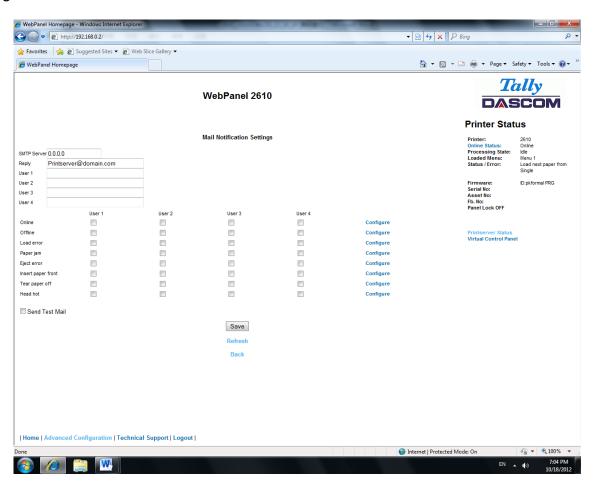

The user must set up the SMTP Mail Server as well as one or more users. The Reply address can be left as is unless there is reason to have to mail to the Reply address. To activate the mail notification:

- ◆ Select which notifications are to be sent out.
- Click on the check box(es) on the right of the desired notification(s) for the particular user(s).
- ◆ Confirm your settings by clicking the Send button.

There is also a test mail option which sends a test email to "User 1" and is activated by checking the box and clicking on the "Save" button.

The "Configure" link at the end of each line of notification options allows the user to set up the message information for the email as well as selecting other pertinent information to be added to the email. In addition, the timer can be set which determines when the email notification is sent out.

The page looks like this:

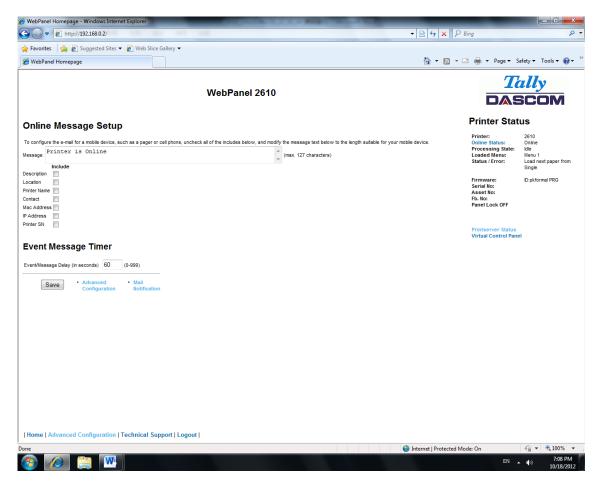

In this example, the Online message is set to "Printer is Online", and information on Description, Location, and Printer Name will be added to the email. In this example, the event timer is set for 10 seconds after the event occurs and will be sent only once, unless the printer is rebooted or the state changes. If the timer is set to 0, no email message will be sent, regardless of whether the user box has been selected. Selecting the "Save" button will set these values.

#### 6.3.24 Logical Printers

The logical printers page will add text or commands to the beginning and ending of print jobs. This is done by pre and post strings, defined in each of the logical printers. For entering binary data in these strings, the backslash character is used followed by 2 hexadecimal digits.

Examples of this are \1b for an escape character, \0a for linefeed and \\ for backslash. Selecting the Logical Printers link gives the following page which lists seven possible logical printers plus Raw Port, which is port 9100:

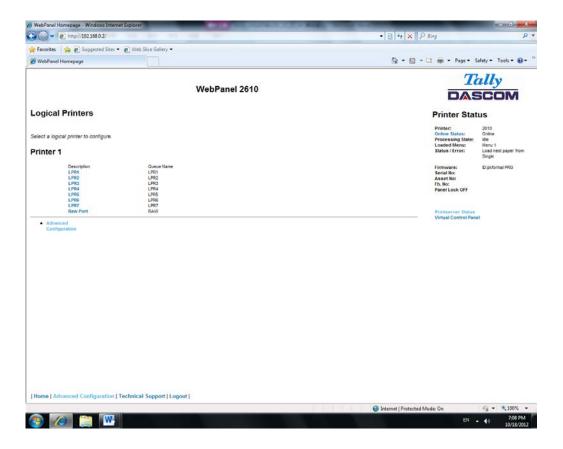

When selecting one of the logical printers under the Description column, the following page is displayed:

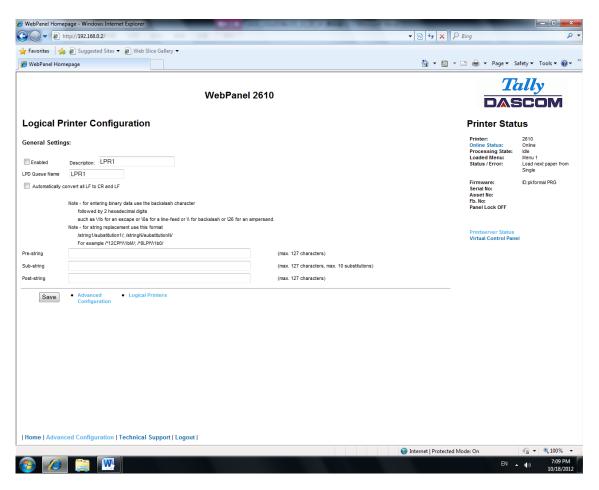

In this example if the Enable checkbox is checked, the pre-string of "Beginning to print job" followed by a CR/LF will print at the beginning of every job sent to this LPR Queue. At the end of the print job, the message "End of job" with a formfeed will print. Unchecking the Enable checkbox will not send the pre or post strings. The LPD Queue Name is the name of the print queue that comes from the host. The Description can be changed by the user and does not have to match the LPD Queue Name.

#### 6.3.25 String Replacement Example Plain Text

#### **Original Text / New Text**

String Replacement Example Commands \\1B[8419t\\1B[4196t/ Control codes are entered with a back slash "\".

In this example the Formlength of A4 (8419"/720) represented by "1B[8419t" is being replaced by the string "1B[4196t" (4196"/720) which results in A5.

Multiple strings are separated by a semicolon ";".

#### 6.3.26 Logout of TallyCom

The Logout link disconnects the browser session from the printer. Clicking on the "Home" link reestablishes the connection.

#### 6.3.27 Restart TallyCom

Selecting this link will reboot the printer and disconnect the current printer connection. It is used to reset certain TCP/IP variables that were set in the General and TCP/IP pages. Once TallyCom has restarted, those new setting will take effect. When this link is selected, the follow page is displayed, giving the user the option to continue or not.

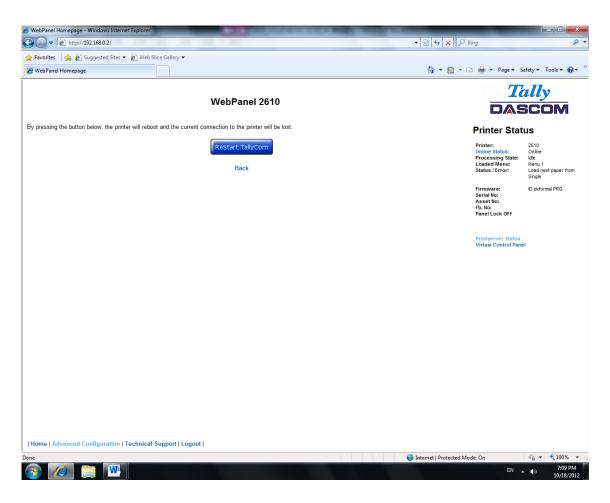

#### 6.3.28 Virtual Control Panel

The Virtual Control Panel link is in the Printer Status area of the web page. This control panel is a visual representation of the actual control panel on the printer. It allows the user to remotely read and set panel information as if they were standing at the control panel. The functionality of the virtual panel is identical to the physical LCD panel.

Before using the virtual panel, it is important to configure the browser to allow popup windows from the printer, otherwise the panel will not display. Once the browser is configured, the page will look similar to this:

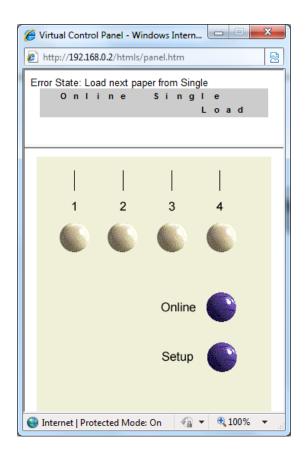

The Virtual Control Panel will be the active window. This window will show the current error state and display the contents of the printer's LCD display. Selecting the buttons on the display will behave the same as if selecting the buttons on the printer itself. The LCD information on the virtual panel refreshes every 15 seconds. The physical panel, virtual panel and Online Status in the Printer Status are all active, so there may be some synchronization delay issues if a user presses a button on the physical printer or the Online Status in the Printer Status area. The Panel Lock feature affects the virtual panel in the same way as the physical panel. The only functional difference between the physical and virtual panel is that in the virtual panel, the LF/FF option will always do a FF.

To close the virtual panel, click on the X in the upper right of the window.

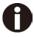

- 1) This feature needs the browser to allow pop ups.
- 2) The LED version unit does not support this function.

# 7 Addendum

# 7.1 Character Set

### standard character set 1

| _ |     |     |    |   |   |   |   |   |     | _   |    | _ |   |   |   |     |
|---|-----|-----|----|---|---|---|---|---|-----|-----|----|---|---|---|---|-----|
|   | 0   | 1   | 2  | 3 | 4 | 5 | 6 | 7 | 8   | 9   | Α  | В | C | D | Е | F   |
| 0 | NUL |     |    | 0 | @ | P | 1 | p | NUL |     |    | 0 | @ | P | - | P   |
| 1 |     | DC1 | !  | 1 | Α | Q | a | q |     | DC1 | !  | 1 | Α | Q | а | 9   |
| 2 |     | DC2 | "  | 2 | В | R | b | r |     | DC2 | "  | 2 | В | R | 6 | r   |
| 3 |     | DC3 | #  | 3 | С | S | С | s |     | DC3 | #  | 3 | C | S | С | s   |
| 4 |     | DC4 | \$ | 4 | D | Т | d | t |     | DC4 | \$ | 4 | D | T | d | t   |
| 5 |     |     | %  | 5 | Е | U | e | u |     |     | %  | 5 | Ε | U | e | и   |
| 6 |     |     | &  | 6 | F | V | f | v |     |     | &  | 6 | F | V | f | V   |
| 7 | BEL |     | '  | 7 | G | W | g | w | BEL |     | ′  | 7 | G | W | g | w   |
| 8 | BS  | CAN | (  | 8 | Н | X | h | х | BS  | CAN | (  | 8 | Н | X | h | х   |
| 9 | нт  |     | )  | 9 | I | Y | i | У | нт  |     | )  | 9 | 1 | Y | í | У   |
| Α | LF  |     | *  | : | J | Z | j | z | LF  |     | *  | : | J | Z | j | z   |
| В | VT  | ESC | +  | ; | K | [ | k | { | VT  | ESC | +  | ; | K | [ | K | 1   |
| С | FF  | FS  | ,  | < | L | \ | 1 |   | FF  | FS  | ,  | < | ۷ | ١ | / | Ι   |
| D | CR  |     | -  | = | M | ] | m | } | CR  |     | _  | = | М | 1 | m | 3   |
| Е | so  |     |    | > | N | ^ | n | ~ | so  |     |    | > | N | ^ | n | ~   |
| F | SI  |     | /  | ? | 0 | _ | 0 |   | SI  |     | /  | ? | 0 | _ | 0 | DEL |

# standard character set 2

|   | 0   | 1   | 2  | 3  | 4 | 5 | 6 | 7 | 8  | 9 | Α  | В | С | D | Е | F   |
|---|-----|-----|----|----|---|---|---|---|----|---|----|---|---|---|---|-----|
| 0 | NUL |     |    | 0  | @ | P | 1 | p | à  | S |    | 0 | @ | P | - | P   |
| 1 |     | DC1 | !  | 1  | Α | Q | a | q | è  | β | !  | 1 | Α | Q | а | 9   |
| 2 |     | DC2 | "  | 2  | В | R | b | r | ù  | Æ | "  | 2 | В | R | ь | r   |
| 3 |     | DC3 | #  | 3  | С | S | С | s | ò  | æ | #  | 3 | C | S | С | S   |
| 4 |     | DC4 | \$ | 4  | D | Т | d | t | ì  | Ø | \$ | 4 | D | T | d | t   |
| 5 |     |     | %  | 5  | Е | U | e | u | ٥  | Ø | %  | 5 | Ε | U | е | и   |
| 6 |     |     | &  | 6  | F | V | f | v | £  |   | &  | 6 | F | V | f | V   |
| 7 | BEL |     | •  | 7  | G | W | g | w | i  | Ä | ′  | 7 | G | W | g | w   |
| 8 | BS  | CAN | (  | 8  | Н | X | h | x | ٠, | Ö | (  | 8 | Н | X | h | X   |
| 9 | HT  |     | )  | 9  | I | Y | i | у | Ñ  | Ü | )  | 9 | 1 | Y | í | У   |
| Α | LF  |     | *  | :: | J | Z | j | Z | ñ  | ä | *  | : | J | Z | j | z   |
| В | VT  | ESC | +  | ;  | K | [ | k | { | Ø  | ö | +  | ; | K | [ | K | {   |
| C | FF  | FS  | ,  | <  | L | \ | 1 | Ī | R  | Ü | ,  | < | L | ١ | / | Ī   |
| D | CR  |     | -  | =  | M | ] | m | } | Å  | É | -  | = | М | 1 | m | 3   |
| Е | so  |     |    | ^  | N | ^ | n | 2 | á  | é |    | > | N | ^ | n | ~   |
| F | SI  |     | /  | ?  | 0 | _ | 0 |   | Ç  | ¥ | /  | ? | 0 | _ | 0 | DEL |

#### IBM character set 1

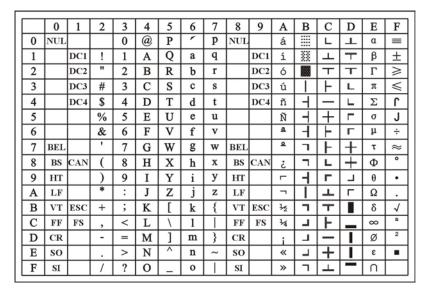

#### IBM character set 2

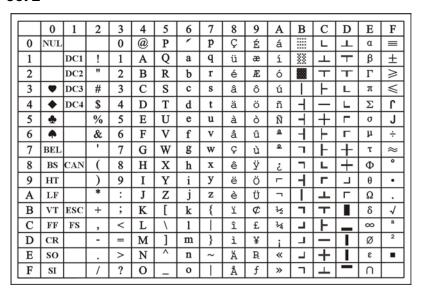

OCR-A character set 1

|   | 0   | 1   | 2  | 3 | 4 | 5 | 6 | 7 | 8   | 9   | Α | В | С | D | Е | F |
|---|-----|-----|----|---|---|---|---|---|-----|-----|---|---|---|---|---|---|
| 0 | NUL | Ĥ   |    | 0 | 4 | P | Ť | p | NUL | _   |   |   | Ŭ |   |   | Ĥ |
| 1 |     | DC1 | ¥  | ı | A | Q | а | q |     | DC1 |   |   |   |   |   | М |
| 2 |     | DC2 | 77 | 2 | В | R | ь | r |     | DC2 |   |   |   |   |   | П |
| 3 |     | DC3 | J  | 3 | С | 2 | С | s |     | DC3 |   |   |   |   |   |   |
| 4 |     | DC4 | \$ | 4 | D | Т | d | t |     | DC4 |   |   |   |   |   |   |
| 5 |     |     | %  | 5 | Ε | U | е | u |     |     |   |   |   |   |   |   |
| 6 |     |     | &  | Ь | F | > | f | ٧ |     |     |   |   |   |   |   |   |
| 7 | BEL |     | '  | 7 | G | 3 | g | W | BEL |     |   |   |   |   |   |   |
| 8 | BS  | CAN | {  | B | Н | Х | h | х | BS  | CAN |   |   |   |   |   |   |
| 9 | HT  |     | }  | 9 | I | Y | i | У | HT  |     |   |   |   |   |   |   |
| Α | LF  |     | *  | : | J | Z | j | z | LF  |     |   |   |   |   |   |   |
| В | VT  | ESC | +  | i | K | Е | k | ( | VT  | ESC |   |   |   |   |   |   |
| C | FF  | FS  | י  |   | L | \ | 1 |   | FF  | FS  |   |   |   |   |   |   |
| D | CR  |     | -  | = | M | 3 | m | ) | CR  |     |   |   |   |   |   | Ш |
| E | so  |     |    |   | N | ^ | n | ~ | so  |     |   |   |   |   |   |   |
| F | SI  |     | /  | ? | ٥ | _ | 0 |   | SI  |     |   |   |   |   |   |   |

# OCR-A character set 2

| 7 |   |          |                   |    |   |   |   |   | _ | _ |   |   |   |   |   |   |   |
|---|---|----------|-------------------|----|---|---|---|---|---|---|---|---|---|---|---|---|---|
| L |   | 0        | 1                 | 2  | 3 | 4 | 5 | 6 | 7 | 8 | 9 | Α | В | С | D | Ε | F |
|   | 0 | ø        | ٨                 |    | 0 | т | Р | • | р |   |   |   |   |   |   |   |   |
|   | 1 | <b>©</b> | 4                 | Y  | ı | Α | Q | а | q |   |   |   |   |   |   |   |   |
|   | 2 | 0        | 1                 | "  | 2 | В | R | b | r |   |   |   |   |   |   |   |   |
|   | 3 | •        | !!                | J  | 3 | С | 2 | C | s |   |   |   |   |   |   |   |   |
|   | 4 | •        | П                 | \$ | 4 | D | Т | d | t |   |   |   |   |   |   |   |   |
|   | 5 | •        | §                 | %  | 5 | Ε | U | е | u |   |   |   |   |   |   |   |   |
|   | 6 | •        | -                 | &  | Ь | F | ٧ | f | v |   |   |   |   |   |   |   |   |
|   | 7 | •        | <u></u>           | '  | 7 | G | W | g | w |   |   |   |   |   |   |   |   |
|   | 8 |          | 1                 | -{ | B | Н | Х | h | × |   |   |   |   |   |   |   |   |
|   | 9 | ۰        | Į.                | }  | 9 | I | Υ | i | У |   |   |   |   |   |   |   |   |
|   | A |          | <b>→</b>          | *  | : | J | Z | j | z |   |   |   |   |   |   |   |   |
|   | В | ð        | <b>+</b>          | +  | i | K | Е | k | ( |   |   |   |   |   |   |   |   |
|   | С | 우        | L                 | ٦. |   | L | \ | 1 |   |   |   |   |   |   |   |   |   |
|   | D | Þ        | $\leftrightarrow$ | -  | = | M | 3 | m | ) |   |   |   |   |   |   |   |   |
|   | Е | Ħ        | <b>A</b>          |    |   | N | ^ | n | ~ |   |   |   |   |   |   |   |   |
|   | F | ₿        | •                 | /  | ? | ٥ | - | 0 |   |   |   |   |   |   |   |   |   |

OCR-B character set 1

|          | 0   | 1   | 2  | 3 | 1 | 5 | 6  | 7            | 8   | 9   | Α | В | С | D | Е | F      |
|----------|-----|-----|----|---|---|---|----|--------------|-----|-----|---|---|---|---|---|--------|
| <u> </u> | Ť   | 1   |    |   | 4 | _ | 0  | <del>-</del> | _   | 9   | A | ь | C | ע | E | Г      |
| 0        | NUL |     |    | 0 | @ | Р | Ľ. | р            | NUL |     |   |   |   |   |   | $\Box$ |
| 1        |     | DC1 | !  | 1 | Α | Q | а  | q            |     | DC1 |   |   |   |   |   |        |
| 2        |     | DC2 | "  | 2 | В | R | b  | r            |     | DC2 |   |   |   |   |   |        |
| 3        |     | DC3 | #  | 3 | С | S | С  | s            |     | DC3 |   |   |   |   |   |        |
| 4        |     | DC4 | \$ | 4 | D | Т | d  | t            |     | DC4 |   |   |   |   |   |        |
| 5        |     |     | %  | 5 | Е | U | е  | u            |     |     |   |   |   |   |   |        |
| 6        |     |     | &  | 6 | F | ٧ | f  | v            |     |     |   |   |   |   |   |        |
| 7        | BEL |     | ,  | 7 | G | W | g  | W            | BEL |     |   |   |   |   |   |        |
| 8        | BS  | CAN | (  | 8 | Н | Х | h  | х            | BS  | CAN |   |   |   |   |   |        |
| 9        | HT  |     | )  | 9 | I | Υ | i  | У            | HT  |     |   |   |   |   |   |        |
| Α        | LF  |     | *  | : | J | Z | j  | z            | LF  |     |   |   |   |   |   |        |
| В        | VT  | ESC | +  | ; | Κ | Е | k  | {            | VT  | ESC |   |   |   |   |   |        |
| С        | FF  | FS  | ,  | < | L | \ | ι  | Π            | FF  | FS  |   |   |   |   |   |        |
| D        | CR  |     | -  | = | М | ] | m  | }            | CR  |     |   |   |   |   |   |        |
| Е        | so  |     | •  | > | N | ^ | n  | ~            | so  |     |   |   |   |   |   |        |
| F        | SI  |     | /  | ? | 0 |   | 0  |              | SI  |     |   |   |   |   |   |        |

### OCR-B character set 2

|   |   |                   |    |   |   | _ | _ |   |   |   |   |   |   |   |   |   |
|---|---|-------------------|----|---|---|---|---|---|---|---|---|---|---|---|---|---|
|   | 0 | 1                 | 2  | 3 | 4 | 5 | 6 | 7 | 8 | 9 | Α | В | C | D | Е | F |
| 0 | ø | •                 |    | 0 | @ | Р | ' | р |   |   |   |   |   |   |   |   |
| 1 | @ | 4                 | !  | 1 | Α | Q | а | q |   |   |   |   |   |   |   |   |
| 2 | 0 | 1                 | "  | 2 | В | R | b | r |   |   |   |   |   |   |   |   |
| 3 | • | !!                | #  | 3 | С | S | С | s |   |   |   |   |   |   |   |   |
| 4 | • | P                 | \$ | 4 | D | Т | d | t |   |   |   |   |   |   |   |   |
| 5 | • | §                 | %  | 5 | Е | U | е | u |   |   |   |   |   |   |   |   |
| 6 | • | _                 | &  | 6 | F | ٧ | f | v |   |   |   |   |   |   |   |   |
| 7 | • | <u>‡</u>          | '  | 7 | G | W | g | W |   |   |   |   |   |   |   |   |
| 8 |   | 1                 | (  | 8 | Н | Х | h | х |   |   |   |   |   |   |   |   |
| 9 | ۰ | 1                 | )  | 9 | I | Υ | i | У |   |   |   |   |   |   |   |   |
| Α |   | <b>→</b>          | *  | : | J | Z | j | z |   |   |   |   |   |   |   |   |
| В | ď | <b>←</b>          | +  | ; | K | Е | k | ₹ |   |   |   |   |   |   |   |   |
| C | 우 | L                 | ,  | < | L | ١ | ι |   |   |   |   |   |   |   |   |   |
| D | Þ | $\leftrightarrow$ | -  | = | М | ] | m | } |   |   |   |   |   |   |   |   |
| Е | Ħ | <b>A</b>          |    | > | N | ^ | n | ~ |   |   |   |   |   |   |   |   |
| F | ≬ | •                 | /  | ? | 0 | _ | 0 |   |   |   |   |   |   |   |   |   |

# **International Character Set Commands**

| Country        | Basic Command            |
|----------------|--------------------------|
| USA            | <esc>"R"CHR\$ (0)</esc>  |
| FRANCE         | <esc>"R"CHR\$ (1)</esc>  |
| GERMANY        | <esc>"R"CHR\$ (2)</esc>  |
| UK             | <esc>"R"CHR\$ (3)</esc>  |
| DENMARK 1      | <esc>"R"CHR\$ (4)</esc>  |
| SWEDEN         | <esc>"R"CHR\$ (5)</esc>  |
| ITALY          | <esc>"R"CHR\$ (6)</esc>  |
| SPAIN 1        | <esc>"R"CHR\$ (7)</esc>  |
| JAPAN          | <esc>"R"CHR\$ (8)</esc>  |
| NORWAY         | <esc>"R"CHR\$ (9)</esc>  |
| DENMARK 2      | <esc>"R"CHR\$ (10)</esc> |
| SPAIN 2        | <esc>"R"CHR\$ (11)</esc> |
| LATINAMERICA   | <esc>"R"CHR\$ (12)</esc> |
| DENMARK/NORWAY | <esc>"R"CHR\$ (13)</esc> |
| CHINA          | <esc>"R"CHR\$ (16)</esc> |

# International character sets:

| Character Code (Hex) |    |    |    |    |    |    |    |    |    |    |    |    |
|----------------------|----|----|----|----|----|----|----|----|----|----|----|----|
| Character Set        | 23 | 24 | 40 | 5B | 5C | 5D | 5E | 60 | 7B | 7C | 7D | 7E |
| 0: U. S. A.          | #  | \$ | @  | [  | ١  | ]  | ^  | •  | {  | 1  | }  | ~  |
| 1: FRANCE            | #  | \$ | à  | ٥  | ç  | §  | ^  | •  | é  | ù  | è  |    |
| 2: GERMANY           | #  | \$ | §  | Ä  | Ö  | Ü  | ^  | •  | ä  | Ö  | ü  | β  |
| 3: U. K.             | £  | \$ | @  | [  | ١  | ]  | ^  | •  | {  | I  | }  | ~  |
| 4: DENMARK 1         | #  | \$ | @  | Æ  | Ø  | Å  | ^  | •  | æ  | Ø  | å  | ~  |
| 5: SWEDEN            | #  | а  | É  | Ä  | Ö  | Å  | Ü  | é  | ä  | Ö  | å  | ü  |
| 6. ITALY             | #  | \$ | @  | o  | ١  | é  | ^  | ù  | à  | Ò  | è  | ì  |
| 7. SPAIN 1           | Pt | \$ | @  | i  | Ñ  | ć  | ^  | '  | -  | ñ  | }  | ~  |
| 8. JAPAN             | #  | \$ | @  | 1  | ¥  | ]  | ^  | •  | {  | ţ  | }  | ~  |
| 9: NORWAY            | #  | а  | É  | Æ  | Ø  | Å  | Ü  | é  | æ  | Ø  | å  | ü  |
| 10: DENMARK 2        | #  | \$ | É  | Æ  | Ø  | Å  | Ü  | é  | æ  | Ø  | å  | ü  |
| 11: SPAIN 2          | #  | \$ | á  | i  | Ñ  | ż  | é  | •  | í  | ñ  | Ó  | ú  |
| 12: LATIN AMERICA    | #  | \$ | á  | i  | Ñ  | į  | é  | ü  | í  | ñ  | ó  | ú  |
| 13: DENMARK/NORWAY   | #  | \$ | @  | ]  | ١  | }  | ٨  | •  | {  | ı  | }  | ~  |
| 14: CHINA            | #  | ¥  | @  | ]  | /  | ]  | ^  | •  | {  |    | }  | ~  |

# 7.2 Control Codes Summary

The following table shows sequences marked by a  $\,\,\checkmark\,$  if they are available in the various emulations. The MTPL sequences can be used within all emulation modes. The corresponding sequences are marked by a  $^*$ .

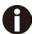

If you want to learn more about control codes, we recommend to download the Programmer's Application Manual from our internet support pages.

| MTPL     | IBM<br>XL24 | IBM<br>AGM | Epson<br>LQ-2550 | Epson<br>LQ-2170 | Code                                  | Function                                                            |
|----------|-------------|------------|------------------|------------------|---------------------------------------|---------------------------------------------------------------------|
| <b>√</b> | <b>√</b>    |            | <b>√</b>         | ✓                | <bel></bel>                           | Signal tone                                                         |
| <b>√</b> | ✓           | √          | ✓                | √                | <bs></bs>                             | Control character BS (Backspace)                                    |
|          |             |            | ✓                | √                | <can></can>                           | Deleting a data line                                                |
| <b>√</b> | <b>√</b>    | √          | <b>√</b>         | √                | <cr></cr>                             | Control character CR (Carriage return)                              |
| √        |             |            |                  |                  | <csi></csi>                           | Start character for MTPL sequences, corr. ESC [                     |
|          |             |            | <b>√</b>         | √                | <dc1></dc1>                           | Selecting the printer                                               |
|          |             |            | ~                | ~                | <dc2></dc2>                           | Condensed printing OFF (set by <si> or <esc><si>)</si></esc></si>   |
|          |             |            | <b>√</b>         | √                | <dc3></dc3>                           | Deselecting the printer                                             |
|          |             |            | √                | √                | <dc4></dc4>                           | Double-wide printing OFF (set by <so> or <esc><so>)</so></esc></so> |
| <b>√</b> | ✓           | *          | ✓                | √                | <del></del>                           | Delete line. Epson: Delete last character                           |
| √        | ✓           | √          | ✓                | √                | <esc></esc>                           | Start character for programming sequence                            |
|          | ✓           | √          | ✓                | √                | <esc>!<n></n></esc>                   | Print mode selection                                                |
|          |             | ✓          | ✓                | √                | <esc>#</esc>                          | Bit 8 = unchanged                                                   |
|          |             |            | <b>√</b>         | √                | <esc>\$<n1><n2></n2></n1></esc>       | Perform absolute horizontal step                                    |
|          |             |            | ✓                | √                | <esc>%&lt;0&gt;&lt;0&gt;</esc>        | Select ROM character generator                                      |
|          |             |            | ✓                | √                | <esc>%&lt;1&gt;&lt;0&gt;</esc>        | Select download generator                                           |
| √        | *           | *          | *                | *                | <esc>%1<n1><n2></n2></n1></esc>       | Graphics print with 180 dpi/HQ                                      |
| <b>√</b> | *           | *          | *                | *                | <esc>%2<n1><n2></n2></n1></esc>       | Graphics print with 360 dpi/HQ                                      |
| √        | *           | *          | *                | *                | <esc>%3<n1> <n2></n2></n1></esc>      | Graphics print with 60 dpi                                          |
| √        | *           | *          | *                | *                | <esc>%4<n1> <n2></n2></n1></esc>      | Graphics print with 120 dpi                                         |
| √        | *           | *          | *                | *                | <esc>%5<n1> <n2></n2></n1></esc>      | Graphics print with 80 dpi                                          |
| <b>√</b> | *           | *          | *                | *                | <esc>%7<n1> <n2></n2></n1></esc>      | Graphics print with 240 dpi                                         |
| <b>√</b> | *           | *          | *                | *                | <esc>%8<n1> <n2></n2></n1></esc>      | Graphics print with 72 dpi                                          |
| <b>√</b> | *           | *          | *                | *                | <esc>%9<n1><n2></n2></n1></esc>       | Graphics print with 90 dpi                                          |
|          |             |            | <b>√</b>         | ✓                | <esc>&amp;<s><x><y></y></x></s></esc> | Define download character                                           |
| √        | *           | *          | *                | *                | <esc>(&amp;</esc>                     | Character set ISO 8859-2                                            |
| <b>√</b> | *           | *          | *                | *                | <esc>(*</esc>                         | Character set ISO 8859-5                                            |
| √        | *           | *          | *                | *                | <esc>(+</esc>                         | Character set ISO 8859-1 SAP                                        |

| MTPL     | IBM<br>XL24 | IBM<br>AGM | Epson<br>LQ-2550 | Epson<br>LQ-2170 | Code                                              | Function                                 |
|----------|-------------|------------|------------------|------------------|---------------------------------------------------|------------------------------------------|
| √        | *           | *          | *                | *                | <esc>(.</esc>                                     | Character set ISO 8859-9                 |
| ✓        | *           | *          | *                | *                | <esc>(/</esc>                                     | Character set ISO 8859-15                |
| √        | *           | *          | *                | *                | <esc>(&lt;</esc>                                  | Character set Cro ASCII                  |
|          |             |            |                  | <b>√</b>         | <esc>(c</esc>                                     | Defining the page format                 |
|          |             |            |                  | <b>√</b>         | <esc>(v</esc>                                     | Relative vertical printing position      |
|          |             |            |                  | ✓                | <esc>(t</esc>                                     | Assigning a character table              |
| ~        | *           | *          | *                | *                | <esc>(m</esc>                                     | Character set BRASCII                    |
| ~        | *           | *          | *                | *                | <esc>(n</esc>                                     | Character set Abicomp                    |
| ~        | *           | *          | *                | *                | <esc>(p</esc>                                     | Windows character set 1250 (Latin2)      |
| ~        | *           | *          | *                | *                | <esc>(q</esc>                                     | Windows character set 1251 (Cyrillic)    |
| ~        | *           | *          | *                | *                | <esc>(r</esc>                                     | Windows character set 1252 (Latin1)      |
| ~        | *           | *          | *                | *                | <esc>(t</esc>                                     | Windows character set 1254 (Turkish)     |
| ~        | *           | *          | *                | *                | <esc>(`</esc>                                     | Character set Norwegian                  |
|          |             |            |                  | <b>√</b>         | <esc>(^<n1><n2><d1><dn></dn></d1></n2></n1></esc> | Print data as characters                 |
| ~        | *           | *          | *                | *                | <esc>(A</esc>                                     | Character set UK-ASCII                   |
| ~        | *           | *          | *                | *                | <esc>(B</esc>                                     | Character set US-ASCII                   |
|          |             |            |                  | <b>√</b>         | <esc>(B<n1>-<n8></n8></n1></esc>                  | Barcode Setup and print                  |
|          |             |            |                  | <b>√</b>         | <esc>(C</esc>                                     | Defining the page length                 |
| ~        | *           | *          | *                | *                | <esc>(MI&gt;F</esc>                               | Assign character set G0                  |
|          |             |            |                  | <b>√</b>         | <esc>(G</esc>                                     | Selecting graphics mode                  |
| ~        | *           | *          | *                | *                | <esc>(H</esc>                                     | Character set Swedish-Finnish            |
| <b>√</b> | *           | *          | *                | *                | <esc>(K</esc>                                     | Character set German                     |
| ~        | *           | *          | *                | *                | <esc>(L</esc>                                     | Character set Portuguese                 |
| ~        | *           | *          | *                | *                | <esc>(R</esc>                                     | Character set French                     |
|          |             |            |                  | <b>√</b>         | <esc>(U</esc>                                     | Setting positioning units in n/3600 inch |
|          |             |            |                  | <b>√</b>         | <esc>(V</esc>                                     | Absolute vertical printing position      |
| ~        | *           | *          | *                | *                | <esc>(Y</esc>                                     | Character set Italian                    |
| ~        | *           | *          | *                | *                | <esc>(Z</esc>                                     | Character set Spanish                    |
| ~        | *           | *          | *                | *                | <esc>)MI&gt;F</esc>                               | Assign character set G1                  |
|          |             | <b>√</b>   | <b>√</b>         | ✓                | <esc>*&lt;0&gt;<n1> <n2></n2></n1></esc>          | Set graphics print to 60 dpi             |
|          |             | ~          | <b>√</b>         | <b>√</b>         | <esc>*&lt;1&gt;<n1><n2></n2></n1></esc>           | Set graphics print to 120 dpi            |
|          |             | ~          | <b>√</b>         | <b>√</b>         | <esc>*&lt;2&gt;<n1> <n2></n2></n1></esc>          | Set graphics print to 120 dpi            |
|          |             | <b>√</b>   | <b>√</b>         | ✓                | <esc>*&lt;3&gt;<n1> <n2></n2></n1></esc>          | Set graphics print to 240 dpi            |
|          |             | <b>√</b>   | <b>√</b>         | ✓                | <esc>*&lt;32&gt;<n1> <n2></n2></n1></esc>         | Set graphics print to 60 dpi             |
|          |             | ~          | <b>√</b>         | <b>√</b>         | <esc>*&lt;33&gt;<n1> <n2></n2></n1></esc>         | Set graphics print to 120 dpi            |
|          |             | ~          | <b>√</b>         | <b>√</b>         | <esc>*&lt;38&gt;<n1> <n2></n2></n1></esc>         | Set graphics print to 90 dpi             |
|          |             | <b>√</b>   | <b>√</b>         | ✓                | <esc>*&lt;39&gt;<n1> <n2></n2></n1></esc>         | Set graphics print to 180 dpi            |

| MTPL     | IBM<br>XL24 | IBM<br>AGM | Epson<br>LQ-2550 | Epson<br>LQ-2170 | Code                                     | Function                                                 |
|----------|-------------|------------|------------------|------------------|------------------------------------------|----------------------------------------------------------|
|          |             | <b>√</b>   | <b>√</b>         | √                | <esc>*&lt;4&gt;<n1> <n2></n2></n1></esc> | Set graphics print to 80 dpi                             |
|          |             | <b>√</b>   | <b>√</b>         | <b>√</b>         | <esc>*&lt;40&gt;<n1><n2></n2></n1></esc> | Set graphics print to 360 dpi                            |
| ✓        | *           | *          | *                | *                | <esc>*MI&gt;F</esc>                      | Assign character set G2                                  |
|          | √           | √          | <b>√</b>         |                  | <esc>-<n></n></esc>                      | Underlining ON/OFF                                       |
|          |             |            | <b>√</b>         |                  | <esc>/<m></m></esc>                      | Select vertical tab channels                             |
|          |             |            |                  | ✓                | <esc>.</esc>                             | Printing raster graphics                                 |
|          | <b>√</b>    | <b>√</b>   |                  |                  | <esc>:</esc>                             | Condensed printing 12 cpi ON                             |
|          |             |            | <b>√</b>         | √                | <esc>:&lt;0&gt;<n><m></m></n></esc>      | Copy ROM character set                                   |
|          |             |            | ~                | √                | <esc>&lt;</esc>                          | Unidirectional printing for 1 line                       |
|          |             |            | <b>√</b>         | √                | <esc>=</esc>                             | Set bit 8 = 0                                            |
|          | <b>√</b>    | <b>√</b>   |                  |                  | <esc>=<c1><c2></c2></c1></esc>           | Load font/character set                                  |
|          |             |            | <b>√</b>         | √                | <esc>&gt;</esc>                          | Set bit 8 = 1                                            |
|          |             |            | <b>√</b>         | √                | <esc>?<s><n></n></s></esc>               | Reload a graphics mode                                   |
|          |             |            | <b>√</b>         | √                | <esc>@</esc>                             | Initialize printer                                       |
| √        | *           | *          | *                | *                | <esc>[</esc>                             | MTPL start character for programming                     |
|          | *           | *          | *                | *                | LCC 1                                    | sequence                                                 |
| <b>√</b> | *           | *          | *                | *                | <esc>[:y</esc>                           | Right justification and centering OFF                    |
| <b>√</b> | *           | *          | *                | *                | <esc>[=Z</esc>                           | Bold ON                                                  |
| <b>√</b> |             |            |                  |                  | <esc>[&gt;z</esc>                        | Bold OFF                                                 |
| <b>√</b> | *           | *          | *                | *                | <esc>[?1~</esc>                          | MTPL command set                                         |
| <b>√</b> | *           | *          | *                | *                | <esc>[?10~</esc>                         | Barcode interpretation OFF                               |
| <b>√</b> | *           | *          | *                | *                | <esc>[?11~</esc>                         | Start barcode interpretation                             |
| <b>√</b> | *           | *          | *                | *                | <esc>[?4~</esc>                          | MTPL + IBM Proprinter-24 command set                     |
| <b>√</b> | *           | *          | *                | *                | <esc>[?50h</esc>                         | Selecting character sets with 256 characters             |
| <b>√</b> | *           | *          | *                | *                | <esc>[?50]</esc>                         | Selecting character sets with 94 characters              |
| <b>√</b> | *           |            | *                | *                | <esc>[?51h</esc>                         | Proportional fonts automatic NLQ and LQ                  |
| √        | *           |            | *                | *                | <esc>[?51]</esc>                         | Proportional fonts in draft mode possible                |
| ✓        | *           | *          | *                | *                | <esc>[?52h</esc>                         | Font selection (ESC[1019m]) possible only for NLQ and LQ |
| √        | *           | *          | *                | *                | <esc>[?52l</esc>                         | Font selection (ESC[1019m]) Draft                        |
| √        | *           | *          | *                | *                | <esc>[?53h</esc>                         | Extended character set                                   |
| √        | *           | *          | *                | *                | <esc>[?53]</esc>                         | Standard character set                                   |
| √        | *           | *          | *                | *                | <esc>[?6~</esc>                          | MTPL + EPSON LQ-2550 command set                         |
| √        | *           | *          | *                | *                | <esc>[?8~</esc>                          | MTPL + EPSON LQ-2170 command set                         |
| √        | *           | *          | *                | *                | <esc>[?7h</esc>                          | Line overrun = CR + LF                                   |

| MTPL     | IBM<br>XL24 | IBM<br>AGM | Epson<br>LQ-2550 | Epson<br>LQ-2170 | Code                             | Function                                                    |
|----------|-------------|------------|------------------|------------------|----------------------------------|-------------------------------------------------------------|
| <b>√</b> | *           | *          | *                | *                | <esc>[?7I</esc>                  | Line overrun = Truncating data outside of the printing area |
| ~        | *           | *          | *                | *                | <esc>[?<n>~</n></esc>            | Change emulation                                            |
|          | <b>√</b>    | <b>√</b>   |                  |                  | <esc>[@<n1> <n2></n2></n1></esc> | Set double height                                           |
|          | <b>√</b>    | <b>√</b>   |                  |                  | <esc>[\<n1> <n2></n2></n1></esc> | Change vertical base units                                  |
| <b>√</b> | *           | *          | *                | *                | <esc>[0;;n{</esc>                | Select single sheet operation                               |
| <b>√</b> | *           | *          | *                | *                | <esc>[0;0r</esc>                 | Clear top and bottom margin                                 |
| ~        | *           | *          | *                | *                | <esc>[0;0s</esc>                 | Clear left and right margin                                 |
| ~        | *           | *          | *                | *                | <esc>[0g</esc>                   | Clear horizontal tab at the current print head position     |
| ✓        | *           | *          | *                | *                | <esc>[0m</esc>                   | Clear all selected fonts                                    |
| <b>√</b> | *           | *          | *                | *                | <esc>[0m</esc>                   | Reset color (reserved)                                      |
| ✓        | *           | *          | *                | *                | <esc>[0 SP I</esc>               | Measuring unit decipoint                                    |
| ✓        | *           | *          | *                | *                | <esc>[0 SP K</esc>               | Set horizontal pitch to 10 cpi                              |
| ✓        | *           | *          | *                | *                | <esc>[0 SP L</esc>               | Set vertical spacing to 6 lpi                               |
| ✓        | *           | *          | *                | *                | <esc>[0 SP X</esc>               | LQ print quality                                            |
| ✓        | *           | *          | *                | *                | <esc>[0w</esc>                   | Set 5 cpi                                                   |
| <b>√</b> | *           | *          | *                | *                | <esc>[0y</esc>                   | Selecting Draft printing quality                            |
| ✓        | *           | *          | *                | *                | <esc>[0z</esc>                   | Superscript ON                                              |
| <b>√</b> | *           | *          | *                | *                | <esc>[10m</esc>                  | Font 0 Default: Draft                                       |
| ✓        | *           | *          | *                | *                | <esc>[10y</esc>                  | Right and center adjustment OFF                             |
| <b>√</b> | *           | *          | *                | *                | <esc>[10z</esc>                  | Microscript ON                                              |
| <b>√</b> | *           | *          | *                | *                | <esc>[11e</esc>                  | Set PUM (absolute measuring unit) to OFF                    |
| ✓        | *           | *          | *                | *                | <esc>[11h</esc>                  | Set PUM (absolute measuring unit) to ON                     |
| ✓        | *           | *          | *                | *                | <esc>[11m</esc>                  | Font 1 Default: Courier NLQ                                 |
| <b>√</b> | *           | *          | *                | *                | <esc>[11w</esc>                  | Set 20 cpi                                                  |
| <b>√</b> | *           | *          | *                | *                | <esc>[11y</esc>                  | Select print quality HS-Draft                               |
| <b>√</b> | *           | *          | *                | *                | <esc>[12m</esc>                  | Font 2 Default: Courier LQ                                  |
| <b>√</b> | *           | *          | *                | *                | <esc>[12 SP K</esc>              | Set horizontal pitch to 12 cpi                              |
| <b>√</b> | *           | *          | *                | *                | <esc>[12w</esc>                  | Set horizontal pitch to 10 cpi                              |
| <b>√</b> | *           | *          | *                | *                | <esc>[12y</esc>                  | Select print quality LQ                                     |
| √        | *           | *          | *                | *                | <esc>[12z</esc>                  | Double height ON (top portion)                              |
| <b>√</b> | *           | *          | *                | *                | <esc>[13m</esc>                  | Font 3 Default: Sans Serif NLQ                              |
| √        | *           | *          | *                | *                | <esc>[13y</esc>                  | Select print quality LQ                                     |
| √        | *           | *          | *                | *                | <esc>[13z</esc>                  | Double height ON (lower portion)                            |
| <b>√</b> | *           | *          | *                | *                | <esc>[14m</esc>                  | Font 4 Default: Sans Serif LQ                               |
| <b>√</b> | *           | *          | *                | *                | <esc>[15m</esc>                  | Font 5 Default: Roman LQ                                    |
| √        | *           | *          | *                | *                | <esc>[15 SP K</esc>              | Set horizontal pitch to 15 cpi                              |

| MTPL     | IBM<br>XL24 | IBM<br>AGM | Epson<br>LQ-2550 | Epson<br>LQ-2170 | Code                 | Function                                      |
|----------|-------------|------------|------------------|------------------|----------------------|-----------------------------------------------|
| <b>√</b> | *           | *          | *                | *                | <esc>[16m</esc>      | Font 6 Default: Script LQ                     |
| <b>√</b> | *           | *          | *                | *                | <esc>[17m</esc>      | Font 7 Default: Prestige LQ                   |
| <b>√</b> | *           | *          | *                | *                | <esc>[18m</esc>      | Font 8 Default: OCR-B LQ                      |
| <b>√</b> | *           | *          | *                | *                | <esc>[19m</esc>      | Font 9 Default: OCR-A LQ                      |
| ~        | *           | *          | *                | *                | <esc>[1 g</esc>      | Clear vertical tab at current position        |
| ~        | *           | *          | *                | *                | <esc>[1 SP k</esc>   | Printout in Royal Mail customer barcode       |
| ~        | *           | *          | *                | *                | <esc>[1 SP L</esc>   | Set vertical spacing to 4 lpi                 |
| <b>√</b> | *           | *          | *                | *                | <esc>[1 SP p</esc>   | Initiate US Postnet Barcode                   |
| ~        | *           | *          | *                | *                | <esc>[1 SP X</esc>   | Print quality NLQ                             |
| ~        | *           | *          | *                | *                | <esc>[1w</esc>       | Set 6 cpi                                     |
| ~        | *           | *          | *                | *                | <esc>[1y</esc>       | Print quality NLQ                             |
| ~        | *           | *          | *                | *                | <esc>[1z</esc>       | Subscript ON                                  |
| ~        | *           | *          | *                | *                | <esc>[21{</esc>      | ASF-1: Select feeder front                    |
| ~        | *           | *          | *                | *                | <esc>[22{</esc>      | ASF-2: Select feeder rear                     |
| ✓        | *           | *          | *                | *                | <esc>[21m</esc>      | Double underlining                            |
| ✓        | *           | *          | *                | *                | <esc>[23m</esc>      | Italics OFF                                   |
| ~        | *           | *          | *                | *                | <esc>[24m</esc>      | Underline OFF                                 |
| ✓        | *           | *          | *                | *                | <esc>[26m</esc>      | Proportional font ON                          |
| ✓        | *           | *          | *                | *                | <esc>[2g</esc>       | Clear all horizontal tabs in the current line |
| ✓        | *           | *          | *                | *                | <esc>[2J</esc>       | Print page                                    |
| √        | *           | *          | *                | *                | <esc>[2 SP I</esc>   | Measuring unit decipoint                      |
| ✓        | *           | *          | *                | *                | <esc> [ 2 SP k</esc> | Printout in Kix barcode                       |
| ✓        | *           | *          | *                | *                | <esc>[2 SP L</esc>   | Set vertical spacing to 3 lpi                 |
| ✓        | *           | *          | *                | *                | <esc>[2 SP X</esc>   | Print quality Draft                           |
| ✓        | *           | *          | *                | *                | <esc>[2w</esc>       | Set 7.5 cpi                                   |
| <b>√</b> | *           | *          | *                | *                | <esc>[2y</esc>       | Proportional font ON                          |
| <b>√</b> | *           | *          | *                | *                | <esc>[2z</esc>       | Double height OFF                             |
| √        | *           | *          | *                | *                | <esc>[2z</esc>       | Superscript, subscript and microscript OFF    |
| <b>√</b> | *           | *          | *                | *                | <esc>[30m</esc>      | Black                                         |
| <b>√</b> | *           | *          | *                | *                | <esc>[<n>m</n></esc> | Color; n = 3136                               |
| <b>√</b> | *           | *          | *                | *                | <esc>[3g</esc>       | Clear all horizontal tabs                     |
| <b>√</b> | *           | *          | *                | *                | <esc>[3m</esc>       | Italics ON                                    |
| <b>√</b> | *           | *          | *                | *                | <esc>[3 SP L</esc>   | Set vertical spacing to 12 lpi                |
| <b>√</b> | *           | *          | *                | *                | <esc>[3w</esc>       | Set 8.6 cpi                                   |
| <b>√</b> | *           | *          | *                | *                | <esc>[3z</esc>       | Line density 6 lpi (= line spacing 1/6 inch)  |
| √        | *           | *          | *                | *                | <esc>[4g</esc>       | Clear all vertical tabs                       |

| MTPL     | IBM<br>XL24 | IBM<br>AGM | Epson<br>LQ-2550 | Epson<br>LQ-2170 | Code                                       | Function                                     |
|----------|-------------|------------|------------------|------------------|--------------------------------------------|----------------------------------------------|
| <b>√</b> | *           | *          | *                | *                | <esc>[4m</esc>                             | Underline ON                                 |
| ~        | *           | *          | *                | *                | <esc>[4 SP L</esc>                         | Set vertical spacing to 8 lpi                |
| ~        | *           | *          | *                | *                | <esc>[4w</esc>                             | Set 10 cpi                                   |
| ~        | *           | *          | *                | *                | <esc>[4y</esc>                             | Selecting NLQ printing quality at 10 cpi     |
| √        | *           | *          | *                | *                | <esc>[4z</esc>                             | Line density 8 lpi (= line spacing 1/8 inch) |
| √        | *           | *          | *                | *                | <esc>[5{</esc>                             | Select fanfold paper mode tractor 1          |
| √        | *           | *          | *                | *                | <esc>[6{</esc>                             | Select fanfold paper mode tractor 2          |
| <b>√</b> | *           | *          | *                | *                | <esc>[50m</esc>                            | Proportional font OFF                        |
| ~        | *           | *          | *                | *                | <esc>[50{</esc>                            | Page at print position                       |
| ~        | *           | *          | *                | *                | <esc>[51{</esc>                            | Page at tear off position (perforation)      |
| <b>√</b> | *           | *          | *                | *                | <esc>[52{</esc>                            | Page at view position                        |
| ~        | *           | *          | *                | *                | <esc>[53m</esc>                            | Overlining ON                                |
| ~        | *           | *          | *                | *                | <esc>[55m</esc>                            | Overlining OFF                               |
| ~        | *           | *          | *                | *                | <esc>[5n</esc>                             | Request status report                        |
| ~        | *           | *          | *                | *                | <esc>[5w</esc>                             | Set 12 cpi                                   |
| ~        | *           | *          | *                | *                | <esc>[5y</esc>                             | NLQ with 12 cpi                              |
| ~        | *           | *          | *                | *                | <esc>[5z</esc>                             | Graphics normal                              |
| ~        | *           | *          | *                | *                | <esc>[6~</esc>                             | Initialize the printer                       |
| ~        | *           | *          | *                | *                | <esc>[6 SP K</esc>                         | Set horizontal pitch to 6 cpi                |
| √        | *           | *          | *                | *                | <esc>[6W</esc>                             | Set 15 cpi                                   |
| <b>√</b> | *           | *          | *                | *                | <esc>[6z</esc>                             | Graphics inverted                            |
| ~        | *           | *          | *                | *                | <esc>[7w</esc>                             | Set 17.1 cpi                                 |
| ~        | *           | *          | *                | *                | <esc>[7y</esc>                             | Proportional font OFF                        |
| ~        | *           | *          | *                | *                | <esc>[7z</esc>                             | Bit 8 = unchanged                            |
| ✓        | *           | *          | *                | *                | <esc>[8w</esc>                             | Reset double stroke                          |
| √        | *           | *          | *                | *                | <esc>[8y</esc>                             | Right justification ON                       |
| ~        | *           | *          | *                | *                | <esc>[8z</esc>                             | Set bit 8 = 0                                |
| ~        | *           | *          | *                | *                | <esc>[9 SP L</esc>                         | Set vertical spacing to 2 lpi                |
| ~        | *           | *          | *                | *                | <esc>[9w</esc>                             | Set double stroke                            |
| ~        | *           | *          | *                | *                | <esc>[9y</esc>                             | Centering ON                                 |
| ~        | *           | *          | *                | *                | <esc>[9z</esc>                             | Set bit 8 = 1                                |
|          | √           |            |                  |                  | <esc>[g<n1> <n2>&lt;0&gt;</n2></n1></esc>  | Set graphics print to 60 dpi                 |
|          | ✓           |            |                  |                  | <esc>[g<n1> <n2>&lt;1&gt;</n2></n1></esc>  | Set graphics print to 120 dpi                |
|          | √           |            |                  |                  | <esc>[g<n1> <n2>&lt;11&gt;</n2></n1></esc> | Set graphics print to 180 dpi                |
|          | <b>√</b>    |            |                  |                  | <esc>[g<n1> <n2>&lt;12&gt;</n2></n1></esc> | Set graphics print to 360 dpi                |

| MTPL     | IBM<br>XL24 | IBM<br>AGM | Epson<br>LQ-2550 | Epson<br>LQ-2170 | Code                                      | Function                                                     |
|----------|-------------|------------|------------------|------------------|-------------------------------------------|--------------------------------------------------------------|
|          | <b>√</b>    |            |                  |                  | <esc>[g<n1> <n2>&lt;2&gt;</n2></n1></esc> | Set graphics print to 120 dpi                                |
|          | <b>√</b>    |            |                  |                  | <esc>[g<n1> <n2>&lt;3&gt;</n2></n1></esc> | Set graphics print to 240 dpi                                |
|          | <b>√</b>    |            |                  |                  | <esc>[g<n1> <n2>&lt;8&gt;</n2></n1></esc> | Set graphics print to 60 dpi                                 |
|          | <b>√</b>    |            |                  |                  | <esc>[g<n1> <n2>&lt;9&gt;</n2></n1></esc> | Set graphics print to 120 dpi                                |
|          |             |            | <b>√</b>         | ✓                | <esc>[j</esc>                             | Position paper back 1/180"                                   |
| <b>√</b> | *           | *          | *                | *                | <esc>[<n1> <n2>f</n2></n1></esc>          | Set absolute horizontal and vertical position                |
| <b>√</b> | *           | *          | *                | *                | <esc>[<n>+w</n></esc>                     | Interface holding time n = 1 - 30 s                          |
| <b>√</b> | *           | *          | *                | *                | <esc>[<n>+x</n></esc>                     | Head position horizontal in n/720", also paper load pos.     |
| ✓        | *           | *          | *                | *                | <esc>[<n>SP q</n></esc>                   | Load menu                                                    |
| ✓        | *           | *          | *                | *                | <esc>[<n1><n5>+v</n5></n1></esc>          | Paper handling options                                       |
| <b>√</b> | *           | *          | *                | *                | <esc>[<n1><n16>SP</n16></n1></esc>        | Print transparent characters                                 |
| ✓        | *           | *          | *                | *                | <esc>[<n1> <n2>f</n2></n1></esc>          | Set absolute horizontal and vertical position                |
| <b>√</b> | *           | *          | *                | *                | <esc>[<n1> <n2>SP 0</n2></n1></esc>       | Change character size                                        |
| <b>√</b> | *           | *          | *                | *                | <esc>[<n1> <n2>SP D</n2></n1></esc>       | Select font                                                  |
| <b>√</b> | *           | *          | *                | *                | <esc>[<n1> <n2>SP G</n2></n1></esc>       | Set character/line spacing                                   |
| ✓        | *           | *          | *                | *                | <esc>[<n1> <n2>r</n2></n1></esc>          | Set top and bottom margin                                    |
| √        | *           | *          | *                | *                | <esc>[<n1> <n2>s</n2></n1></esc>          | Set left and right margin                                    |
| √        | *           | *          | *                | *                | <esc>[<n> a</n></esc>                     | Set relative horizontal position                             |
| ✓        | *           | *          | *                | *                | <esc>[<n> d</n></esc>                     | Set absolute vertical position                               |
| ✓        | *           | *          | *                | *                | <esc>[<n> e</n></esc>                     | Set relative vertical position                               |
| √        | *           | *          | *                | *                | <esc>[<n> j</n></esc>                     | Relative horizontal position back (to the left)              |
| √        | *           | *          | *                | *                | <esc>[<n> k</n></esc>                     | Relative vertical position back (to the top)                 |
| √        | *           | *          | *                | *                | <esc>[<n> p</n></esc>                     | Set HMI                                                      |
| √        | *           | *          | *                | *                | <esc>[<n> q</n></esc>                     | Set horizontal step                                          |
| √        | *           | *          | *                | *                | <esc>[<n> SP \</n></esc>                  | Set additional spaces                                        |
| <b>√</b> | *           | *          | *                | *                | <esc>[<n> SP C</n></esc>                  | Select character size                                        |
| ✓        | *           | *          | *                | *                | <esc>[<n> SP f</n></esc>                  | Set reduced spacing                                          |
| <b>√</b> | *           | *          | *                | *                | <esc>[<n> SP g</n></esc>                  | Set character spacing                                        |
| <b>√</b> | *           | *          | *                | *                | <esc>[<n> SP h</n></esc>                  | Line spacing                                                 |
| <b>√</b> | *           | *          | *                | *                | <esc>[<n> SP s</n></esc>                  | Transmits the "n" character as an ASCII character (n= 0-255) |
| <b>√</b> | *           | *          | *                | *                | <esc>[<n> SP U</n></esc>                  | Beginning of line (default value)                            |
| <b>√</b> | *           | *          | *                | *                | <esc>[<n> SP V</n></esc>                  | End of line (default value)                                  |
| <b>√</b> | *           | *          | *                | *                | <esc>[<n> t</n></esc>                     | Set form length in lines                                     |
| ✓        | *           | *          | *                | *                | <esc>[<n> u</n></esc>                     | Set horizontal tab                                           |

| MTPL | IBM<br>XL24 | IBM<br>AGM | Epson<br>LQ-2550 | Epson<br>LQ-2170 | Code                                           | Function                                                              |
|------|-------------|------------|------------------|------------------|------------------------------------------------|-----------------------------------------------------------------------|
| √    | *           | *          | *                | *                | <esc>[<n> v</n></esc>                          | Set vertical tab                                                      |
|      |             |            | √                | ✓                | <esc>[\<n1><n2></n2></n1></esc>                | Perform relative horizontal step                                      |
|      | √           |            |                  |                  | <esc>\<n1>;<n2></n2></n1></esc>                | Transparent mode for the characters following                         |
|      | ✓           |            |                  |                  | <esc>^</esc>                                   | Transparent mode for the character following                          |
|      | √           |            |                  |                  | <esc>_<n></n></esc>                            | Overline ON/OFF                                                       |
|      | ✓           | <b>√</b>   | <b>√</b>         | ✓                | <esc>0</esc>                                   | Set line feed to 1/8 inch                                             |
|      | ✓           |            |                  |                  | <esc>1</esc>                                   | Set line feed to 7/72 inch                                            |
|      | <b>√</b>    | <b>√</b>   | <b>√</b>         | <b>√</b>         | <esc>2</esc>                                   | Set line feed to 1/6 inch                                             |
|      | ✓           |            |                  |                  | <esc>2</esc>                                   | Set line feed to n/72 inch                                            |
|      |             | <b>√</b>   | √                | √                | <esc>3<n></n></esc>                            | Set line feed to n/180 inch                                           |
|      | √           |            |                  |                  | <esc>3&gt;n&gt;</esc>                          | Set line feed to n/216 inch                                           |
|      |             |            | <b>√</b>         | <b>√</b>         | <esc>4</esc>                                   | Italics ON                                                            |
|      | √           | √          |                  |                  | <esc>4</esc>                                   | Set beginning of form                                                 |
|      |             |            | √                | ✓                | <esc>5</esc>                                   | Italics OFF                                                           |
|      | √           | √          |                  |                  | <esc>5<n></n></esc>                            | Autom. line feed ON/OFF                                               |
|      |             |            | <b>√</b>         | √                | <esc>6</esc>                                   | Print ASCII codes dec. 129 to dec. 159                                |
|      | √           | <b>√</b>   |                  |                  | <esc>6</esc>                                   | PC character set 2 (expanded)                                         |
|      |             |            | <b>√</b>         | √                | <esc>7</esc>                                   | Suppress ASCII codes 129 to 159                                       |
|      | <b>√</b>    | <b>√</b>   |                  |                  | <esc>7</esc>                                   | PC character set 1 (standard)                                         |
|      |             |            | √                |                  | <esc>a<n></n></esc>                            | Select orientation                                                    |
|      |             | √          | √                | √                | <esc>A<n></n></esc>                            | Line spacing n/60 inch                                                |
|      | √           |            |                  |                  | <esc>A<n></n></esc>                            | Prepare line spacing n/72 inch                                        |
|      |             |            | √                |                  | <esc>b<m>&lt;0&gt;</m></esc>                   | Clear all tabs                                                        |
|      |             |            | <b>√</b>         |                  | <esc>b<m><n>&lt;0&gt;</n></m></esc>            | Set vertical tabs in channels                                         |
|      | √           | √          | √                | √                | <esc>B&lt;0&gt;</esc>                          | Clear all vertical tabs                                               |
|      |             |            | √                | √                | <esc>B<n1><n16>&lt;0<br/>&gt;</n16></n1></esc> | Set vertical tabs                                                     |
|      | ✓           | √          |                  |                  | <esc>B<n1><n64>&lt;0<br/>&gt;</n64></n1></esc> | Set vertical tabs                                                     |
| ~    |             |            |                  |                  | <esc>c</esc>                                   | Reset to initialization status                                        |
|      |             |            |                  | <b>√</b>         | <esc>c</esc>                                   | Setting the horizontal motion index (HMI)                             |
|      | √           | <b>√</b>   | <b>√</b>         | √                | <esc>C&lt;0&gt;<n></n></esc>                   | Set form length in inches                                             |
|      | ✓           | <b>√</b>   | <b>√</b>         | ✓                | <esc>C<n></n></esc>                            | Set form length in lines                                              |
|      | √           | √          |                  | √                | <esc>d<n1> <n2></n2></n1></esc>                | Perform relative horizontal step                                      |
|      | ✓           | <b>√</b>   | ✓                | √                | <esc>D&lt;0&gt;</esc>                          | Clear all horizontal tabs                                             |
|      | ✓           | √          | √                | <b>√</b>         | <esc>D<n1><n32>&lt;0<br/>&gt;</n32></n1></esc> | Set horizontal tabs                                                   |
|      | √           | <b>√</b>   |                  |                  | <esc><dc2></dc2></esc>                         | Condensed printing OFF                                                |
|      | ✓           | √          |                  |                  | <esc><dc4></dc4></esc>                         | Double-wide printing OFF (set with <so> or <esc><so>)</so></esc></so> |

| MTPL     | IBM<br>XL24 | IBM<br>AGM | Epson<br>LQ-2550 | Epson<br>LQ-2170 | Code                            | Function                                     |
|----------|-------------|------------|------------------|------------------|---------------------------------|----------------------------------------------|
|          | <b>√</b>    | <b>√</b>   | <b>√</b>         | ~                | <esc><so></so></esc>            | Double-wide printing ON                      |
|          |             |            | √                | ✓                | <esc><sp><n></n></sp></esc>     | Set character spacing                        |
|          |             |            | <b>√</b>         | ~                | <esc>t<n></n></esc>             | Select character set                         |
|          | √           | √          | √                | ✓                | <esc>T</esc>                    | Superscript or subscript OFF                 |
|          | √           | √          | √                | √                | <esc>U<n></n></esc>             | Unidirectional print ON/OFF                  |
|          |             |            | <b>√</b>         | √                | <esc>Un</esc>                   | Unidirectional print ON/OFF                  |
|          | √           | √          | √                | √                | <esc>W<n></n></esc>             | Continuous double width ON/OFF               |
|          |             |            | <b>√</b>         | √                | <esc>w<n></n></esc>             | Double height print ON/OFF                   |
|          |             |            | <b>√</b>         | √                | <esc>x<n></n></esc>             | Set print quality (PQ)                       |
|          |             |            | √                | √                | <esc>x&lt;0&gt;</esc>           | sets Draft or HS-Draft                       |
|          |             |            | <b>√</b>         | ✓                | <esc>x&lt;1&gt;</esc>           | sets LQ or NLQ                               |
|          |             |            |                  | √                | <esc>X</esc>                    | Font selection according to pitch and points |
|          | <b>√</b>    | <b>√</b>   |                  |                  | <esc>X<n><m></m></n></esc>      | Set left and right margin                    |
|          | ✓           | ✓          | <b>√</b>         | ~                | <esc>Y<n1> <n2></n2></n1></esc> | Set graphics print to 120 dpi                |
|          | √           | √          | <b>√</b>         | √                | <esc>Z<n1> <n2></n2></n1></esc> | Set graphics print to 240 dpi                |
| ✓        | *           | *          | *                | *                | <esc>+F</esc>                   | Assign character set G3                      |
| ✓        | *           | *          | *                | *                | <esc> </esc>                    | Character generator LS3R                     |
| <b>√</b> | *           | *          | *                | *                | <esc>}</esc>                    | Character generator LS2R                     |
| <b>√</b> | *           | *          | *                | *                | <esc>~</esc>                    | Character generator LS1R                     |
| ✓        | ✓           | ✓          | ✓                | ~                | <ff></ff>                       | Form feed                                    |
| <b>√</b> | <b>√</b>    | <b>√</b>   | <b>√</b>         | ✓                | <ht></ht>                       | Horizontal tab jump                          |
| <b>√</b> |             |            |                  |                  | <hts></hts>                     | Set tab stop at actual horizontal position   |
| <b>√</b> |             |            |                  |                  | <ind></ind>                     | Line feed without CR                         |
| <b>√</b> | <b>√</b>    | √          | <b>√</b>         | √                | <lf></lf>                       | Line feed                                    |
| ✓        |             |            |                  |                  | <nel></nel>                     | Line feed with CR                            |
| <b>√</b> |             |            |                  |                  | <pld></pld>                     | Half step line feed                          |
| <b>√</b> |             |            |                  |                  | <plu></plu>                     | Half step line feed back                     |
| <b>√</b> |             |            |                  |                  | <ri></ri>                       | Line feed without CR back                    |
|          | <b>√</b>    | √          | <b>√</b>         | √                | <si></si>                       | Condensed printing of 17.1 cpi ON            |
| <b>√</b> |             |            |                  |                  | <si></si>                       | Switching the character generator (SS 3)     |
|          | √           | √          | <b>√</b>         | ~                | <s0></s0>                       | Double-wide printing ON                      |
| ✓        |             |            |                  |                  | <s0></s0>                       | Switching the character generator (SS 2)     |
| ✓        | √           | √          | <b>√</b>         | ~                | <vt></vt>                       | Vertical tab jump                            |
| ✓        |             |            |                  |                  | <vts></vts>                     | Set tab stop at current vertical position    |

#### 7.2.1 PJL commands

These PJL commands can be used with internal Ethernet interface as well as with external TallyCom III Pocket interface.

This functionality may be activated via the parameter **Jobcntl** in the Advanced Menu.

| Sequence                                                                                                    | Brief description                     |
|----------------------------------------------------------------------------------------------------|---------------------------------------|
| "ESC"%-12345X@PJL                                                                                                    | Universal Exit Language (UEL)         |
| @PJL ECHO                                                                                                    | ECHO command                          |
| @PJL EOJ                                                                                                    | EOJ (End of Job) commands             |
| @PJL EOJ NAME=                                                                                                    |                                       |
| @PJL INFO STATUS                                                                                                    | INFO (Information Request) command    |
| @PJL INFO CONFIG                                                                                                    | INFO of the printer configuration     |
| @PJL INFO VARIABLES                                                                                                    | INFO of variables which can be set by |
| @PJL INFO MEMORY                                                                                                    | INFO about the memory of the printer  |
| @PJL USTATUS DEVICE = ON @PJL USTATUS DEVICE = OFF @PJL USTATUS DEVICE = VERBOSE @PJL USTATUS JOB = ON @PJL USTATUS JOB = OFF @PJL USTATUS PAGE = ON | USTATUS (unsolicited status) commands |
| <pre>@PJL JOB NAME = @PJL JOB FILE = @PJL JOB START = @PJL JOB END = @PJL JOB COPY =</pre>                                                           | JOB (Start of Job) commands           |
| @PJL ENTER LANGUAGE                                                                                                    | Exit PJL and start normal parser      |
| @PJL INFO USTATUS                                                                                                    | List each type of unsolicited status  |
| @PJL USTATUS TIMED                                                                                                    | Enables timed unsolicited status      |

#### 7.2.2 Barcode

Even the standard version of your printer has the possibility of using up to 23 different MTPL barcode types.

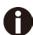

Barcode mode can be accessed within every emulation. The user can decide whether barcode is activated permanently or activated depending on the situation by means of an escape sequence.

The printer prints small barcode in 240 dpi and wider barcodes in 120 dpi.

#### 7.2.3 List of available MTPL barcodes

| Туре | Barcode              | Туре | Barcode                          |
|------|----------------------|------|----------------------------------|
| A*   | 2/5 Matrix (default) | N    | UPC A (with HRI)                 |
| B*   | 2/5 Industrial       | 0    | UPC A (without HRI)              |
| C*   | 2/5 Interleaved      | Р    | UPC E (with HRI)                 |
| D*   | Code 11              | Q    | UPC E (without HRI)              |
| E*   | BCD Matrix           | R*   | Delta Distance (IBM)             |
| F*   | Code 39              | S    | Code 128                         |
| G*   | Codabar              | Т    | EAN 128                          |
| Н    | EAN 8 (with HRI)     | 1)   | US-Postnet                       |
| I    | EAN 8 (without HRI)  | 1)   | KIX Barcode                      |
| K    | EAN 13 (with HRI)    | 1)   | Royal Mail Customer<br>Barcode   |
| L    | EAN 13 (without HRI) | 1)   | USPS Intelligent Mail<br>Barcode |
| M*   | MSI/modified PLESSEY |      |                                  |

<sup>\*</sup>These barcodes may be printed out horizontal and vertical, the unmarked only horizontal.

The barcode types K, L, N, O may be expanded by using Add-On Barcodes: Add-On 2 and Add-On 5.

The information to be printed is transmitted in a "bracket" (DC4) A control sequence (Header) defines the parameters of the used barcode once (e.g. type, ratio, etc.). If no header is defined, the information in the "bracket" will be printed in Code 2/5 Matrix.

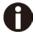

Please note that within the Barcode environment the barcode commands have priority in case of conflicts with the emulation.

Additional information is provided in the Barcode Programmer's Application Manual on this CD-ROM.

#### 7.2.4 US Postnet barcode

Postnet is a special US-American type of barcode. It is printed in character size. Numeric values from 0 to 9 are printable.

After activating this barcode type, numeric characters from 0 (hex. 30) to 9 (hex. 39) are interpreted as barcode figures. All other characters terminate the Barcode mode.

Exception: the TAB function (hex. 09) is allowed within Barcode mode. The Postnet sequence is accessible in every emulation.

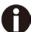

The character (e.g. CR = carriage return, hex. 0D), which terminates the barcode is not printed or carried out. US Postnet barcode does not require a barcode bracket.

#### Example:

| ASCII | ESC | [  | 1  | SP | Р  | 1  | 2  | 3  | 4  | 5  | CR |
|-------|-----|----|----|----|----|----|----|----|----|----|----|
| HEX   | 1B  | 5B | 31 | 20 | 70 | 31 | 32 | 33 | 34 | 35 | 0D |

The numbers 1 to 5 are printed as Postnet stripes.

<sup>1)</sup> See description on following pages.

#### 7.2.5 Royal Mail Customer barcode

The Royal Mail Customer barcode is a special Mail type barcode. It is printed in character size. Numeric values from 0 to 9 and alpha- numeric values from A to Z are printable. After activating this barcode type, numeric characters from 0 (hex.30) to 9 (hex. 39) and alphanumeric values from A (hex. 41) to Z (hex. 5A) are interpreted as barcode figures. Lower cases from a (hex. 61) to z (hex. 7a) are automatically converted to capital characters. Control characters from hex. 0 (dec. 0) to hex.1F (dec. 31) terminates this barcode mode. All other characters are ignored. Exception: the TAB function (hex. 09) is allowed within Barcode mode. The Royal Mail Customer sequence is accessible in MTPL emulation. The printer prints barcode in LQ.

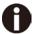

The character (e.g. CR = carriage return, hex. 0D), which terminates the barcode is not printed or carried out.

Royal mail customer barcode does not required barcode bracket.

#### Example:

| ASCII | ESC | [  | 1  | SP | k  | S  | 0  | 3  | 6  | Χ  | Υ  | 1  | Α  | CR |
|-------|-----|----|----|----|----|----|----|----|----|----|----|----|----|----|
| HEX   | 1B  | 5B | 31 | 20 | 6B | 53 | 4F | 33 | 36 | 58 | 59 | 31 | 41 | 0D |

The characters "SO36XY1A" are printed as Royal Mail Customer stripes.

#### 7.2.6 KIX barcode

The KIX barcode prints numeric values from 0 to 9 and alpha-numeric values from A to Z as barcode characters.

After activating this barcode type, numeric characters from 0 (hex. 30) to 9 (hex. 39) and alphanumeric values from A(hex. 41) to Z (hex. 5A) are interpreted as barcode figures. Lower cases from a (hex. 61) to z (hex. 7a) are automatically converted to capital characters. Control characters from hex. 0 (dec. 0) to hex.1F (dec. 31) terminates this barcode mode. All other characters are ignored. Exception: the TAB function (hex. 09) is allowed within Barcode mode. The KIX sequence is accessible in MTPL emulation. The printer prints barcode in LQ.

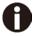

The character (e.g. CR = carriage return, hex. 0D), which terminates the barcode is not printed or carried out. KIX barcode does not require a barcode bracket.

#### Example:

| ASCII | ESC | [  | 2  | k  | S  | 0  | 3  | 6  | Χ  | Υ  | 1  | Α  | CR |
|-------|-----|----|----|----|----|----|----|----|----|----|----|----|----|
| HEX   | 1B  | 5B | 31 | 6B | 53 | 4F | 33 | 36 | 58 | 59 | 31 | 41 | 0D |

The characters "SO36XY1A" are printed as KIX stripes.

#### 7.2.7 USPS Intelligent Mail barcode

The USPS Intelligent Mail barcode is a 4-state barcode which works in MTPL, IBM and Epson emulation. 4-state barcode data must be converted into only 0, 1, 2 or 3. Each number represents one of the four possible bars. Tabs (Hex 09) and spaces can separate either the bars or the barcodes horizontal, but every other character below Hex 20 will terminate barcode mode.

You can enter the barcode mode with the sequence ESC [ ? 11  $\sim$ , the sequence ESC [ 10  $\sim$  exits the barcode mode.

#### Example:

| ASCII | ESC | [  | 9  | SP | K  | <data></data> |
|-------|-----|----|----|----|----|---------------|
| HEX   | 1B  | 5B | 39 | 02 | 6B | <data></data> |

#### 7.2.8 LC printing

Certain professional applications may require unusually Large character sizes. Therefore your printer has the possibility of scaling standard size characters up to factor 99 by means of control sequences (LCP\*).

The Header sequence defines the parameters (e.g. height) once. This definition remains until the printer is switched off. The printable LCP\* information is transmitted in an LCP "bracket" (SI).

The following character sets (with national characters) are available.

|          | ID | 23 | 24 | 40 | 5B | 5C | 5D | 5E | 60 | 7B | 7C | 7D | 7E |
|----------|----|----|----|----|----|----|----|----|----|----|----|----|----|
| US ASCII | 01 | #  | \$ | @  | [  | \  | ]  | ?  | `  | {  |    | }  | -  |
| GERMAN   | 02 | #  | \$ | §  | Ä  | *  | Ü  | ?  | `  | ä  | *  | ü  | ß  |

The character sets are selected via the following LCP sequence ESC "P" "L" "S" n ESC "\". The value of n may range between 01 and 02 (as ASCII characters) – see ID column in the above table.

To select e.g. the German character set, you must use the following data set:

| ASCII | ESC | Р  | L  | S  | 0  | 1   | ESC | \  |
|-------|-----|----|----|----|----|-----|-----|----|
| HEX   | 1B  | 50 | 4C | 53 | 30 | 31  | 1B  | 5C |
| DEC   | 27  | 80 | 76 | 83 | 48 | 49* | 27  | 92 |

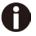

The printout of LCP characters can be selected in all of the emulations. Prerequisite: Printer must be in Barcode mode.

Note that this printer supports some scalable fonts in the LQ-2170 emulation if a compatible driver is used.

#### 7.2.9 List of additional control Codes

You can use both the ESC sequences and the control codes

| Sequences                             | Control codes | Function                                                |
|---------------------------------------|---------------|---------------------------------------------------------|
| <esc>[?10~</esc>                      | _             | Barcode Off                                             |
| <esc>[?11~</esc>                      | _             | Barcode On                                              |
| <esc> PSC 0 <esc> \</esc></esc>       | _             | Unsecured mode                                          |
| <esc> PSC 1 <esc> \</esc></esc>       | _             | Secured mode LCP                                        |
| <esc> PLS <n> <esc> \</esc></n></esc> | _             | character set                                           |
| <esc>[<n><sp>s</sp></n></esc>         | _             | Sends a character as ASCII character; n > 0–255 decimal |
| <esc>[20<sp>s</sp></esc>              | <dc4></dc4>   | Barcode bracket                                         |
| <esc>[16<sp>s</sp></esc>              | <dle></dle>   | Start code LCP Header                                   |
| <esc>[25<sp>s</sp></esc>              | <em></em>     | Termination code Header                                 |
| <esc>[15<sp>s</sp></esc>              | <si></si>     | LCP bracket                                             |
| <esc>[26<sp>s</sp></esc>              | <sub></sub>   | Start code Barcode-Header                               |
| <esc>[1 SP p</esc>                    | _             | US-Postnet Barcode                                      |
| <esc>[1 SP k</esc>                    | _             | Royal Mail Customer Barcode                             |
| <esc>[2 SP k</esc>                    | _             | Kix-Barcode                                             |
| <esc>[9 SP k</esc>                    | _             | USPS Intelligent Mail Barcode                           |

| Header                              | Function                  |
|-------------------------------------|---------------------------|
| <dle> [!] nn EM</dle>               | LCP header                |
|                                     | []= optional              |
|                                     | nn = factor               |
| <sub> [F] a [nn][;xyz][;p] EM</sub> | Barcode header            |
|                                     | []= optional              |
|                                     | a = Barcode type          |
|                                     | p = 0: Barcode horizontal |
|                                     | p = 9: Barcode vertical   |

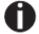

Additional information is provided in the Barcode Programmer's Application Manual on this CD-ROM.

### 7.3 Interfaces Specifications

Your matrix printer offers connectivity via a parallel interface, USB and Ethernet interface. Serial I/O RS232C interface is an option. This appendix informs you about the parallel Interface, USB, Ethernet interface and optional serial interface RS232C, and describes the communication between your computer and the printer.

These interfaces are linked to form a called shared interface. Your printer can be configured to use only one interface or three alternately. When only one interface is used, it is monitored by the printer. If the printer is configured to use three interfaces simultaneously it monitors all interfaces for incoming data. As soon as the printer recognizes a signal, it switches to the respective interface and sends the BUSY signal to the other interface. After finishing the data transmission, the printer remains switched to the interface for a certain period of time (30 seconds). When this time has elapsed, the controller again enables all interfaces and the sequence described restarts. If incoming data is on the other interface and the current print position is not "Top of Form", a form feed is carried out.

#### 7.3.1 Parallel I/O IEEE 1284

The bidirectional parallel interface offers the "nibble" mode of IEEE1284 interface. This enables installation in accordance with Windows "Plug & Play".

The standard parallel interface is able to transfer data at a speed of max. 30, 000 bytes per second. When the receiving buffer is full, the data input is blocked until the data buffer is empty.

### **Connector assignment**

| Connector no. | Direction<br>Printer-PC             | Signal                                |
|---------------|-------------------------------------|---------------------------------------|
| 1             | ←                                   | STROBE (active low)                   |
|               | <b>←</b>                            | DATA 1                                |
| 2             | <b>←</b>                            |                                       |
| 3             | <b>←</b>                            | DATA 2                                |
| 4             | <b>←</b>                            | DATA 3                                |
| 5             | <b>←</b>                            | DATA 4                                |
| 6             |                                     | DATA 5                                |
| 7             | <b>←</b>                            | DATA 6                                |
| 8             | <b>←</b>                            | DATA 7                                |
| 9             | <b>←</b>                            | DATA 8                                |
| 10            | →<br>                               | ACK (active low)                      |
| 11            | <b>↔</b>                            | BUSY                                  |
| 12            | <b>↔</b>                            | PAPER EMPTY (PE)                      |
| 13            | $\leftrightarrow$ $\leftrightarrow$ | SELECT                                |
| 14            | <b>↔</b>                            | AUTO FEED (active low)                |
| 15            |                                     | not used                              |
| 16            | _                                   | SIGNAL GROUND                         |
| 17            |                                     | CHASSIS GROUND                        |
| 18            | <b>←</b>                            | 5 V (Imax = 500 mA)                   |
| 19–30         | <b>↔</b>                            | SIGNAL GROUND INIT                    |
| 31            | _                                   | (active low) ERROR                    |
| 32            |                                     | (active low) SIGNAL                   |
|               | <b>←</b>                            | · · · · · · · · · · · · · · · · · · · |
| 33            |                                     | GROUND not used                       |
| 34–35         |                                     | SELECT IN                             |
| 36            |                                     |                                       |

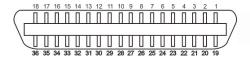

Transmission length: max. 2,0 m

## 7.3.2 Ethernet I/O 10/100 Mulitprotocol

The Ethernet interface enables the printer to connect to local area networks. Its attributes are:

| Hardware                       | LAN/Ethernet: RJ45, Ethernet 100BaseTX with 100 Mbps (IEEE802.3u), 10Base-T with 10 Mbps (IEEE802.3) Speed: 100 Mbps / Full Duplex                              |
|--------------------------------|----------------------------------------------------------------------------------------------------|
| Supported operating<br>Systems | Windows XP, Windows Server 2003, Windows 2000, Windows NT, Windows 7, Windows Vista, Windows Server 2008, Windows Server 2013, Windows 8 Linux Unix Sun Solaris |
| Supported Protocols            | SNMP<br>SMTP<br>TCP/IP<br>FTP<br>Ipr / Ipd Port 9100                                                                                                    |
| Designation of IP<br>Address   | DHCP BOOTP Static (manually via the printer's control panel)                                                                                                    |
| Configuration                  | HTTP<br>TCP/IP                                                                                                    |
| Status                         | SNMP<br>TCP/IP<br>SMTP<br>PING                                                                                                    |
| Management                     | Web Panel HP Web Jet Admin E-Mail notification with SMTP Pre-string, Post-String, String Replacement                                                            |
| Setup                          | Setup via the printer's control panel Web Panel (HTTP/HTML)                                                                                                    |

### **Ethernet TCP/IP**

When using your printer in a local network with Ethernet connections and the TCP/IP protocol, you have to assign address information.

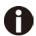

Address information for the Ethernet Port can only be made available by your network administrator, who has the necessary rights to install Printers on the network and/or make any changes.

### Example of a Printer connected to a computer in an Network

- ◆ The assumed address space corresponds to the TCP/IP address, class C, 192.168.1.xxx.
- ◆ The subnet mask to be used is 255.255.255.0.
- ◆ The address of the router, or gateway, is 0.0.0.0, if not available.

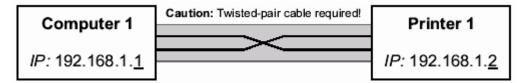

### **Example of several devices in an Ethernet**

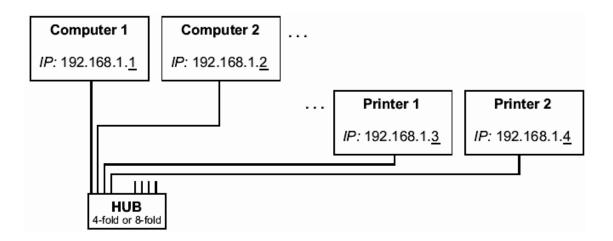

## 7.3.3 USB 2.0 I/O - Full Speed

The USB interface conforms to the Universal Serial Bus 2.0 Specifications. It supports the Full Speed mode at 12 Mbps. It uses the "B" type USB connector.

## 7.3.4 Optional Serial Interface RS232C

Your printer's serial interface supports the RS232C specification. The signals are received and transmitted by a 9 pin connector.

Basically 3 lines are enough for exchanging information between computer and printer (one receive line, one send line, one line for common grounding).

| Туре                    | RS232C interface                    |
|-------------------------|-------------------------------------|
| Synchronization         | Asynchronous                        |
| Transmission rate       | 600 Baud to 19200 Baud              |
| Signal status           | OFF (log.1) -3 V to -15 V           |
|                         | ON (log. 0) +3 V to +15 V           |
| Connection cable        | up to 15 m length                   |
| Interface connections   | ITT Cannon connector, series DB-9 S |
| Transmission protocol   | XON/XOFF, ENQ/STX, READY/ BUSY,     |
|                         | Robust XON/XOFF, ETX/ ACK, ACK/NAK  |
| Capacity of data buffer | 512Byte min. 256KByte max           |

### Connector assignment

| Connector no. | Direction Printer-PC | Signal           |
|---------------|----------------------|------------------|
| 3             | <b>→</b>             | TxD              |
| 4             | <b>→</b>             | DTR              |
| 2             | <b>←</b>             | RxD              |
| 6             | <b>←</b>             | DSR              |
| 7             | <b>→</b>             | RTS              |
| 8             | <b>←</b>             | CTS              |
| 5             |                      | Signal Ground SG |
| Shield        |                      | Frame Ground FG  |

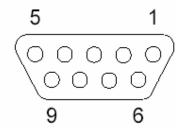

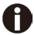

- 1) The serial cable length must not exceed 15 meters.
- 2) Make sure the "Interface Setup" selects serial interface and the settings are the same as PC communication port settings. See example below:

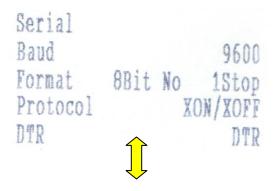

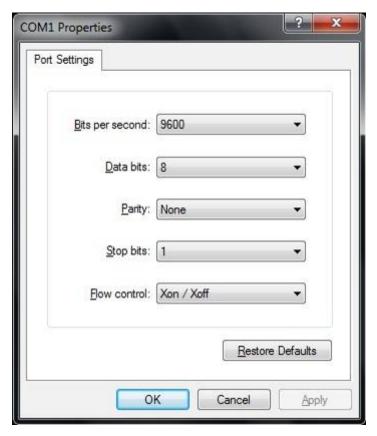

Interface cable (serial interface)

The cables used must be shielded. The cable shield must be connected to the connector shield on both ends.

| PC/AT (9 Pir | ) Printer (9 Pin)          |
|--------------|----------------------------|
|              | 3 TxD 2 RxD 4 DTR/RDY 5 SG |

| PC/AT (25 Pin)                           | Printer (9 Pin)        |
|------------------------------------------|------------------------|
| FG 1 TxD 2 RxD 3 CTS 5 SG 7 DSR 6 DTR 20 | — 3 TxD<br>— 4 DTR/RDY |

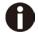

It depends on the menu setting whether DTR or RDY (Ready) is active at Pin 4.

# **♦** Input signals

| Signal | Function       |
|--------|----------------|
| CTS    | Clear to Send  |
| DSR    | Data Set Ready |
| RxD    | Receive Data   |

# **♦** Output signals

| Signal | Function              |
|--------|-----------------------|
| DTR    | Data Terminal Ready   |
| RTS    | Request to Send       |
| READY  | Ready to receive data |
| TxD    | Transmit Data         |

#### **Protocols**

### ◆ Memory mode XON/XOFF

The received characters are stored in a FIFO buffer (first in/first out).

The characters are processed in this buffer.

The buffer capacity can be adjusted from 0 to 128 Kb.

If the buffer is full, the interface signals NOT READY (signal acknowledgement: Level 1, -12 V) and XOFF (hex. 13, dec. 19). This results in stopping the data transmission. When the FIFO buffer is empty again, the interface signals READY (level 0, +12 V) and XON (hex.11, dec. 17). Data transmission can be continued.

In addition, the READY signal is influenced by the status of the printer (On/Off Line). If the printer assumes an undefined state, the interface also signals NOT READY and XOFF.

### **♦ Memory mode Robust XON/XOFF**

Robust XON/XOFF is similar to XON/XOFF. However, the state of the printer (XON or XOFF) is also periodically transmitted via the TxD line in the case of Robust XON/XOFF.

### Extended menu functions with the ENQ/STX and ETX/ACK protocols selected

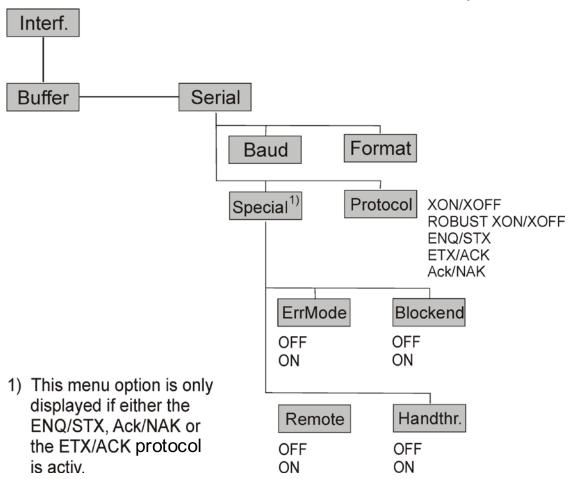

### **◆ ENQ/STX protocol**

In addition to this XON/XOFF message, the possibility exists of requesting a status byte from the printer using the ENQ code (hex. 05, dec. 5). The STX code (hex 02, dec. 2) is used to clear any error messages (parity error, buffer overflow).

| Status byte | Bit 0-1 | BUSY                  |
|-------------|---------|-----------------------|
|             | Bit 1-1 | Off Line              |
|             | Bit 2-0 | Paper end             |
|             | Bit 3-1 | Always 1              |
|             | Bit 4-1 | Cover open            |
|             | Bit 5-1 | Buffer overflow       |
|             | Bit 6-1 | Parity or frame error |
|             | Bit 7-0 | Always 0              |

STX (hex02): Clears any previous parity or framing error as well as any buffer overflow

error.

ENQ (hex05): The current printer status is sent to the host.

XON/XOF: This protocol is automatically used for data flow control and printer status

handling.

HandThr.= ON: The STX and ENQ characters are not filtered out of the data stream and

control the interface in addition.

HandThr.= OFF: The STX and ENQ are filtered out of the data stream and handled

immediately by the interface.

### **♦** ETX/ACK protocol

ETX (hex03): Acknowledgement informing the host that further data may be transmitted.

XON/XOFF: This protocol is used in addition to data flow control and printer status

handling.

ACK (hex06): Block end character.

HandThr.=ON: An ETX is not acknowledged by ACK before all previously arrived data have

been printed.

HandThr. =OFF: When the printer receives an ETX, it returns an ACK to the host. Any

previously sent data or blocks may still be present in the printer buffer.

### **♦** ACK/NAK protocol

The ACK/NAK Protocol is a so called block Protocol.

Normally the Blocks are starting with the Block Start Character (STX, dec 02, hex 02) and end with a Block End Character (ETX, dec 03, hex 03).

As soon as a Block is received by the printer it acknowledges it with the Acknowledge Character (ACK, dec 06, hex 06).

If there is an Error in the transmission a Not-Acknowledge-Character (NAK, dec 21, hex 15) is being sent back. As a block end character other codes are possible.

One can check the printer condition/status; During the transmission of graphic data or download character per se problems can come up within the block mode as in this data block end characters can be transmitted as normal graphic or other data.

# 8 Options and accessories

The following options can be ordered for your printer.

# 8.1 Options

Tractor Unit 2600

| Name                                                                         | Part no. |
|------------------------------------------------------------------------------|----------|
| Second Tractor for push and pull position (rear, top and front installable). | 99992    |

### Tractor Unit 2610

| Name                                                                         | Part no. |
|------------------------------------------------------------------------------|----------|
| Second Tractor for push and pull position (rear, top and front installable). | 99993    |

## Serial Interface 2600/2610

| Name                                 | Part no. |
|--------------------------------------|----------|
| Serial Interface RS232C, 9pin female | 99994    |

# 8.2 Consumables

## Ribbons

| Name                                                                     | Part no. |
|--------------------------------------------------------------------------|----------|
| Ribbon cassette monochrome black for narrow model (without ribbon guide) | 99061L   |
| Ribbon cassette monochrome black for narrow model (with ribbon guide)    | 99003L   |
| Ribbon cassette monochrome black for wide Model (without ribbon guide)   | 99071L   |
| Ribbon cassette monochrome black for wide Model (with ribbon guide)      | 99004L   |

## Refill Kits

| Name                                                           | Part no. |
|----------------------------------------------------------------|----------|
| Refill Kit monochrome black fabric for narrow model, on demand | 99002    |
| Refill Kit monochrome black fabric for wide model, on demand   | 99072    |

# 8.3 Accessories

# Programming manuals

The following programming manuals are available. You can download the manuals from our internet page.

| Name                                                 | Part no. |
|------------------------------------------------------|----------|
| Programmer's application manual MTPL (in English)    | 379 298  |
| Programmer's application manual Barcode (in English) | 379 300  |
| Programmer's application manual Epson (in English)   | 379 302  |

# 9 General Specifications

# 9.1 Printer Specifications

| Print System                              | Mono-chrome serial impact dot matrix                                                                 |                                                                                                    |                                                                                                    |                                                             |                                                                 |  |  |
|-------------------------------------------|----------------------------------------------------------------------------------------------------|----------------------------------------------------------------------------------------------------|----------------------------------------------------------------------------------------------------|-------------------------------------------------------------|-----------------------------------------------------------------|--|--|
| Print Technology                          | Uni-/bi-direction                                                                                    | Uni-/bi-directional logic seeking for text and graphics                                                                |                                                                                                    |                                                             |                                                                 |  |  |
| Print Head                                | Distance between pins:                                                                               |                                                                                                    | 24 pins (2 x 12; staggered)  Normal mode: 2 kHz  0.25 mm  horizontal 1/20 inch, vertical 1/90 inch  500 million strokes/pin @ Draft mode |                                                             |                                                                 |  |  |
| Print Speed                               | Pitch  10 CPI  12 CPI  15 CPI *)  15 CPI  17.1 CPI  20 CPI  17.1 CPI **)  20 CPI **)                 | HS Draft  500  500  500  500  286  333  571  680                                                                       | Draft  333 400 500 500 285 333                                                                                                    | NLQ 222 267 333 167 190 222                                 | LQ in CPS (characters per second)  111  133  167  167  190  222 |  |  |
| Character Pitch                           | 5/6/7.5/8.6                                                                                          | 6 / 10 / 12 / 1                                                                                                    | 5 / 17.1 / 20 CF                                                                                                    | PI (characters per i                                        | nch)                                                            |  |  |
| Print attributes in all character pitches |                                                                                                    | tionally spac                                                                                                    | ed / underlined                                                                                                    | hadowed / auto ce<br>/ overlined / supers                   | ntered / double height<br>script / subscript;                   |  |  |
| Character Size                            | _                                                                                                    | mm (inclusiv                                                                                                    | ve descenders)                                                                                                    |                                                             |                                                                 |  |  |
| Font Matrix                               | Pitch<br>10 CPI<br>12 CPI<br>15 CPI *)<br>15 CPI<br>17.1 CPI<br>20 CPI<br>17.1 CPI **)<br>20 CPI **) | HS Draft<br>24x8/80H<br>24x8/96H<br>16x8/120H<br>24x8/120H<br>24x12+2/240<br>24x10+2/240<br>24x06+1/240<br>24x05+1/240 | OH 24x12+2/24<br>OH                                                                                                    | 24x15/180H<br>16x12/180H<br>24x18+6/360H<br>0H 24x18+3/360H | 1 24x18+3/360H                                                  |  |  |
| Paper Feed                                | Feed speed:<br>Feed first line<br>View / Tear po<br>Reverse motion                                   | (6lpi): 43 position: 5 i                                                                                               | os                                                                                                    | riction)<br>gth of 14 inches                                |                                                                 |  |  |

<sup>\*)</sup> Only with ESC/P (sub-/superscript, 15 CPI) and MTPL Micro-script

<sup>\*\*)</sup> Reduced matrix, selectable by menu, named Ultra-Draft

| Tab Speed                                    | 50 ips                                                                                                    |                                                                                                    |                                                                  |  |  |  |  |  |
|----------------------------------------------|----------------------------------------------------------------------------------------------------|----------------------------------------------------------------------------------------------------|------------------------------------------------------------------|--|--|--|--|--|
|                                              | Horizontal:                                                                                                    | 60 / 72 / 80 / 90 / 120 /                                                                                                    | 180 / 240 / 360 DPI (dot per inch)                               |  |  |  |  |  |
| Graphic Densities                            | Vertical: 90 / 180 / 360 DPI                                                                                                    |                                                                                                    |                                                                  |  |  |  |  |  |
|                                              |                                                                                                    | Narrow version                                                                                                    | Wide version                                                     |  |  |  |  |  |
|                                              | 10 CPI:                                                                                                    | 80 CPL                                                                                                    | 136 CPL (characters per line)                                    |  |  |  |  |  |
| Print width                                  | 12 CPI:                                                                                                    | 96 CPL                                                                                                    | 163 CPL                                                          |  |  |  |  |  |
| Print width                                  | 15 CPI:                                                                                                    | 120 CPL                                                                                                    | 204 CPL                                                          |  |  |  |  |  |
|                                              | 17.1 CPI:                                                                                                    | 137 CPL                                                                                                    | 233 CPL                                                          |  |  |  |  |  |
|                                              | 20 CPI:                                                                                                    | 160 CPL                                                                                                    | 272 CPL                                                          |  |  |  |  |  |
| Fonts,<br>resident                           | Ultra-Draft,<br>NLQ same<br>Serif PS, C<br>Script, Orat                                                                                                    | Print qualities:  Ultra-Draft, HS-Draft and Draft in Data Print Quality  NLQ same as LQ with reduced matrix, LQ Roman, Roman PS, Sans Serif, Sans Serif PS, Courier, Courier (IBM®), Courier PS (IBM®), OCR A, OCR B, Prestige, Script, Orator, Gothic, Souvenir  OLL Character Sets in EPSON® and IBM® format |                                                                  |  |  |  |  |  |
| Barcodes,<br>resident                        | Code 2/5 In<br>Code 2/5 In<br>Code 39<br>Code EAN-<br>Code EAN-<br>Code EAN-<br>Code UPC-<br>Code UPC-<br>Code UPC-<br>Code 128 E<br>Code 128<br>U.S. Postne<br>KIX Barcod | Code EAN-8 with HRI (human readable index) Code EAN-8 without HRI Code EAN-13 with HRI Code EAN-13 without HRI Code UPC-A with HRI Code UPC-A without HRI Code UPC-E with HRI Code UPC-E with HRI Code UPC-E without HRI Code UPC-E without HRI Code 128 EAN (also called EAN-128)                             |                                                                  |  |  |  |  |  |
| Emulation                                    | MTPL, EPS                                                                                                    | SON <sup>®</sup> ESC P/2 (LQ2170),                                                                                                    | , EPSON <sup>®</sup> ESC P (LQ 2550), IBM <sup>®</sup> PP XL 24e |  |  |  |  |  |
| Code Pages and<br>National Character<br>Sets | See the list at the end of the Printer Specifications where Fonts, Code pages and available pitch sizes are given by corresponding relationships.                          |                                                                                                    |                                                                  |  |  |  |  |  |
| Line Spacing                                 | 2 LPI / 3 LF                                                                                                    | PI / 4 LPI / 6 LPI / 8 LPI / 7                                                                                                    | 12 LPI / 1/72" / 1/180" / 1/360 inches                           |  |  |  |  |  |

| Paper Handling              | Path selection:<br>Paper path:                                                              | Friction (Single) and Tractor (FF-front / FF-rear / FF-pull)  By selection lever located at the right device side  Cut sheets: Front in, front or top out  Fanfold paper: Front or rear in, top out  ne Paper Specifications – 9.3 below |  |  |  |  |  |
|-----------------------------|---------------------------------------------------------------------------------------------|----------------------------------------------------------------------------------------------------|--|--|--|--|--|
| Ribbon Type                 | Ribbon Cartridge,<br>Wide version:<br>Narrow version:                                       | monochrome;<br>470 x 93 x 39mm max, (WxDxH), fabric: 13mm height<br>330 x 93 x 39mm max, (WxDxH), fabric: 13mm height                                                                                                    |  |  |  |  |  |
| Ribbon Life                 | Wide version:<br>Narrow version:                                                            | 15 million characters (Draft 10 cpi, Rolling ASCII) 10 million characters (Draft 10 cpi, Rolling ASCII)                                                                                                    |  |  |  |  |  |
| Windows Drivers             | Windows 7 and W                                                                             | 000 / 2003 / 2008 / 2012<br>indows 8 (for 32 and 64bit versions)<br>s XP, Windows 2000 and Windows Vista.                                                                                                    |  |  |  |  |  |
| Interfaces                  | Parallel (Bi-direction USB 2.0 (Full Spe                                                    | Ethernet 10/100MHz  Parallel (Bi-directional IEEE-1284 nibble mode)  USB 2.0 (Full Speed 12 MHz, B type connector)  For details enter the Interface Specifications – 7.3 above                                                           |  |  |  |  |  |
| Input Data Buffer           | Up to 256KB                                                                                 |                                                                                                    |  |  |  |  |  |
| Operation Panel             |                                                                                             | eys and 5 indicator LEDs<br>eys and LCD with 2 lines x 16 characters                                                                                                    |  |  |  |  |  |
| Self test                   |                                                                                             | Menu setting print out Rolling ASC II 80 or 136 Hex-Dump                                                                                                    |  |  |  |  |  |
| Noise Level                 | Sound pressure le                                                                           | evel = $\leq$ 55 dB(A) in LQ                                                                                                    |  |  |  |  |  |
| Environmental<br>Conditions | Temperature Humidity                                                                        | Operating: +10 to +35°C.  Storage: - 5 to +45°C  Transport: -40 to +70°C  Operating: 16 to 73% RH (No condensation)  Storage: 5 to 95% RH (No condensation)  Transport: 5 to 95% RH (No condensation)                                    |  |  |  |  |  |
| Dimensions                  | Wide version:<br>Narrow version:                                                            | 600 mm (W) x 267 mm (D) x 202 mm (H)<br>458 mm (W) x 267 mm (D) x 202 mm (H)                                                                                                    |  |  |  |  |  |
| Weight                      | Wide version:<br>Narrow version:                                                            | 10.62 kg<br>8.1 kg                                                                                                    |  |  |  |  |  |
| Power Supply                | Unit type: Power cord: Voltage rating: Nominal power: ESD: Contact discharge Air discharge: | Autosensing wide range power supply Detachable AC 100 to 240V / 47Hz to 63Hz 150W Comply with IEC801-2; : 4kV 8kV                                                                                                    |  |  |  |  |  |

# **Tally Dascom 2610/2600**

| Power consumption    | ` `                  | Print mode (RMS power): 60W<br>Sleep mode(standby): <2.3W              |  |  |  |
|----------------------|----------------------|------------------------------------------------------------------------|--|--|--|
| Fuse                 | T6.3AH/250V          | 6.3AH/250V                                                             |  |  |  |
| MTTR                 | < 15 minutes         |                                                                        |  |  |  |
| Continuous operation | Throughput:<br>MTBF: | 422 p/h in Draft mode according IEC 10561:1999 (ECMA 132) 20.000 hours |  |  |  |
| Certifications       | CE, UL, FCC, ICES    | S, Energy Star,                                                        |  |  |  |

# 9.2 Non-Scalable Fonts, Code Pages and National Character Sets

|                                     | ID for ESC R/ESC (   | High Speed Draft | Draft  | Roman | Sans Serif | Courier (incl. Courier IBM) | OCR-B | OCR-A | Prestige | Script | Orator | Gothic | Souvenir                                         |
|-------------------------------------|----------------------|------------------|--------|-------|------------|-----------------------------|-------|-------|----------|--------|--------|--------|--------------------------------------------------|
| ISO USA                             | 42                   | Х                | Х      | Х     | Х          | Χ                           | Х     | Χ     | Χ        | Χ      | Χ      | Х      | Х                                                |
| ISO UK                              | 41                   | Χ                | Χ      | Χ     | Χ          | Χ                           | Χ     | Χ     | Χ        | Χ      | Χ      | Χ      | Χ                                                |
| ISO France                          | 52                   | Χ                | Χ      | Χ     | Χ          | Χ                           | Χ     | Χ     | Χ        | Χ      | Χ      | Χ      | Х                                                |
| ISO Germany                         | 4B                   | Х                | Χ      | Χ     | Χ          | Χ                           | Χ     | Χ     | Χ        | Χ      | Χ      | Χ      | Χ                                                |
| ISO Italy                           | 59                   | Χ                | Χ      | Χ     | Χ          | Χ                           | Χ     | Χ     | Χ        | Χ      | Χ      | Χ      | Χ                                                |
| ISO Sweden                          | 48                   | Χ                | Χ      | Χ     | Χ          | Χ                           | Χ     | Χ     | Χ        | Χ      | Χ      | Χ      | Χ                                                |
| ISO Norway                          | 60                   | Χ                | Χ      | Χ     | Χ          | Χ                           | Χ     | Χ     | Χ        | Χ      | Χ      | Χ      | Χ                                                |
| ISO Spain                           | 5A                   | Χ                | Χ      | Χ     | Χ          | Χ                           | Χ     | Χ     | Χ        | Χ      | Χ      | Χ      | Х                                                |
| ISO Portugal                        | 4C                   | Χ                | Χ      | Χ     | Χ          | Χ                           | Χ     | Χ     | Χ        | Χ      | Χ      | Χ      | Χ                                                |
| Epson USA                           | 00                   | Х                | Χ      | Χ     | Χ          | Χ                           | Χ     | Χ     | Х        | Χ      | Χ      | Χ      | Χ                                                |
| Epson France                        | 01                   | Χ                | Χ      | Х     | Χ          | Χ                           | Χ     | Χ     | Χ        | Χ      | Χ      | Χ      | Χ                                                |
| <b>Epson Germany</b>                | 02                   | Χ                | Χ      | Χ     | Χ          | Χ                           | Χ     | Χ     | Χ        | Χ      | Χ      | Χ      | Χ                                                |
| Epson UK                            | 03                   | Χ                | Χ      | Χ     | Χ          | Χ                           | Χ     | Χ     | Χ        | Χ      | Χ      | Χ      | Х                                                |
| Epson Denmark I                     | 04                   | Χ                | Χ      | Χ     | Χ          | Χ                           | Χ     | Χ     | Χ        | Χ      | Χ      | Χ      | Χ                                                |
| Epson Sweden                        | 05                   | Χ                | Χ      | Χ     | Χ          | Χ                           | Х     | Χ     | Χ        | Χ      | Х      | Χ      | Х                                                |
| Epson Italy                         | 06                   | Χ                | Χ      | Χ     | Χ          | Χ                           | Χ     | Χ     | Χ        | Χ      | Χ      | Χ      | Χ                                                |
| Epson Spain I                       | 07                   | Χ                | Χ      | Χ     | Χ          | Χ                           | Χ     | Χ     | Χ        | Χ      | Χ      | Χ      | Χ                                                |
| Epson Japan                         | 80                   | Χ                | Χ      | Χ     | Χ          | Χ                           | Χ     | Χ     | Χ        | Χ      | Χ      | Χ      | Х                                                |
| Epson Norway                        | 09                   | Χ                | Χ      | Χ     | Χ          | Χ                           | Х     | Χ     | Χ        | Χ      | Χ      | Χ      | Х                                                |
| Epson Denmark II                    | 0A                   | Χ                | Χ      | Χ     | Χ          | Χ                           | Χ     | Χ     | Χ        | Χ      | Χ      | Χ      | Х                                                |
| Epson Spain II                      | 0B                   | Χ                | Χ      | Х     | Χ          | Χ                           | Χ     | Χ     | Х        | Х      | Х      | Х      | Х                                                |
| Epson Latin America                 | 0C                   | Χ                | Χ      | Х     | Χ          | Χ                           | Х     | Χ     | Х        | Х      | Х      | Х      | Х                                                |
| Epson Korea                         | 0D                   | Х                | Χ      | Χ     | Χ          | Χ                           | Χ     | Χ     | Χ        | Χ      | Χ      | Χ      | Х                                                |
| Epson Legal                         | 40                   | Χ                | Х      | Χ     | Χ          | Χ                           | Х     | Χ     | Χ        | Χ      | Χ      | Χ      | Х                                                |
| CRO-ASCII                           | 3C                   | Χ                | Х      | -     | Х          | Х                           | -     | -     | -        | -      | -      | -      | -                                                |
| Arabic Farsi                        | 96                   | -                | -      | *1    | *1         | *1                          | *1    | -     | -        | -      | -      | -      | -                                                |
| Arabic Urdu                         | 97                   | -                | -      | *1    | *1         | *1                          | *1    | -     | -        | -      | -      | -      | <u> </u>                                         |
| Greek DEC                           | 46                   | Х                | X      | -     | X          | -                           | -     | -     | -        | -      | -      | -      | -                                                |
| ELOT 928 (Greek)                    | 6C                   | X                | X      | -     | X          | -                           | -     | -     | -        | -      | -      | -      | -                                                |
| CP437 Latin US                      | 80                   | Х                | X      | Х     | Х          | Х                           | Χ     | Х     | Х        | Х      | Х      | Х      | Х                                                |
| CP737 Greek                         | 93                   | X                | X      | -     | X          | -                           | -     | -     | -        | -      | -      | -      | <del>  -</del>                                   |
| CP775 Baltic                        | A6                   | X                | X      | -     | X          | X                           | -     | -     | -        | -      | -      | -      | -                                                |
| CP850 Latin 1                       | 82                   | X                | X      | Х     | X          | Х                           | Х     | Х     | Х        | Х      | Х      | Х      | X                                                |
| CP851 Greek                         | 88                   | X                | X      | -     | X          | -<br>X                      | -     | -     | -        | -      | -      | -      | <del>-</del> -                                   |
| CP852 Latin 2                       | 87                   |                  |        |       |            |                             | -     |       | -        | -      | -      | -      | <del>  -</del>                                   |
| CP857 Turkish                       | 8D                   | X                | X      | -     | X          | X                           | -     | -     | -        | -      | -      | -<br>V | -<br>V                                           |
| CP858 (IBM with €) CP860 Portugal   | 9E<br>84             | Х                | X      | X     | X          | X                           | X     | X     | X        | X      | X      | X      | X                                                |
|                                     | 94                   | X                | X      | X     | X          | X                           | Λ Χ   | X     |          |        |        |        | <del>                                     </del> |
| CP861 Icelandic CP863 French Canada | 9 <del>4</del><br>85 | Х                | X      | X     | X          | X                           | Х     | X     | -<br>X   | -<br>X | -<br>X | -<br>X | -<br>X                                           |
| CP864 Arabic                        | 8C                   | -                | -      | *1    | *1         | *1                          | *1    | -     | -        | -      | -      | _      | -                                                |
| CP864 Arab. Extended                | 95                   | -                | -      | *1    | *1         | *1                          | *1    | -     | -        | -      | +-     | +-     | +                                                |
| CP865 Nordic                        | 86                   | <u>-</u><br>Х    | -<br>X | Х     | Х          | X                           | Х     | X     | -<br>X   | X      | X      | -<br>X | X                                                |
| CE 003 NOTAL                        | OU                   | ^                | ^      | ^     | ^          | _ ^                         | ^     | _ ^   | ^        | ^      | ^      |        |                                                  |

|                        | ID for ESC R/ESC ( | High Speed Draft | Draft | Roman | Sans Serif | Courier (incl. Courier<br>IBM) | OCR-B | OCR-A | Prestige | Script | Orator | Gothic | Souvenir |
|------------------------|--------------------|------------------|-------|-------|------------|--------------------------------|-------|-------|----------|--------|--------|--------|----------|
| CP866 Cyrillic         | 8E                 | Χ                | Χ     | -     | Χ          | Χ                              | -     | -     | -        | -      | -      | -      | -        |
| CP866 Bulgaria         | 9D                 | Χ                | Χ     | -     | Χ          | Χ                              | -     | -     | -        | -      | -      | -      | -        |
| CP866 Ukraine          | 8F                 | Х                | Χ     | -     | Χ          | Χ                              | -     | -     | -        | -      | -      | -      | -        |
| CP866 Kazakhstan       | 90                 | Х                | Χ     | -     | Χ          | Χ                              | -     | -     | -        | -      | -      | -      | -        |
| Siemens Turkish        | 9B                 | Х                | Χ     | -     | Χ          | Χ                              | -     | -     | -        | -      | -      | -      | -        |
| DEC Turkish            | 9C                 | Х                | Χ     | -     | Χ          | Χ                              | -     | -     | -        | -      | -      | -      | -        |
| CP1250 Win Latin 2     | 70                 | Х                | Χ     | -     | Χ          | Χ                              | -     | -     | -        | -      | -      | -      | -        |
| CP1251 Win Cyrillic    | 71                 | Χ                | Χ     | -     | Χ          | Χ                              | -     | -     | -        | -      | -      | -      | -        |
| CP1252 Win Latin 1     | 72                 | Х                | Χ     | Χ     | Χ          | Χ                              | Χ     | Χ     | -        | -      | -      | -      | -        |
| CP1253 Win Greek       | 73                 | Χ                | Χ     | -     | Χ          | -                              | -     | -     | -        | -      | -      | -      | -        |
| CP1254 Win Turkish     | 74                 | Х                | Χ     | -     | Χ          | Χ                              | -     | -     | -        | -      | -      | -      | -        |
| CP1256 Arabic          | 76                 | -                | -     | *1    | *1         | *1                             | *1    | -     | -        | -      | -      | -      | -        |
| CP1257 Baltic          | 77                 | Χ                | Χ     | -     | Χ          | Χ                              | ı     | 1     | -        | -      | -      | -      | -        |
| 8859-1 Latin 1         | 25                 | Χ                | Χ     | Χ     | Χ          | Χ                              | Χ     | Χ     | Χ        | Χ      | Χ      | Χ      | X        |
| 8859-1 Latin 1 (SAP)   | 2B                 | Χ                | Χ     | Χ     | Χ          | Χ                              | Χ     | Χ     | Χ        | Χ      | -      | -      | -        |
| 8859-2 Latin 2         | 26                 | Χ                | Χ     | -     | Χ          | Χ                              | ı     | 1     | -        | -      | -      | -      | -        |
| 8859-5 Cyrillic        | 2A                 | Χ                | Χ     | -     | Χ          | Χ                              | ı     | 1     | -        | -      | -      | -      | -        |
| 8859-6 Arabic          | 24                 | -                | -     | *1    | *1         | *1                             | *1    | -     | -        | -      | -      | -      | -        |
| 8859-7 Greek           | 2D                 | Χ                | Χ     | -     | Χ          | -                              | -     | -     | -        | -      | -      | -      | -        |
| 8859-9 Turkish         | 2E                 | Χ                | Χ     | -     | Χ          | Χ                              | ı     | 1     | -        | -      | -      | -      | -        |
| 8859-15 Latin 9 (Euro) | 2F                 | Χ                | Χ     | Χ     | Χ          | Χ                              | Χ     | Χ     | Χ        | Χ      | -      | -      | -        |
| BRASCII                | 6D                 | Χ                | Χ     | Χ     | Χ          | Χ                              | Χ     | Χ     | -        | -      | -      | -      | -        |
| Abicomp                | 6E                 | Х                | Χ     | Χ     | Χ          | Χ                              | Χ     | Χ     | -        | -      | -      | -      | -        |
| Roman 8                | 4D                 | Χ                | Χ     | Χ     | Χ          | Χ                              | Χ     | Χ     | -        | -      | -      | -      | -        |
| Coax/Twinax(Hebrew)    | 4F                 | Χ                | Χ     | Χ     | Χ          | *2                             | -     | -     | *3       | *4     | -      | -      | -        |
| New-437 (Hebrew)       | 81                 | Х                | Χ     | Χ     | Χ          | *2                             | -     | -     | *3       | *4     | -      | -      | -        |
| New-DIG 850 (Hebr.)    | 83                 | Х                | Χ     | Χ     | Χ          | *2                             | -     | -     | *3       | *4     | -      | -      | -        |
| Old-Code 860 (Hebr.)   | 98                 | Х                | Χ     | Χ     | Х          | *2                             | -     | -     | *3       | *4     | -      | -      | -        |
| Flarro 863 (Hebrew)    | 99                 | Χ                | Х     | Χ     | Χ          | *2                             | -     | -     | *3       | *4     | -      | -      | -        |
| Table 865 (Hebrew)     | 9A                 | Χ                | Х     | Х     | Х          | *2                             | -     | -     | *3       | *4     | -      | -      | -        |
| Mazovia (Poland)       | 92                 | Х                | Х     | -     | Х          | Χ                              | -     | -     | -        | -      | -      | -      | -        |
| Kamenicky (Czech)      | 91                 | Х                | Х     | -     | X          | Χ                              | -     | -     | -        | -      | -      | -      | -        |

<sup>\*1:</sup> only in 10 and 12 cpi, \*2: same as Sans Serif, \*3: same as Roman, \*4: only in 10 cpi

# 9.3 Paper Specifications

# 9.3.1 Standard Tractor (Front, Rear and Pull position) - narrow and wide versions

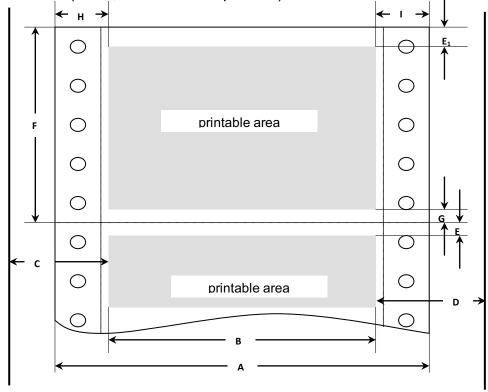

# Usable figures of print area (dimensions in mm (inches))

| Doc            | Pos Titel                                         |         | model.    | Wide.model |           |  |
|----------------|---------------------------------------------------|---------|-----------|------------|-----------|--|
| F05            | Titei                                             | min     | max       | min        | max       |  |
| Α              | paper width,                                      | 76.2    | 278       | 76.2       | 420       |  |
|                |                                                   | (3")    | (11")     | (3")       | (16.5")   |  |
| В              | printable line length                             |         | 203.2     |            | 345.44    |  |
|                |                                                   |         | (8")      |            | (13.6")   |  |
| С              | Max left tractor position to first printable      |         | 38        |            | 38        |  |
|                | character                                         |         | (1.4")    |            | (1.4")    |  |
| D              | Max right tractor position to first               |         | 38        |            | 38        |  |
|                | printable character                               |         | (1.4")    |            | (1.4")    |  |
| E              | top margin <sup>1</sup> )                         | 0       | 77.6      | 0          | 77.6      |  |
|                |                                                   | (0/72") | (220/72") | (0/72")    | (220/72") |  |
| E <sub>1</sub> | top margin, default setting                       |         | 4.23      |            | 4.23      |  |
|                |                                                   |         | (12/72")  |            | (12/72")  |  |
| F              | form length 1)                                    | 76,2    | 559       | 76.2       | 559       |  |
|                |                                                   | (3")    | (22")     | (3")       | (22")     |  |
| G              | bottom margin                                     | 0       | 0         | 0          | 0         |  |
| Н              | left margin, default setting "0" 1)               | 0       | 198.1     | 0          | 340.4     |  |
|                | ,                                                 |         | (78/10")  |            | (134/10") |  |
| I              | right margin, default setting "80" <sup>1</sup> ) | 2       | 203.2     | 2          | 345.44    |  |
|                | or "136/10"                                       |         | (80/10")  |            | (136/10") |  |
|                | reverse paper feed for front and rear             |         | 356       |            | 356       |  |
|                | tractor path                                      |         | (14")     |            | (14")     |  |

# <sup>1</sup>) Figure variable setting via interface or panel

# 9.3.2 Front Feed / Manual Insertion - Narrow and wide versions

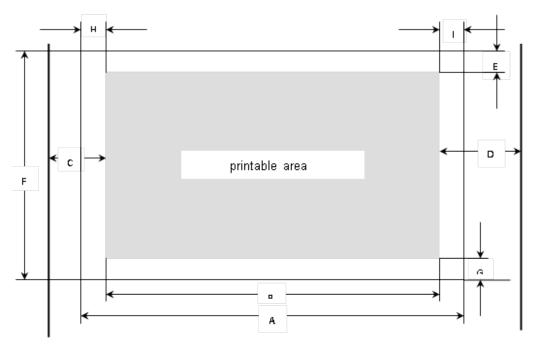

# Usable figures of print area (dimensions in mm (inches))

| Pos | Title                                   | Narrow  | model     | Wide model |           |  |
|-----|-----------------------------------------|---------|-----------|------------|-----------|--|
| F05 | nue                                     | min     | max       | min        | max       |  |
| Α   | paper width,                            | 76      | 278       | 76         | 420       |  |
|     |                                         | (3")    | (11")     | (3")       | (16.5")   |  |
| В   | printable line length                   |         | 203.2     |            | 345.44    |  |
|     |                                         |         | (8")      |            | (13.6")   |  |
| С   | Max left paper guide position to first  |         | 38        |            | 38        |  |
|     | printable character                     |         | (1.4")    |            | (1.4")    |  |
| D   | Max right paper guide position to first |         | 38        |            | 38        |  |
|     | printable character                     |         | (1.4")    |            | (1.4")    |  |
| Е   | top margin <sup>1</sup> )               | 0       | 77.6      | 0          | 77.6      |  |
|     |                                         | (0/72") | (220/72") | (0/72")0   | (220/72") |  |
| Е   | top margin, default setting 1)          |         | 4.23      |            | 4.23      |  |
|     |                                         |         | (12/72")  |            | (12/72")  |  |
| F   | form length                             | 148     | 420       | 148        | 420       |  |
|     |                                         | (5.8")  | (16.5")   | (5.8")     | (16,5")   |  |
| G   | bottom margin                           | 0       | 0         | 0          | 0         |  |
| Н   | left margin, default setting "0" 1)     | 0       | 198.1     | 0          | 340.4     |  |
|     |                                         |         | (78/10")  |            | (134/10") |  |
| I   | right margin, default setting "80" 1)   | 2       | 203.2     | 2          | 345.44    |  |
|     | or "136/10"                             |         | (80/10")  |            | (136/10") |  |
|     | reverse paper feed                      |         | 420       |            | 420       |  |
|     | (front ejection)                        |         | (16.5")   |            | (16,5")   |  |

# 9.3.3 Paper Weights

|                                   | Narrow and wide |
|-----------------------------------|-----------------|
| Single Part Forms                 | 60 – 120g/m²    |
| Number of copies                  | 1 + 5           |
| Multi Part Forms – original sheet | 45 – 65g/m²     |
| Multi Part Forms – copy sheets    | 45 – 56g/m²     |
| Maximum thickness                 | 0.50mm          |

<sup>1)</sup> Figure variable setting via interface or panel

# 10 Maintenance

Your printer requires very little care. Occasional cleaning and replacement of the ribbon cartridge are all that is required. Cleaning is recommended approximately every 6 months or 300 hours of operation, whichever is sooner. Lubrication of the printer is not usually necessary. If the print head carriage does not move smoothly back and forth, clean the printer in the manner described in this chapter. If the problem continues, contact your dealer.

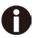

Switch printer off and unplug the power cord from the mains before doing any maintenance work.

## 10.1 Cleaning

The housing and the top cover of the printer help protect it against dust, dirt, and other contaminants. However, paper produces small particles that accumulate inside the printer. This section explains how to clean and vacuum the printer and how to clean the paper bail rollers. It is easier to clean the printer when the cover is open.

### 10.1.1 Cleaning and Vacuuming the Printer

If the print head carriage does not move smoothly back and forth or paper particles have accumulated in the printer, clean the printer.

To clean and vacuum the printer:

- 1) Remove any paper from the printer. Make sure that the power is off, and then disconnect the printer power cord.
- 2) Using a soft vacuum brush, vacuum the exterior of the printer. Also vacuum the cut sheet edge.
- 3) Use a soft, damp cloth to wipe the exterior of the printer, including the cover. A mild detergent may be used. Do not use solvents, kerosene, or abrasive cleaning materials that may damage the printer.
- 4) Open the cover of the printer and remove the ribbon cartridge. Using a soft vacuum brush, gently vacuum the platen, the print head carriage and shaft, and surrounding areas. You can easily slide the print head to the left or right when the power is off. Be careful not to press too hard on the flat head cable that extends from the print head carriage.
- 5) Re-install the ribbon cartridge.

### 10.1.2 Cleaning the Paper Rollers

Clean the platen and paper bail rollers occasionally or when stains or smudges appear on the paper. Use a mild detergent as appropriate. Do not use alcohol to clean the platen or the rollers. Alcohol may cause the rubber to harden.

To clean the rollers and the platen:

- 1) Apply a small amount of water to a soft cloth. Avoid spilling liquid inside the printer.
- 2) Place the cloth against the platen and manually rotate the hand wheel.
- 3) Repeat this procedure for each roller.
- 4) To dry the platen, place a dry cloth against the platen and the rollers and manually rotate the paper feed knob.

# 10.2 Troubleshooting

Your printer is extremely reliable, but occasionally problems may occur. This chapter provides information on some of the common problems you may encounter and how you may solve them. If you encounter problems that you cannot resolve, contact your dealer or service partner for assistance.

10.2.1 Print Quality Problems and Solutions

| Problem                                                                                 | Solution                                                                                                    |
|-----------------------------------------------------------------------------------------|----------------------------------------------------------------------------------------------------|
|                                                                                         | Make sure that the ribbon cartridge is properly installed and that the ribbon feeds smoothly.                     |
| Printing is too light or too dark.                                                      | Replace the ribbon if necessary.                                                                                  |
| dark.                                                                                   | Make sure that the print gap lever is set for the thickness of your paper.                                        |
|                                                                                         | Make sure that the print gap lever is set for the thickness of your paper.                                        |
| Smears and stains appear                                                                | Check for ribbon wear. Replace the ribbon if necessary.                                                           |
| on the page.                                                                            | Check whether the tip of the print head is dirty. Clean the head with a soft cloth if necessary.                  |
|                                                                                         | The print head may need to be replaced.                                                                           |
| Deletie e le constitue de 46 e                                                          | Make sure that the interface cable is securely connected to both the printer and computer.                        |
| Printing is erratic or the wrong characters are printed. Many "?" or                    | Make sure that the printer driver selected in your software is the same as the emulation selected on the printer. |
| unexpected characters are printed.                                                      | Check the length of the interface cable. (Maximum Parallel & USB: 2 meters, Serial: 15 meters)                    |
|                                                                                         | Try another interface cable.                                                                                      |
| The page is blank.                                                                      | Make sure that the ribbon cartridge is properly installed.                                                        |
| The page is blank.                                                                      | Make sure the gap lever is set correctly.                                                                         |
|                                                                                         | Check the application top margin setting.                                                                         |
| The top margin is wrong.                                                                | Adjust the Top Margin setting in Page Setup menu if necessary.                                                    |
| Lines are double spaced instead of single spaced.                                       | Change the Auto LF setting in the System Setup menu to No.                                                        |
| The printer overprints on the same line.                                                | Change the Auto CR setting in the System Setup menu to No.                                                        |
| The next print line starts where the previous line ended instead of at the left margin. | Change the Auto CR setting in the System Setup menu to Yes.                                                       |

# 10.2.2 Paper Handling Problems and Solutions

| Problem                                                                                       | Solution                                                                                                    |  |  |
|-----------------------------------------------------------------------------------------------|----------------------------------------------------------------------------------------------------|--|--|
| Paper cannot be loaded or fed.                                                                | Make sure that the paper select lever located on the top right of the printer is set correctly.                                                                       |  |  |
| Paper jams while loading.                                                                     | Turn off the printer and remove the jammed paper. Remove any obstructions from the paper path.                                                                        |  |  |
|                                                                                               | Make sure that the Print Gap lever is set for the thickness of your paper.                                                                                            |  |  |
|                                                                                               | Make sure that the paper is not folded, creased, or torn.                                                                                                    |  |  |
|                                                                                               | Make sure that the left and right tractors are set so that the continuous forms are stretched tightly.                                                                |  |  |
| Paper jams while printing.                                                                    | Turn off the printer and remove the jammed paper. Remove any obstructions from the paper path.                                                                        |  |  |
|                                                                                               | Make sure that the Print Gap lever is set for the thickness of your paper.                                                                                            |  |  |
|                                                                                               | <ul> <li>For continuous forms, make sure that the incoming and<br/>outgoing paper stacks are correctly placed. Paper should<br/>feed straight.</li> </ul>             |  |  |
| Paper slips off the forms tractors or the perforated holes of the paper tear during printing. | Make sure that the forms tractors are positioned correctly for the width of your paper and that the perforated holes of the paper fit directly over the tractor pins. |  |  |

# 10.2.3 Operating Problems and Solutions

| Problem                                  | Solution                                                                                                    |  |
|------------------------------------------|----------------------------------------------------------------------------------------------------|--|
| The power does not turn on.              | Check whether the mains voltage is correct.                                                                                                    |  |
|                                          | Make sure that the power cord is securely connected to both<br>the printer and the mains power outlet.                                                                                                    |  |
|                                          | Make sure that the power outlet is functional. If not , use other outlet.                                                                                                    |  |
|                                          | Turn the power off. Wait a minute and then turn the printer on again. If the printer still has no power, contact your dealer.                                                                                |  |
| The printer is on but it will not print. | Make sure that the Online indicator is lit.                                                                                                    |  |
|                                          | If you use the interface cable, make sure it is securely connected to both the printer and the computer.                                                                                                    |  |
|                                          | Make sure paper is loaded.                                                                                                    |  |
|                                          | Run the printer Status Page. If printing executes normally, the problem is caused by: the interface, the computer, incorrect printer settings, or incorrect software settings.                               |  |
|                                          | Make sure that the printer driver selected in your software is<br>the same as the emulation selected on the printer.                                                                                         |  |
| Paper select lever error                 | If paper is loaded and the paper select lever is moved to the incorrect position, the printer turns offline, and the buzzer sounds continuously. Switch the paper select lever back to its correct position. |  |

# **FCC STATEMENT**

Changes or modifications not expressly approved by the responsible for compliance could void the user's authority to operate the equipment.

NOTE: This equipment has been tested and found to comply with the limits for a class B digital device, pursuant to Part 15 of the FCC Rules. These limits are designed to provide reasonable against harmful interference in a residential installation. This equipment gnerates, uses and can radiate radio frequency energy and, if not installed and used in accordance with the instructions, may cause harmful interference to radio communications. However, there is no guarantee that interference will not occur in a particular installation. If this equipment does cause harmful interference to radio or television reception, which can be determined by turning the equipment off and on, the user is encouraged to try to correct the interference by one or more of the following measures:

- Reorient or relocate the receiving antenna.
- Increase the separation between the equipment and receiver.
- Connect the equipment into an outlet on a circuit different from that to which the receiver is connected.
- Consult the dealer or an experienced radio/TV technician for help.

## DASCOM REPRESENTATIVES

#### **GERMANY**

DASCOM Europe GmbH Heuweg 3 D-89079 Ulm Deutschland

Tel.: +49 (0) 731 2075 0 Fax: +49 (0) 731 2075 100

www.dascom.com

### SINGAPORE (ASIA PACIFIC)

DASCOMAP Pte Ltd 21 Bukit Batok Crescent #29-81,WCEGA Tower Singapore 658065 Phone:+65 6760 8833 Fax: +65 6760 1066 www.dascom.com

### **FRANCE**

DASCOM Europe GmbH 117 Avenue Victor Hugo 92100 Boulogne-Billancourt France Phone: +33 (1) 73 02 51 98 www.dascom.com

#### UNITED KINGDOM

DASCOM GB Ltd Hart House,Priestley Road, Basingstoke, Hampshire RG24 9PU, England Phone: +44 (0) 1256 355130 Fax: +44 (0) 1256 481400 www.dascom.com

#### **AMERICAS**

Dascom Americas Corporation 34 Lakeview Court Verona, VA 24482 USA Phone:+1 (877) 434 1377

Phone: +1 (877) 434 1377 Fax: +1 (540) 242 7221 www.dascom.com

#### **CHINA**

JIANGMEN DASCOM COMPUTER
PERIPHERALS CO., LTD
No.399, jinxing Road,
Jianghai District Jiangmen,
P.R. China
www.dascom.com

"All rights reserved. Translations, reprinting or copying by any means of this manual completeor in part or in any different form requires our explicit approval. We reserve the right to make changes to this manual without notice. All care has been taken to ensure accuracy of information contained in this manual. However, we cannot accept responsibility for any errors or damages resulting from errors or inaccuracies of information herein."

© 2017 DASCOM Part No: 21.511.532.5673R